# **AQ4321 A/D**

# **Tunable Laser Source**

 **Instruction Manual**

ANDO ELECTRIC CO., LTD**.**

© Copyright ANDO ELECTRIC CO., LTD. JAPAN 2002

AS-62517-11 Rev. 1.8

#### **WARRANTY**

All Ando Electric's products have been inspected with our severe quality assurance standards. However, if any defect or trouble occurring during transportation is found, contact to our service agency.

Do not repair a defective ANDO's product by yourself in order to avoid any physical damage. A repair of defective ANDO's product must be performed by a service engineer approved by ANDO ELECTRIC CO.,LTD.

Ando Electric will replace, at no charge, the defective product(s) that occur within one year of the original date of product delivery.

However, the defects due to an operation error, modification or retrofit by the customer, or those caused by the natural disasters are serviced with charge.

#### **Hazard Identification**

This manual uses the following hazard identification markings that the operators and service personnel must be aware of all hazards associated with this system.

1. Dangers, Warnings, Cautions, and Notes

(1) Priority of hazard information

 The priority of hazard information is as follows: Dangers > Warnings > Cautions > Notes

(2) Meanings of hazard information

- **Danger:** Identifies immediate hazards that will result in death or severe personal injury. This is the highest priority hazard identification marking.
- **Warning:** Identifies hazards or unsafe practices that can result in severe personal injury.
- **Caution:** Identifies hazards or unsafe practices that can result in damage to system units or can "interrupt" system operations.
- Note: Identifies an auxiliary information about exceptional rules, corrections, and restrictions.

2. Reference Pages

The page or pages that you should refer to are shown. An example of "See Page 2-1".

3. Pictorials of Operation Keys

This manual shows the system operation keys as follows:

- [ ] : Indicates a panel switch.
- < > : Indicates a soft key.

Read this manual and the precautions for safety in it carefully before using the device.

Maintain this manual at a location easy to access.

#### **Precautions for Safety**

This manual employs the following safety alert symbols to provide basic safety rules and precautions. They are intended to ensure correct use of the product and thus to prevent personal injury that could occur to your or other persons and physical damage. The meaning of the safety alert symbols are as follow.

Please take the time to familialize yourself with this section before going to other sections of this manual.

Safety precautions and rules to be observed are identified with the following safety alert symbols:

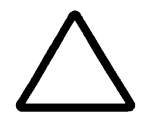

This symbol represents safety precautions or rules (including Warning and Danger notices) that require users' attention.

(Actual "Signal Word" is entered inside the symbol.)

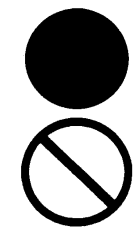

/ : \

This symbol represents safety precautions or rules users must observe. (Actual "Signal Word" is entered inside the symbol.)

This symbol represents banned user actions.

Sample safety alert symbols

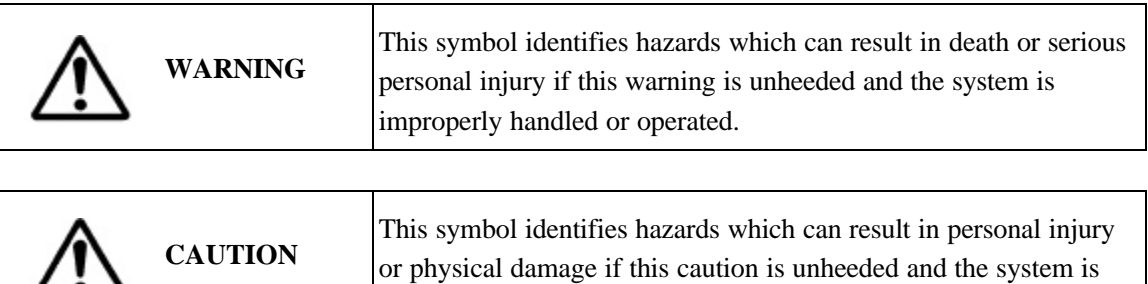

improperly handled or operated.

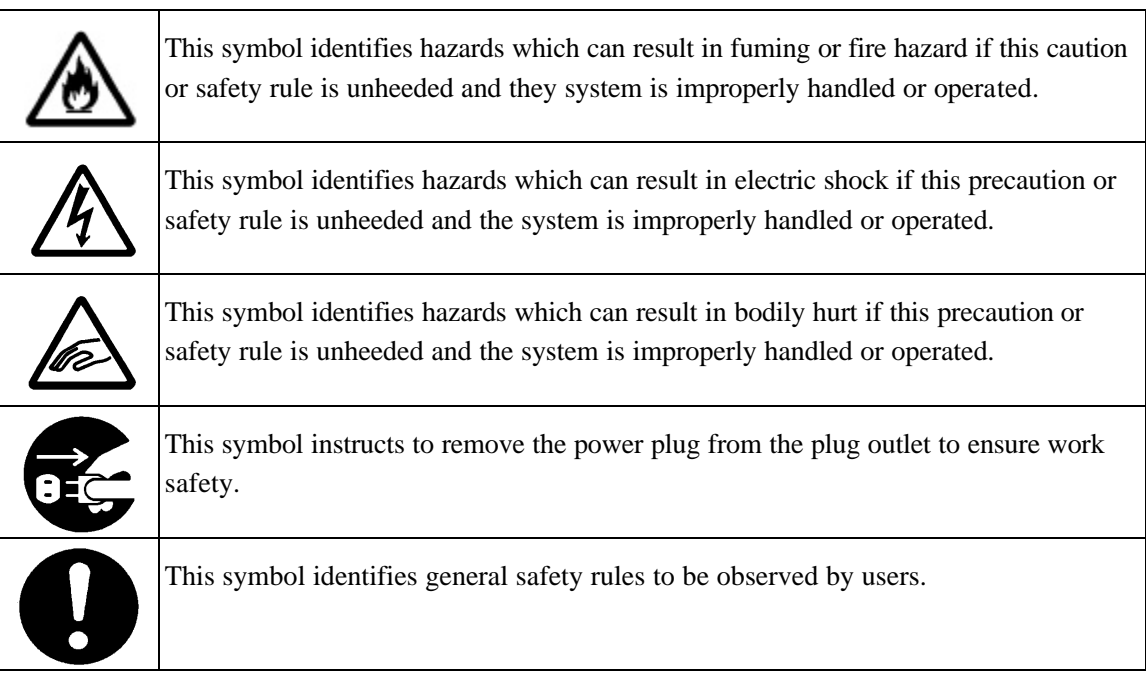

### 1. Restrictions on the Operating Environment

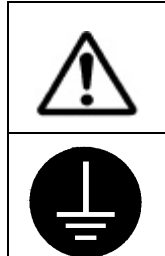

Take care so that water may not flow into the system or the system may not be exposed to water, otherwise fire hazard, electric shock or system failure can result.

Connect the system to the ground before starting it up, otherwise electric shock or system damage can result.

### 2. Restrictions on the Operating Conditions

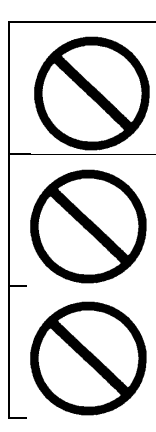

Don't operate the system at any other voltages than the specified, otherwise fire hazard, electric shock or system failure can result.

When this system is operated on the supply mains, it must be directly connected to the dedicated plug outlet.

Don't use an extension cord since it can cause overheat and thus fire hazard.

- 3. Setup and Installation Work
- 3.1 Precautions intended for setup and installation personnel

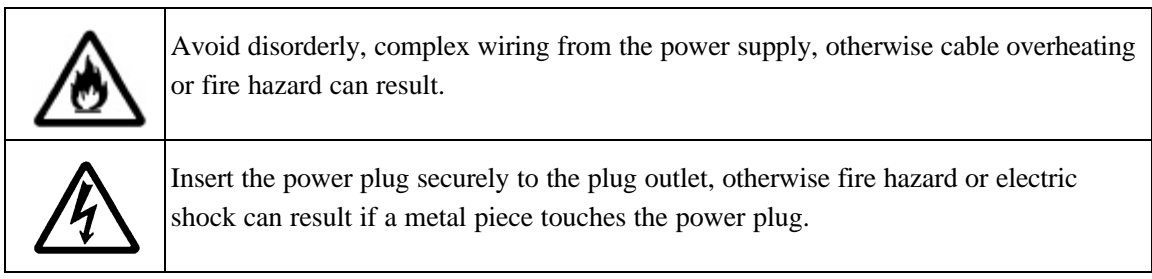

3.2 Restrictions and bans on the installation environment and conditions

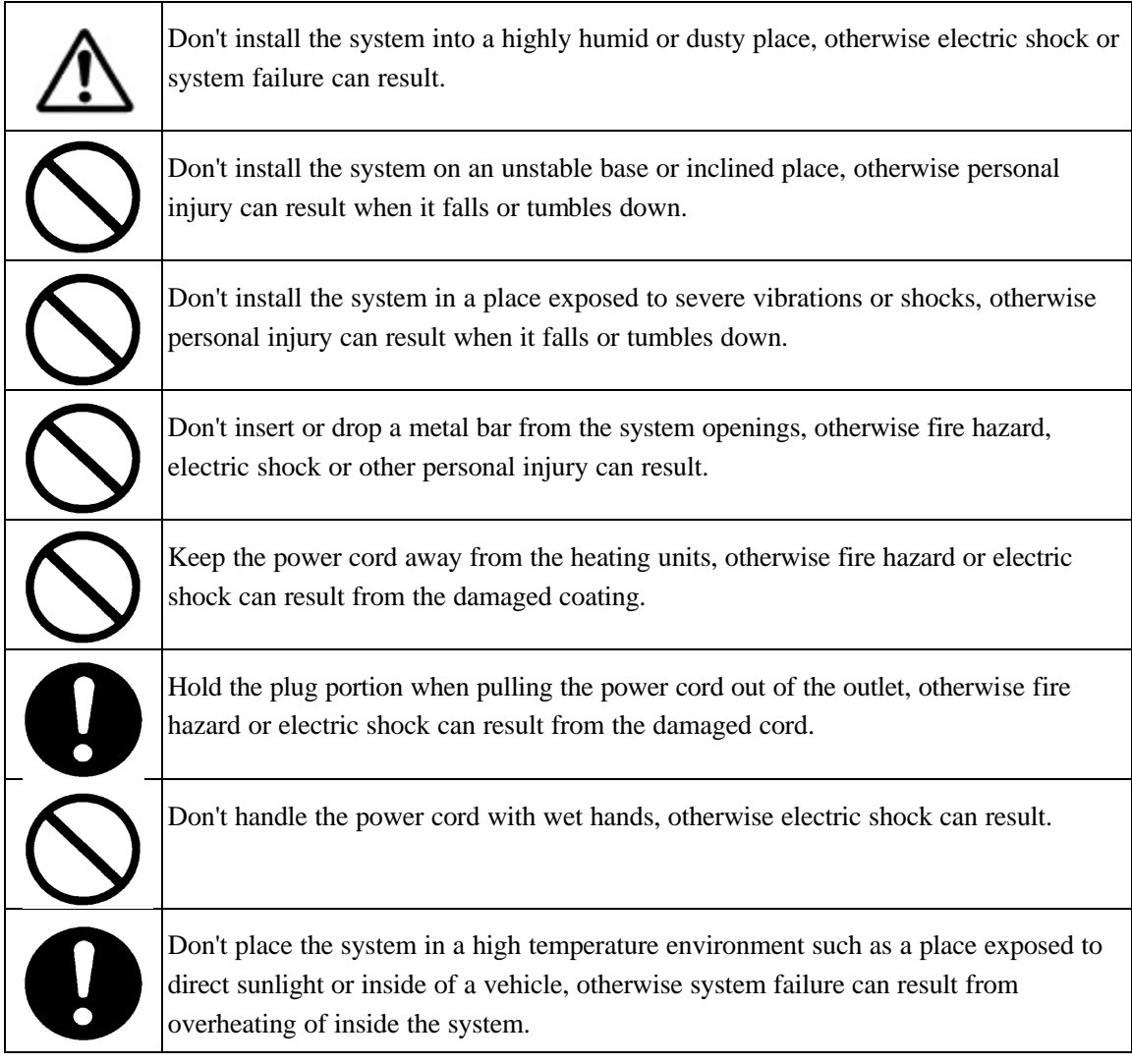

#### 3.3 Banned actions in the system installation

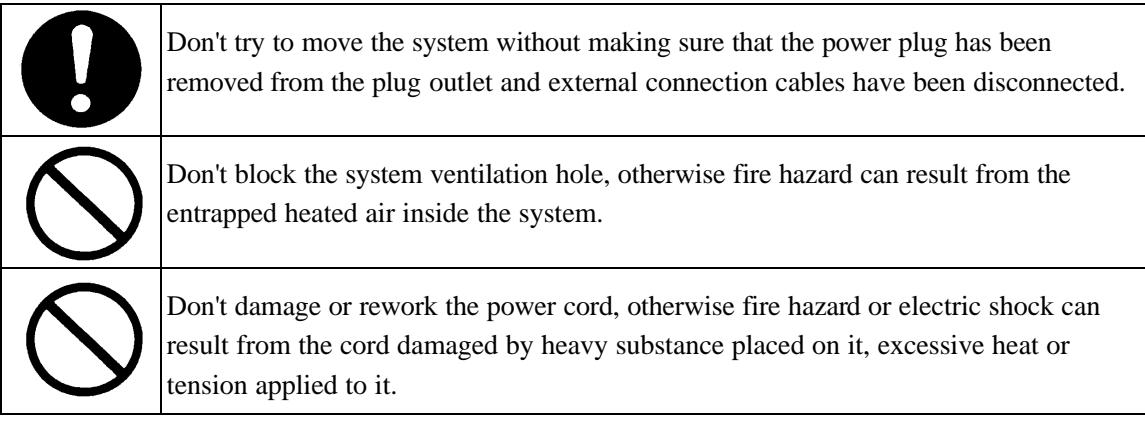

4. Precautions Before Starting the System Please read this instruction manual carefully and familiarize yourself with the information provided in it.

### 5. Usage

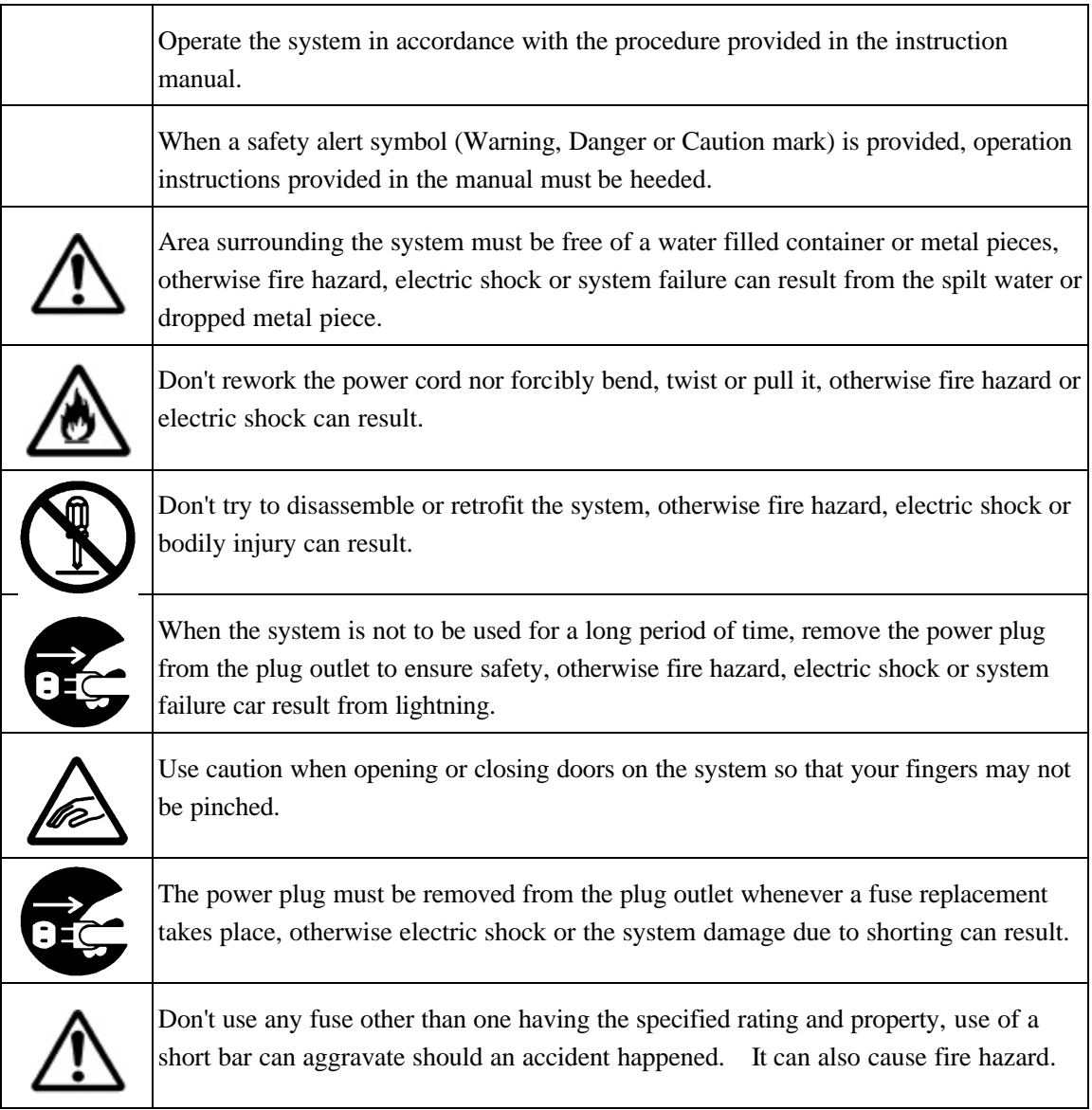

6. Maintenance and Inspection

Periodic system maintenance and inspection is recommended.

When you have any question on the maintenance or inspection, contact us at the list attached to the end of this manual.

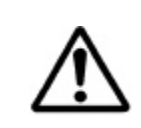

Dusts settled inside the system for a long period can cause fire hazard or system failure.

### 7. Actions Required for a System Failure

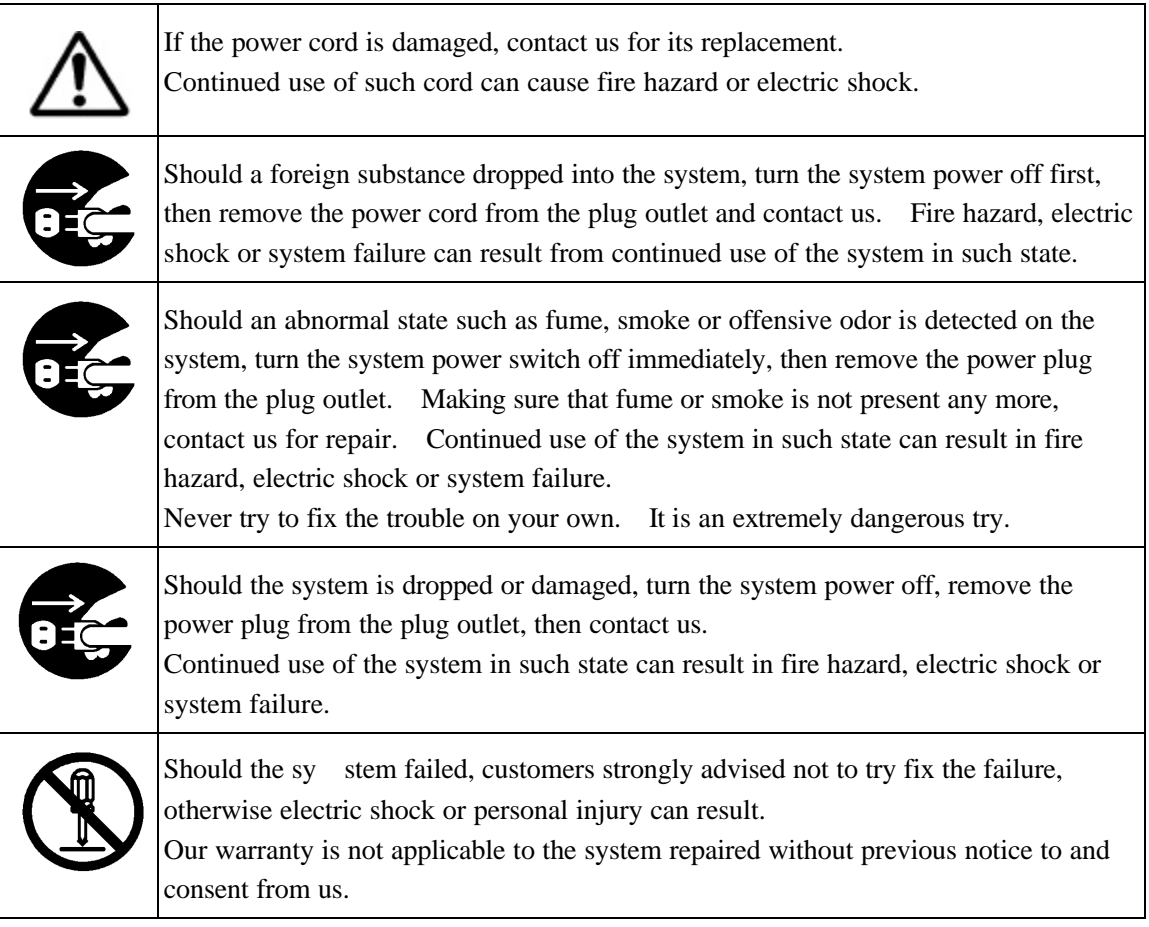

### 8. Precautions on Disposal

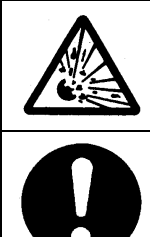

Don't place the system in fire for its disposal, otherwise fire hazard or bum can result if it exploded.

The TFT color LCD panel of AQ4321 contains cold cathode fluorescent lamps. Please follow local ordinances or regulations for its disposal.

#### **Initial Safety Information for Laser Source**

The Specifications are as follows:

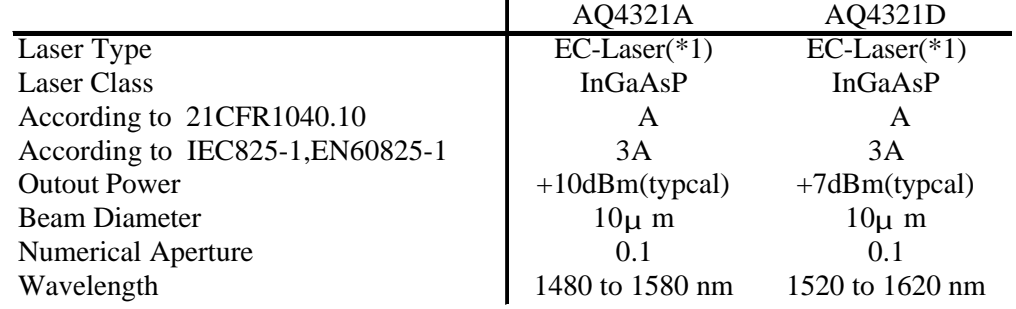

(\*1) As for EC-Laser , External Cavity Laser is abbreviated.

Note

Check that the wavelength and light emission written on the attached safety caution seal (the same as the one in the center on the above) satisfy the above specifications.

You MUST return instruments with malfunctioning laser boxes to Service Center for repair and calibration.

#### WARNING

Use of controls or adjustments or performance of procedures other than those specified for the laser source may result in hazardous radiation exposure.

#### WARNING

Refer Servicing only to qualified and authorized personnel

#### WARNING

Do not emit a laser light when an optical fiber is not connected on the optical output connector.

The optical output connector is located on the front panel.

The laser light is emitted when "LD ON/OFF" button is pressed.

"LD ON/OFF" button is located on the front panel ,just left side of the optical output connector.

green LED on the front panel goes on while a laser light is emitted.

#### WARNING

Under no circumstances look into the end of an optical cable attached to the optical output when the device is operational.

The laser radiations not visible to the human eye, but it can seriously damage your eyesight.

## Table of Contents

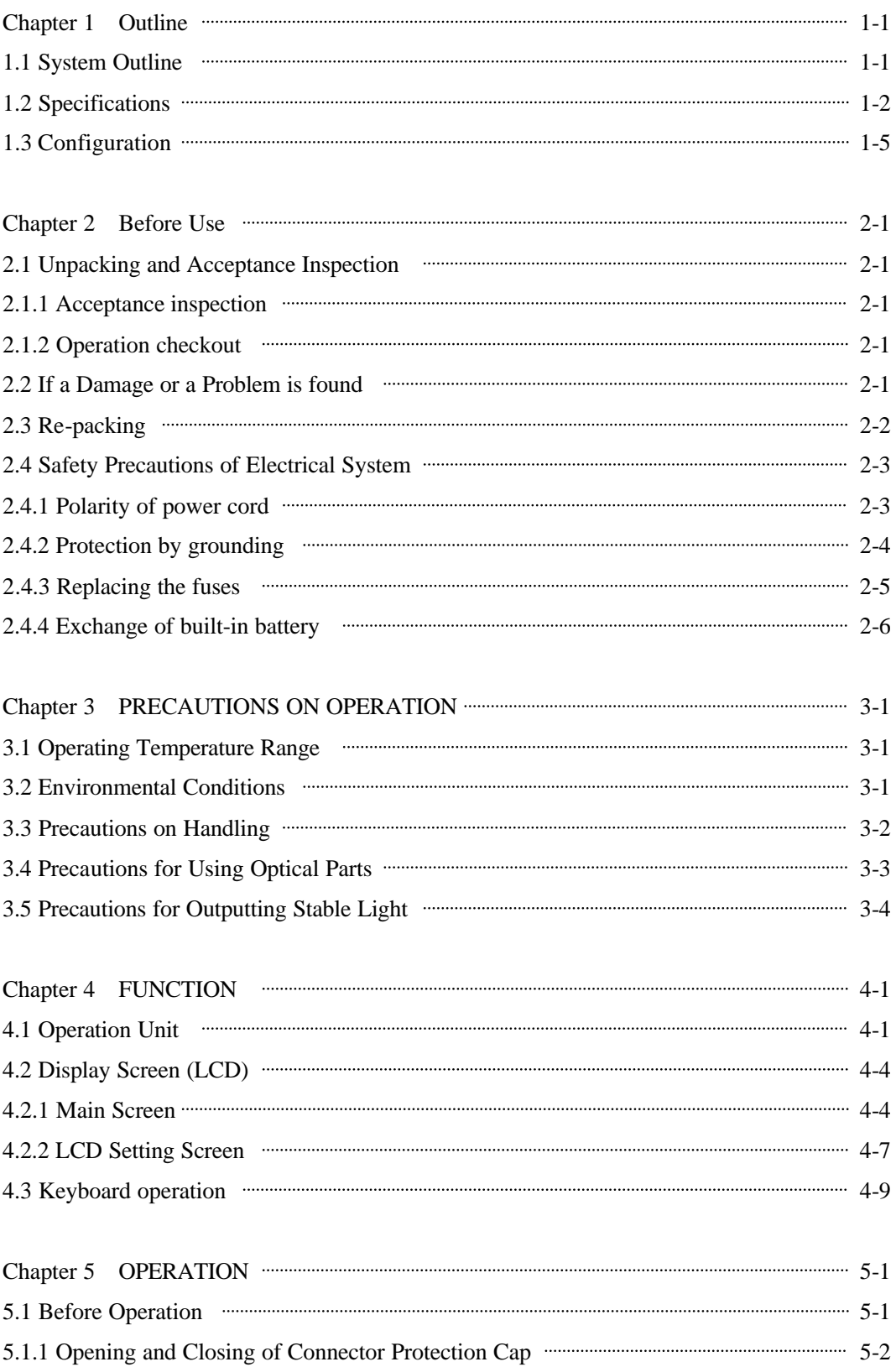

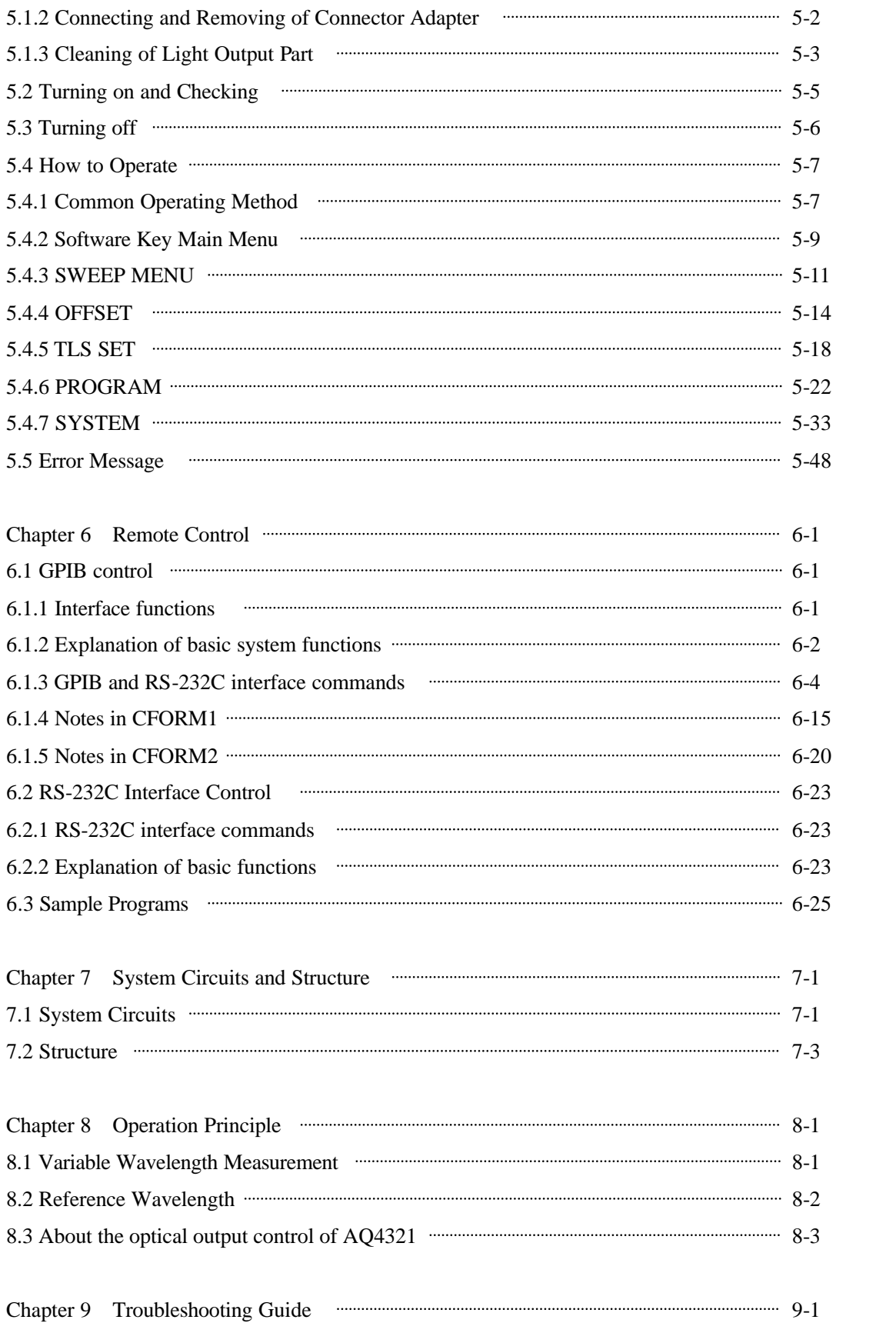

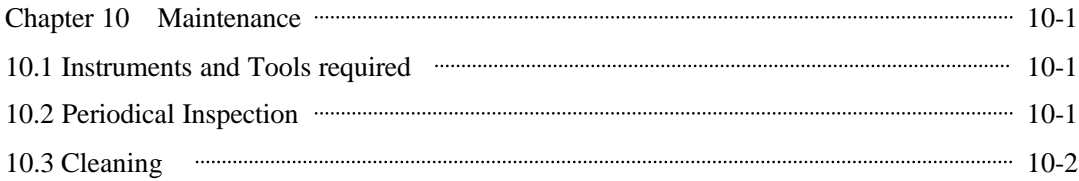

# Figure and Table contents

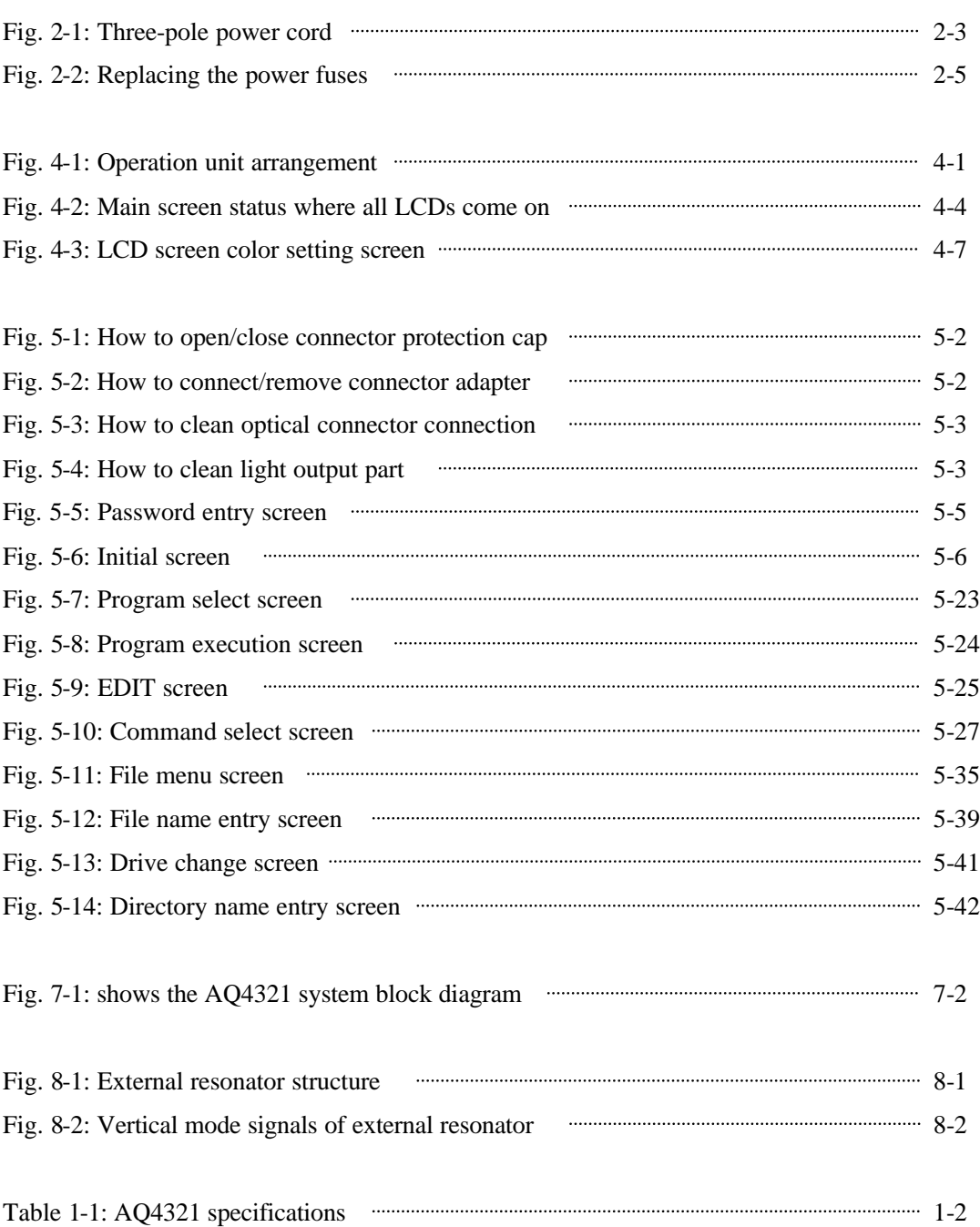

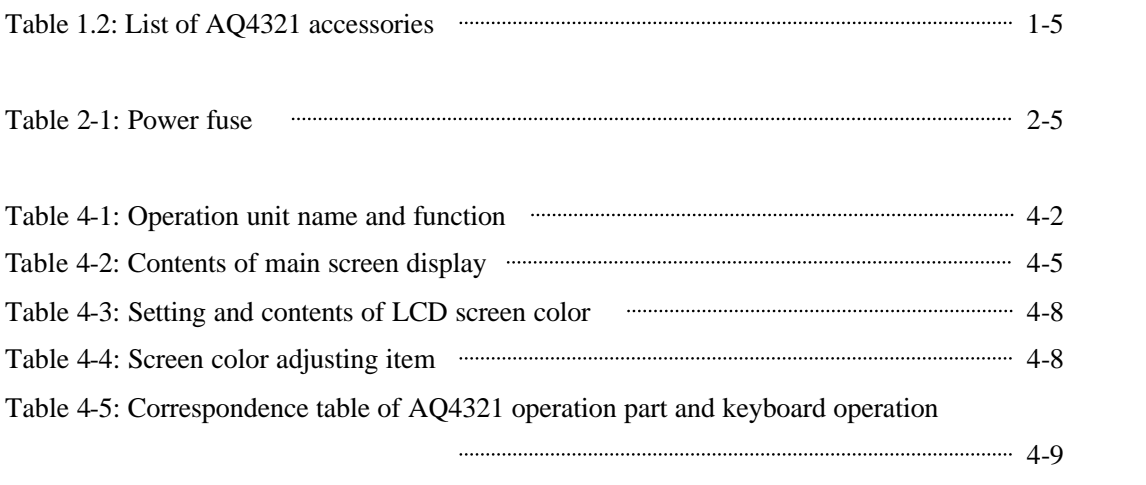

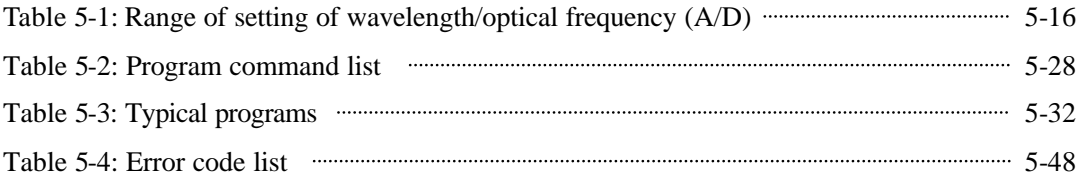

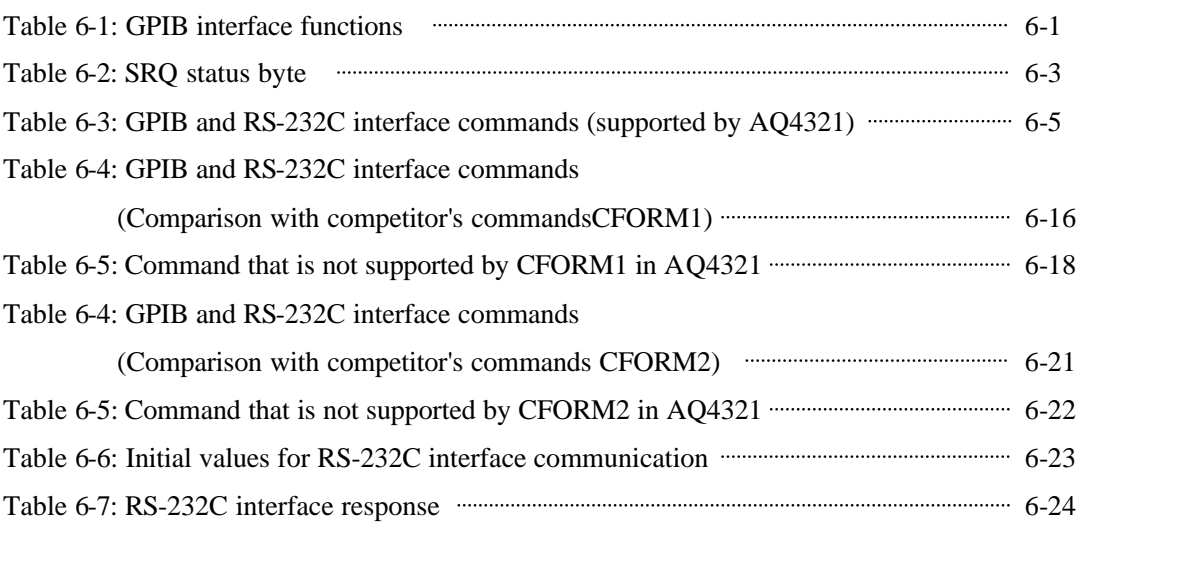

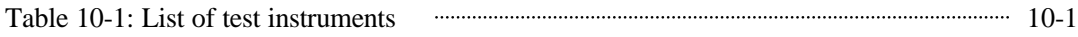

## Attached diagram table

Applying Figure 1: AQ4321 screen menu system chart

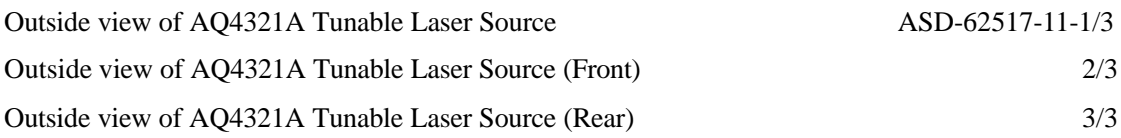

#### Note

The externals chart attached to this manual is only AQ4321A. It is common in all models excluding the model name. Read in a different way and use the model name.

## Chapter 1 Outline

This publication explains how to use the AQ4321A/D variable wavelength optical source (called the "AQ4321 system").

## 1.1 System Outline

The AQ4321 system is the highly reliable optical source whose emission wavelength can be adjusted highly accurately. Its variable wavelength covers the WDM communication bandwidth in the 1480 to 1580-nm (AQ4321A) or 1520 to 1620-nm (AQ4321D) range.

The AQ4321 system is appropriate to optical amp measurement as its optical output is not interrupted even when its wavelength or optical output is changed. The system has the excellent basic performance such as high-speed sweep, stability, high SMSR and narrow linewidth. Its various wavelength sweep and optical output modulation are available. Also, fully remote control via GPIB or RS-232C interface is available.

#### 1.2 Specifications

Table 1-1 lists the AQ4321 system specifications.

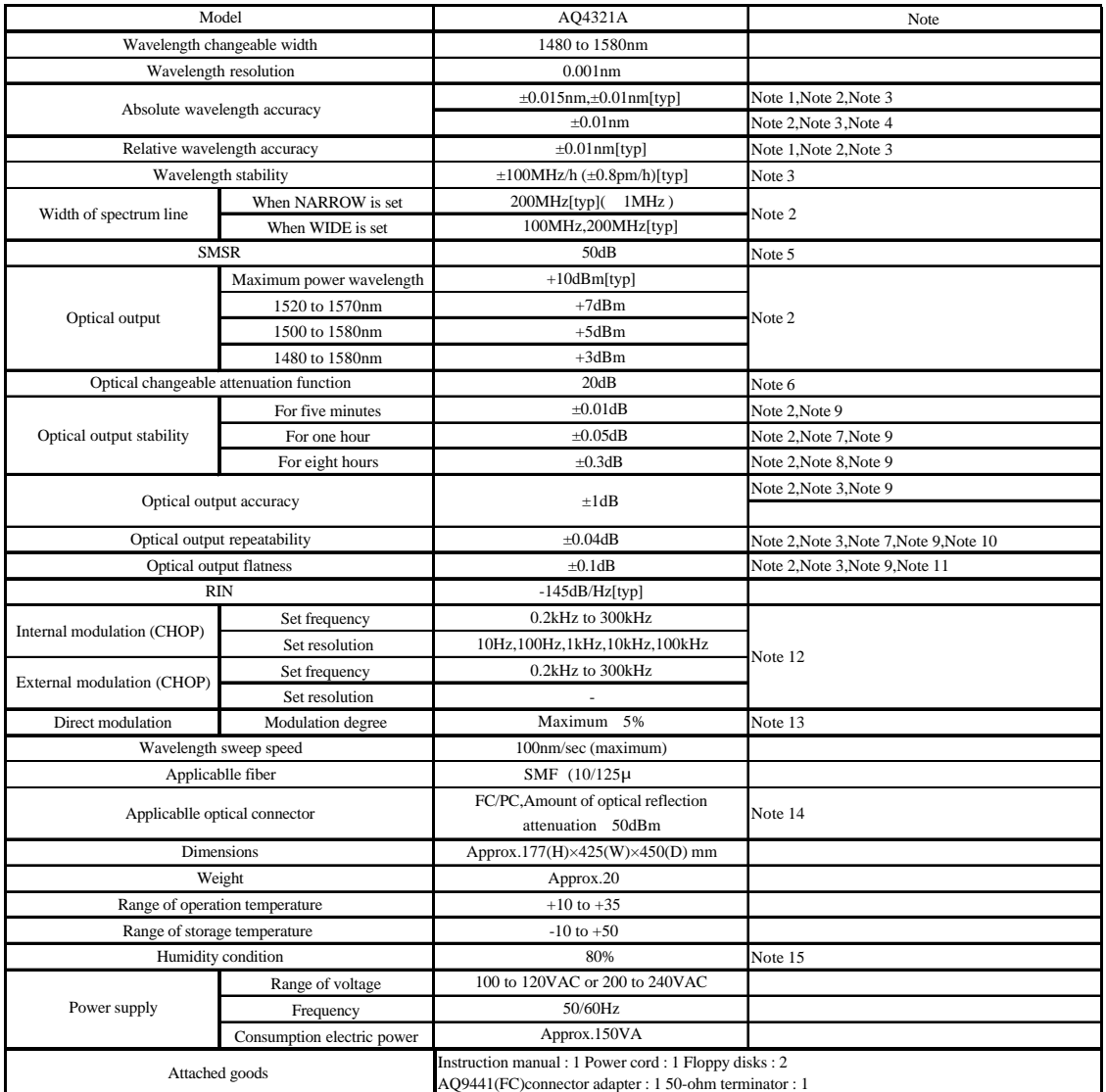

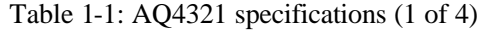

Note 1 : 23 fixed temperature, 2 (Within one hour after wavelength calibration succeeds), Line width NARROW, SWEEP FINE, OPT ATT CONT1

Note 2 : CW light output, Measured at the output end of 2 m-long, When one hour or more has passed since power supply was turned on

Note 3 : Optical output +3dBm

Note 4 : Immediately after wavelength calibration 1520nm, Line width NARROW, SWEEP FINE, OPT ATT CONT1

Note 5 : Optical output=+7dBm (1550nm)

Note 6 : Step 0.1dB, Maximum power wavelength, OPT ATT CONT1

Note 7 : Within  $\pm 1$  of 10 to 35

Note 8 : 10 to 35

Note 9 : Line width WIDE

Note 10 : Optical output level fixation

Note 11: Wavelengtah 1500 to 1580nm

Note 12 : Duty=50±5%

Note 13 : Modulation frequency=100kHz to 300MHz, Set input Modulation level 0dBm.

Note 14 : Consult us for other connectors

Note 15 : No do be dewy

Ta=23 , CW light output, Measured at the output end of 2 m-long, When one hour or more has passed since power supply was turned on

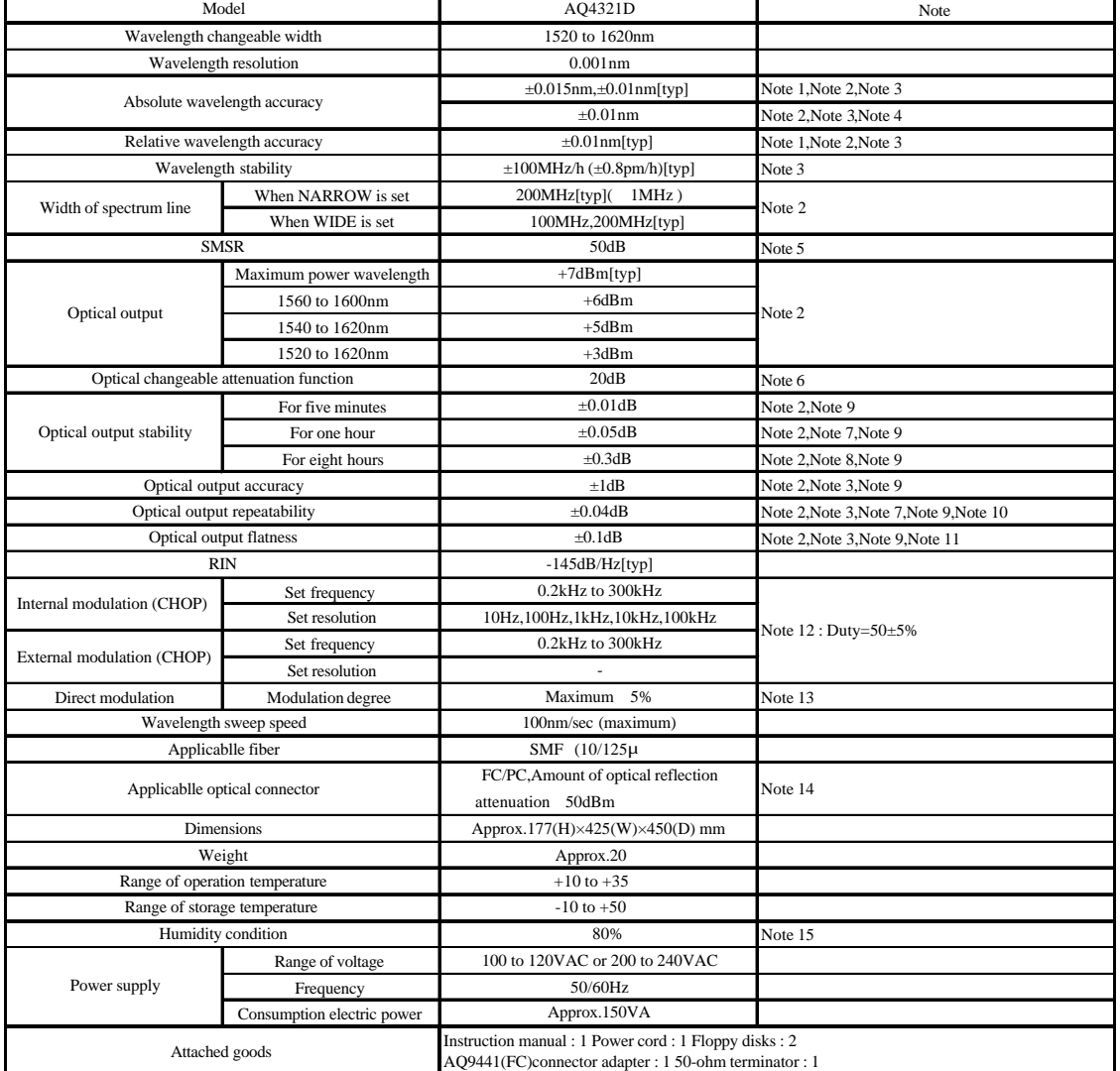

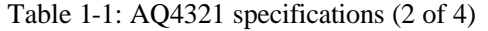

Note 1 : 23 fixed temperature, 2 (Within one hour after wavelength calibration succeeds), Line width NARROW, SWEEP FINE, OPT ATT CONT1 Note 2 : CW light output, Measured at the output end of 2 m-long, When one hour or more has passed since power supply was turned on

Note 3 : Optical output +3dBm

Note 4 : Immediately after wavelength calibration 1520nm, Line width NARROW, SWEEP FINE, OPT ATT CONT1

Note 5 : Optical output=+6dBm (1590nm)

Note 6 : Step 0.1dB, Maximum power wavelength, OPT ATT CONT1

Note 7 : Within  $\pm 1$  of 10 to 35

Note 8 : 10 to 35

Note 9 : Line width WIDE

Note 10 : Optical output level fixation

Note 11: Wavelengtah 1500 to 1580nm

Note 12 : Duty=50±5%

Note 13 : Modulation frequency=100kHz to 300MHz, Set input Modulation level 0dBm

Note 14 : Consult us for other connectors

Note 15 : No do be dewy

Ta=23 , CW light output, Measured at the output end of 2 m-long, When one hour or more has passed since power supply was turned on

## Table 1-1: AQ4320 specifications (3 of 4)

Option : AQ9441(SC) Connector adaptor

AQ9441(ST) Connector adaptor

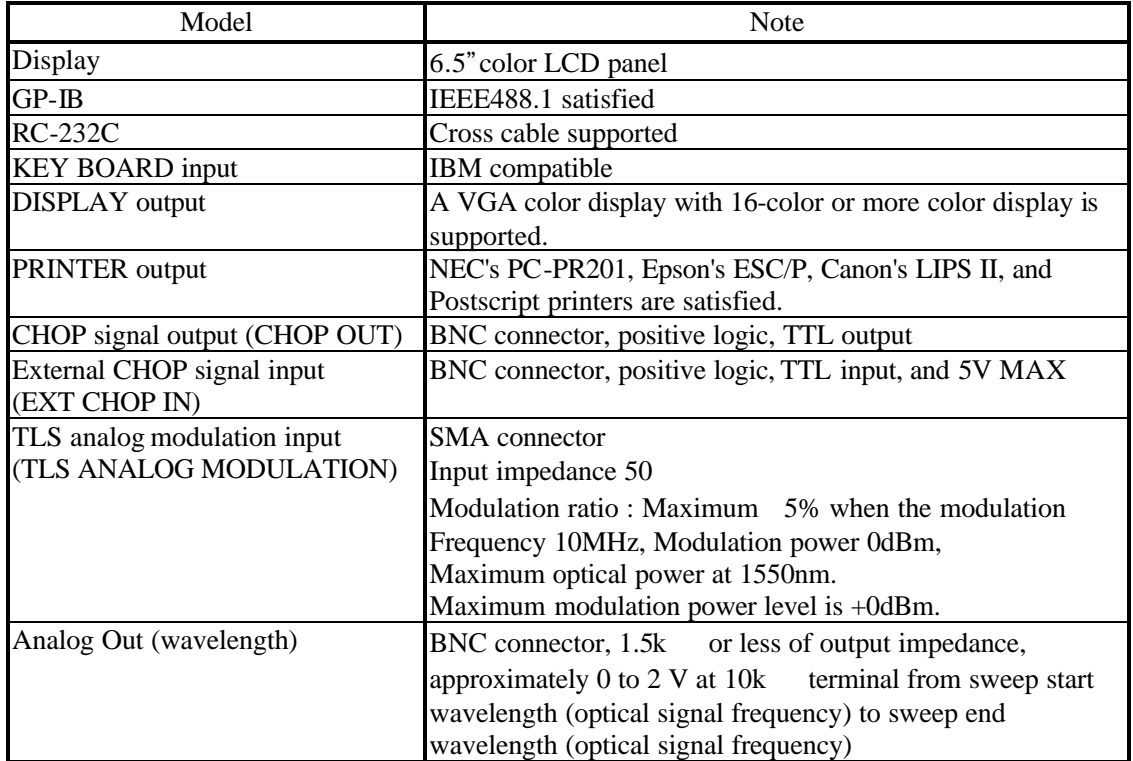

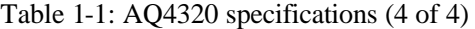

## 1.3 Configuration

The AQ4321 consists of the following standard and optional accessories.

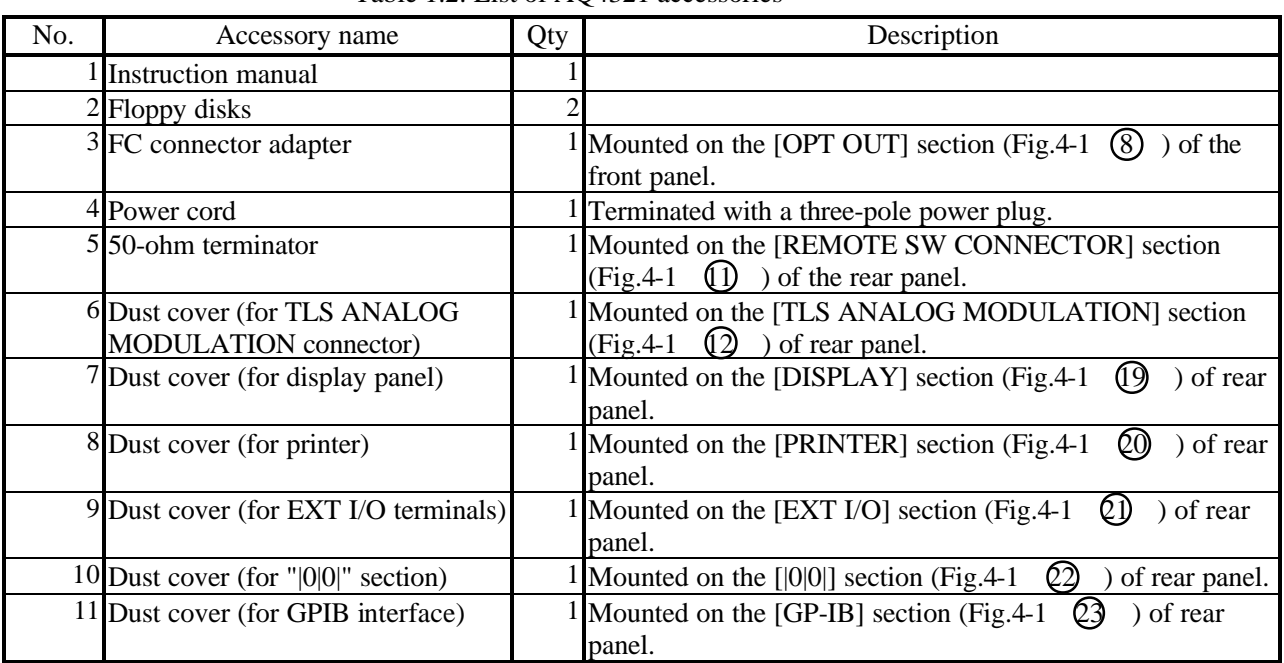

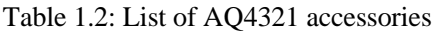

## Chapter 2 Before Use

This chapter explains the unpacking and re-packing procedures, acceptance inspection, and general notes you must use. Follow these instructions before using your AQ4321 system.

### 2.1 Unpacking and Acceptance Inspection

All of AQ4321 components have been tested mechanically and electrically and their normal operations are assured at factory. When delivered, you must unpack and check for AQ4321 components for a shortage and a damage occurring during transportation. Take care not to damage wooden containers, cushion materials and fiberboard containers so that you can reuse them when transporting the AQ4321 in future.

#### 2.1.1 Acceptance inspection

Check the appearance, switch operations, and controls of AQ4321 for any damage or malfunction occurring during transportation. Also, check the inventory of accessories using the packing list.

#### 2.1.2 Operation checkout

After inventory checkout, check the basic system operations.

## 2.2 If a Damage or a Problem is found

If you have found a damage of AQ4321 system or any difference from specifications during acceptance inspection, contact to our agency immediately.

## 2.3 Re-packing

If you transport your AQ4321 again, reuse its containers you keep in your place. If you have lost them or if these containers are damaged, use the following re-packing procedure.

(1) Wrap all of AQ4321 components using the heavy-duty paper sheets or polyethylene sheets. Protect each corner of components using cushion materials.

(2) Place all AQ4321 components in appropriate wooden or fiberboard containers. There should be a space approximately 5 to 10 cm between the each component and container wall.

(3) Use enough amounts of polyurethane forms and other cushion materials to protect the AQ4321 components in each container. The components may be damaged due to mechanical shock and vibration if not protected securely.

(4) If you have placed the AQ4321 components in wooden containers, seal the containers using steel bands. If you use the fiberboard containers, seal them using adhesive tapes or others.

(5) Attach a label showing the following names to each container for easy identification.

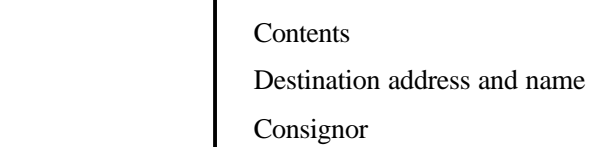

## 2.4 Safety Precautions of Electrical System

The AQ4321 system operates normally when connected to the 100 to 120VAC or 200 to 240VAC (50/60Hz) power source. Use the following safety instructions to avoid the listed problems.

Possible problems:

 Electrical shock Component damage due to abnormal voltage Other problems due to ground current.

2.4.1 Polarity of power cord

Plug the AQ4321 power cord into the three-pole receptacle. As Fig. 2-1 shows, the power cord has the "L" (Live line), "N" (Neutral line), and Ground rod (for grounding). You can match the power polarities by plugging the power cord into receptacle.

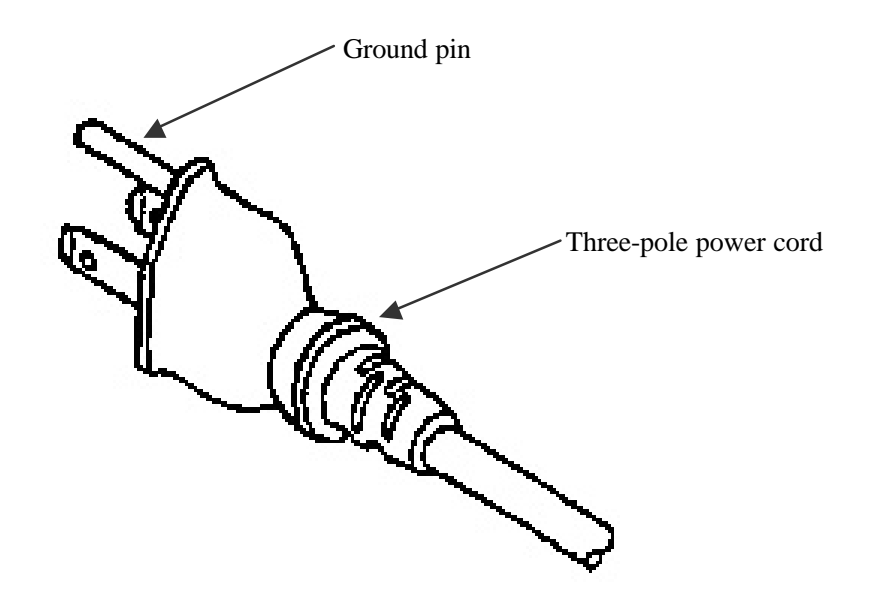

Fig. 2-1: Three-pole power cord

2.4.2 Protection by grounding

(1) Grounding by three-pole power cord

If the three-pole receptacle is available, you can match the polarities of power cord by just plugging the power cord into the receptacle. The AQ4321 cabinet is grounded.

#### 2.4.3 Replacing the fuses

The power fuses are mounted in the AC LINE connector module of the AQ4321 rear panel. Table 2-1 gives the fuse specifications, and Fig. 2-2 gives the fuse replacement procedure.

| $14010 \, \text{2}^{-1}$ . I OWCI 1990 |            |                                                              |
|----------------------------------------|------------|--------------------------------------------------------------|
| Power voltage                          | Power fuse | <b>Remarks</b>                                               |
| 100 to 120VAC F 3.15A, 250V            |            | Glass tube fuses (5.2mm dia by 20mm long), quick action type |
| 200 to 240VAC                          |            |                                                              |

Table  $2-1$ : Power fuse

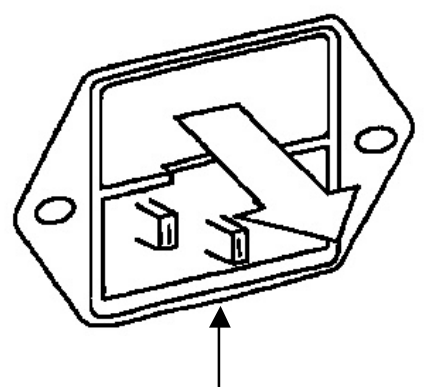

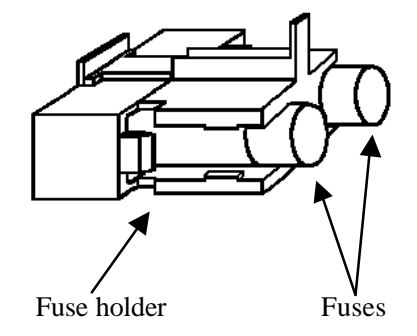

Fig. 2-2: Replacing the power fuses

 Pull out the fuse holder. The AQ4321 rear panel has the AC LINE connector module as shown. The power fuses are mounted in the fuse holder of the AC LINE connector module. Replace the blown fuses in the following steps.

- (1) Turn the AQ4321 power switch OFF first, then unplug the power cord.
- AC LINE connector module (2) Pull out the fuse holder.
	- (3) Replace two fuses simultaneously. If only one fuse blows, the other fuse is also damaged. You must replace both of them simultaneously.
	- (4) Push and mount the fuse holder securely, and plug the power cord into receptacle.

## A Warning

Before replacing the power fuses, turn the AQ4321 power switch OFF first, then unplug the power cord from the receptacle.

You may be shocked if the AQ4321 is powered.

After fuse replacement, check the system grounding and the AC power voltage. Then, turn the AQ4321 power switch ON. If not grounded, you may be shocked again.

If the AC source voltage is abnormal, the AQ4321 internal components may be damaged.

2.4.4 Exchange of built-in battery

Inquire of the nearest office or agency when a built-in battery is consumed.

Our company service man exchanges a built-in battery.

## $\bigwedge$  Note

When a built-in battery is consumed, the system does not start. The longevity of a built-in battery is about five years.

Life might shorten according to the use state.

## Chapter 3 PRECAUTIONS ON OPERATION

This chapter explains precautions on operation.

### 3.1 Operating Temperature Range

The guaranteed operating temperature range is  $+10$  to  $+35$ .

### 3.2 Environmental Conditions

Since this system has a super-high-precision built-in light module, sufficient care is required for temperature, shock and vibration during storage or transportation.

The performance may not recover, in particular, once the following environmental conditions are exceeded.

Environmental conditions

(1) Storing temperature range: -10 to 50

(2) Vibration

 Vibration equivalent to Frequency: 10Hz Double amplitude:  $2\pm 0.5$ mm Direction of vibration: Vertical, horizontal and back and forth Vibrating time: 10min each (in each direction)

(3) Shock: Shock equivalent to the one applied to the system when one side of the bottom surface is naturally dropped from 25mm above a solid, wooden floor.

(4) Installation: The precision of the built-in light module deteriorates if the system has been installed in the vertical or opposite position for a long time. Keep it in the horizontal position even during transportation and storage.

### 3.3 Precautions on Handling

1) This system applies to laser class .

2) Do not apply excessive shock to the system. Otherwise, the display unit, in particular, may break since it is made of glass although covered with plastic.

3) Do not leave the system under a hot or humid environment for a long time.

4) Do not allow an object which radiates strong radio wave or magnetic field near the system. Otherwise, it may malfunction.

5) Do not block the air hole on the side of the system. Otherwise, it may break due to abnormal temperature rise.

6) This system is equipped with a built-in fuse as a protection against over current. If this fuse is burnt out, remove the power supply cord and replace the AC voltage input socket fuse.

7) This system is equipped with a built-in temperature fuse as a protection against abnormal temperature rise. If the power supply cannot be turned on even after the measure in 6) above is taken, the temperature fuse may be burnt out. In this case, contact us.

8) Only service personnel is allowed to remove the system cover.

9) Please make this container the horizontal when transporting or setting up.

### 3.4 Precautions for Using Optical Parts

Fully observe the following precautions since the stability of the system may deteriorate if the optical connector is damaged.

1) Do not use the system at a dusty place.

2) Connect an optical fiber free from a flaw on the edge to the system.

3) Before connecting an optical fiber, clean the edge to be connected to the optical connector of the system with alcohol, etc.

4) Before connecting an optical fiber to the system, check that the fiber edge is free from a flaw or dust using a microscope, etc. (in this case, check that no light is output from the fiber).

5) Do not connect an optical fiber to the system using a bare fiber adapter, etc.

6) Protect the system from dust or dirt by putting the cap on the connector when it is not in use.

#### Warning Л

The light output from the system is invisible since it is infrared. Pay enough attention during operation since your eyes may be damaged if you directly look at the output light.

#### Warning **N**

Note that damage to your eye may increase if an optical equipment is used for this system.

### 3.5 Precautions for Outputting Stable Light

This system may fail to output stable light after optical connector return loss is increased due to flaws or stains on the connector.

Be sure to follow the precautions below during operation.

1. Connect an optical connector of ultra-PC or higher (return loss of 50dB min.) to this system.

2. Before connecting an optical connector to the system, check that the edge is free from a flaw or a stain using a microscope, etc.

## Caution

Before observing the optical connector edge using a microscope, etc., check that no light is output from it.

3. Clean the optical connector as follows:

(1) Slightly wipe it with a cleaning paper (which does not produce fiber powder) wet with alcohol.

(2) Wipe it again with a dry cleaning paper.

(3) If you have optical fiber edge cleaning equipment, use it to clean the connector again.

4. The optical connector edge may be damaged after the connector has been plugged in and out repeatedly. In order to prevent it, it is recommended to connect a short optical fiber to the system and the open edge of the fiber to an object to be measured using a connector adapter  $(J/J)$ , etc. In this case, using an APC (angled PC) optical connector for the object enables more stable measurement.

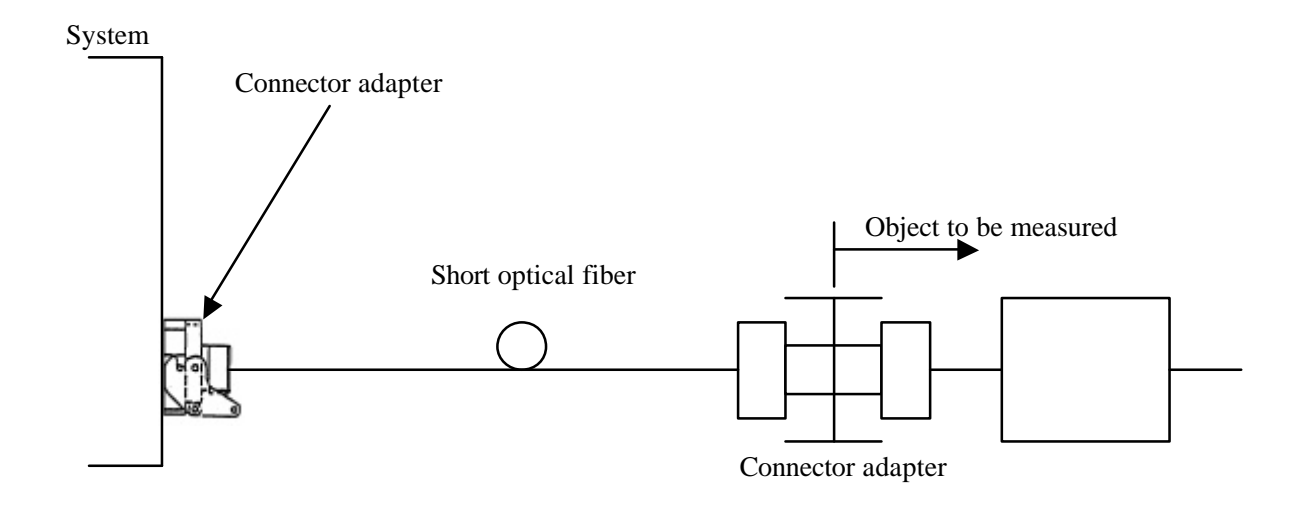

5. Avoid using it at a dusty place.

6. Do not connect an optical fiber to the system using a bare fiber adapter, or the connector may be damaged.

7. Protect the system from dust or dirt by putting the cap on the connector when it is not in use.

## Chapter 4 FUNCTION

This chapter explains the functions of the operation and display units.

## 4.1 Operation Unit

Fig. 4-1 shows the operation unit arrangement and Table 4-1 shows the names and functions corresponding to the numbers in the figure.

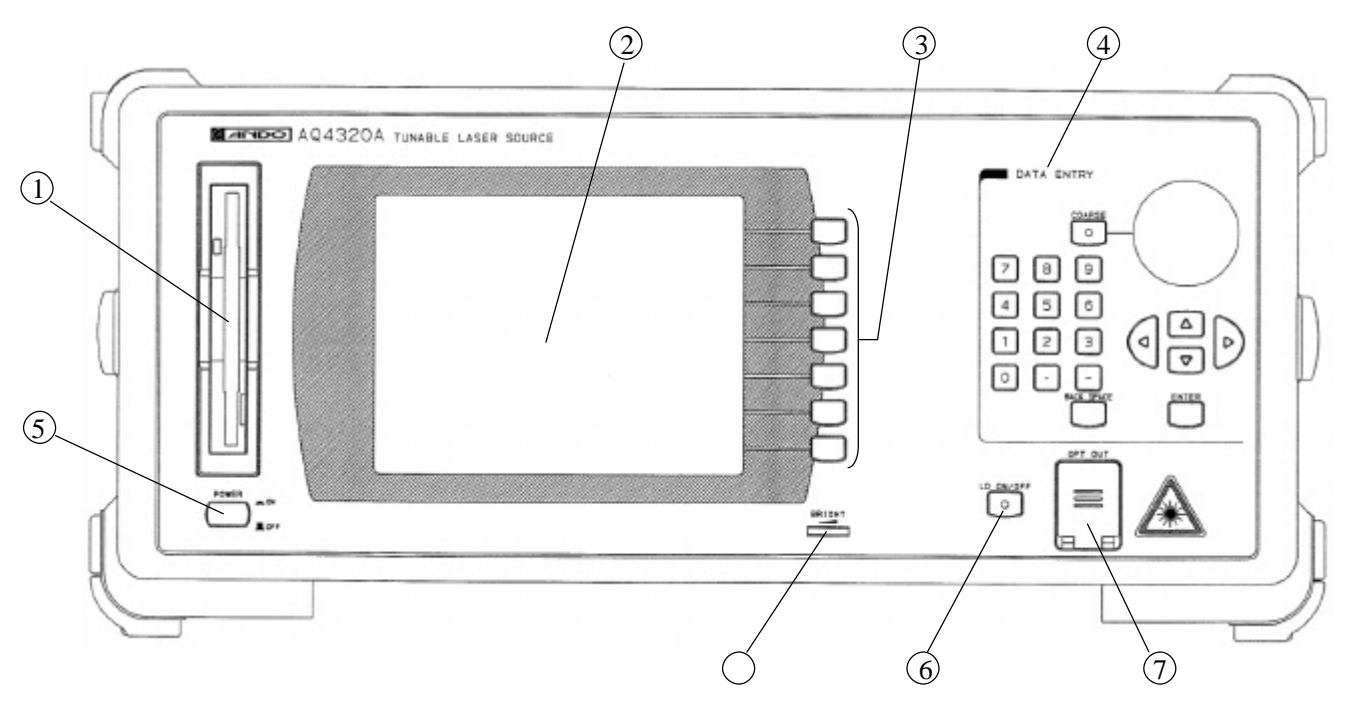

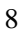

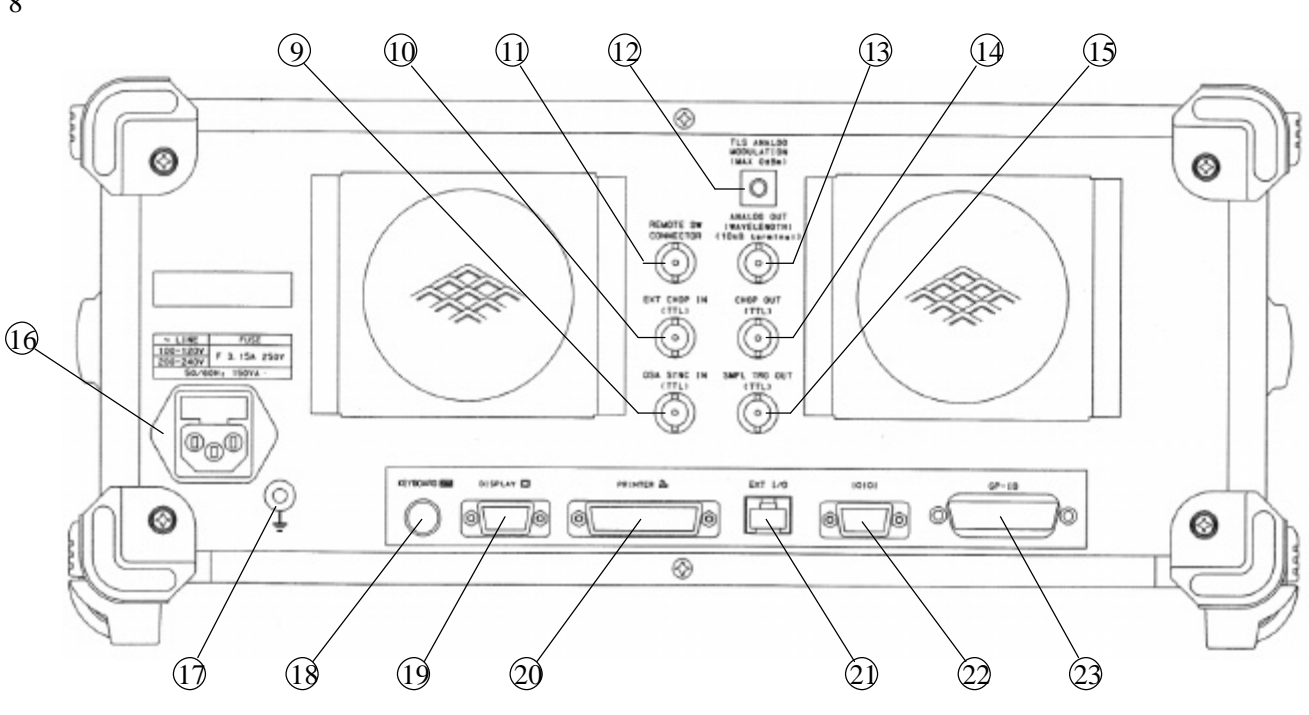

4 1

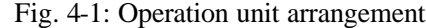

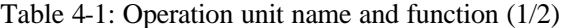

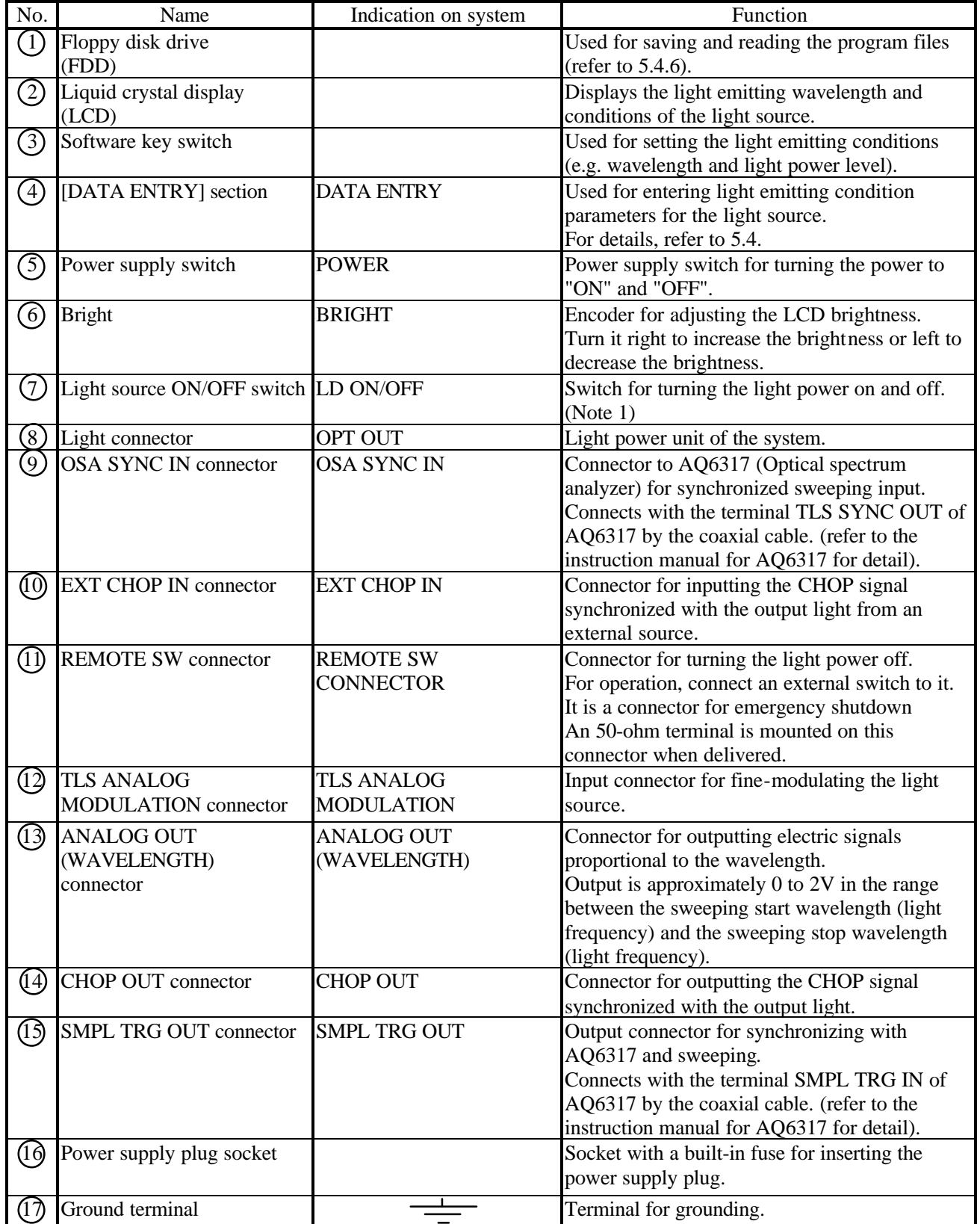

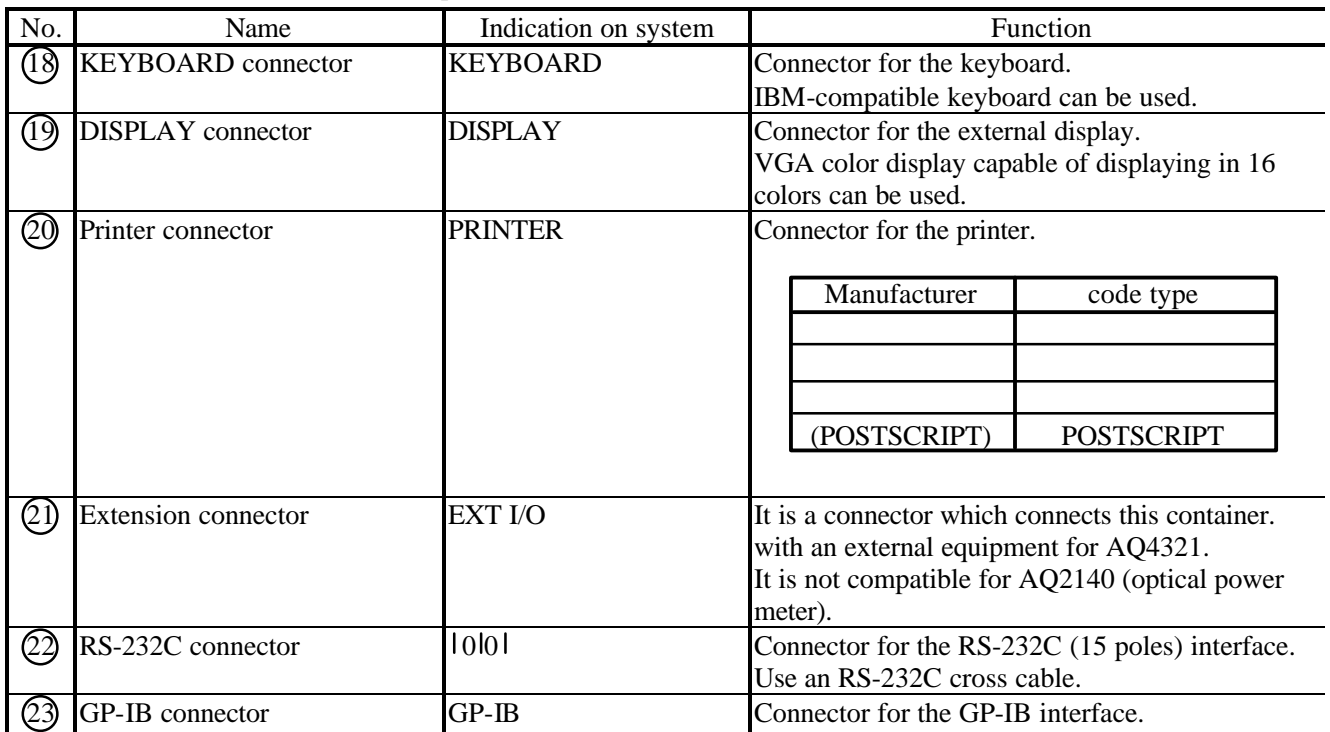

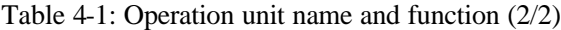

(Note 1) When LD is turned on, it takes the time of about ten seconds.

## 4.2 Display Screen (LCD)

#### 4.2.1 Main Screen

Fig. 4-2 shows the status where all LCDs come on and Table 4-2 shows the contents of the display.

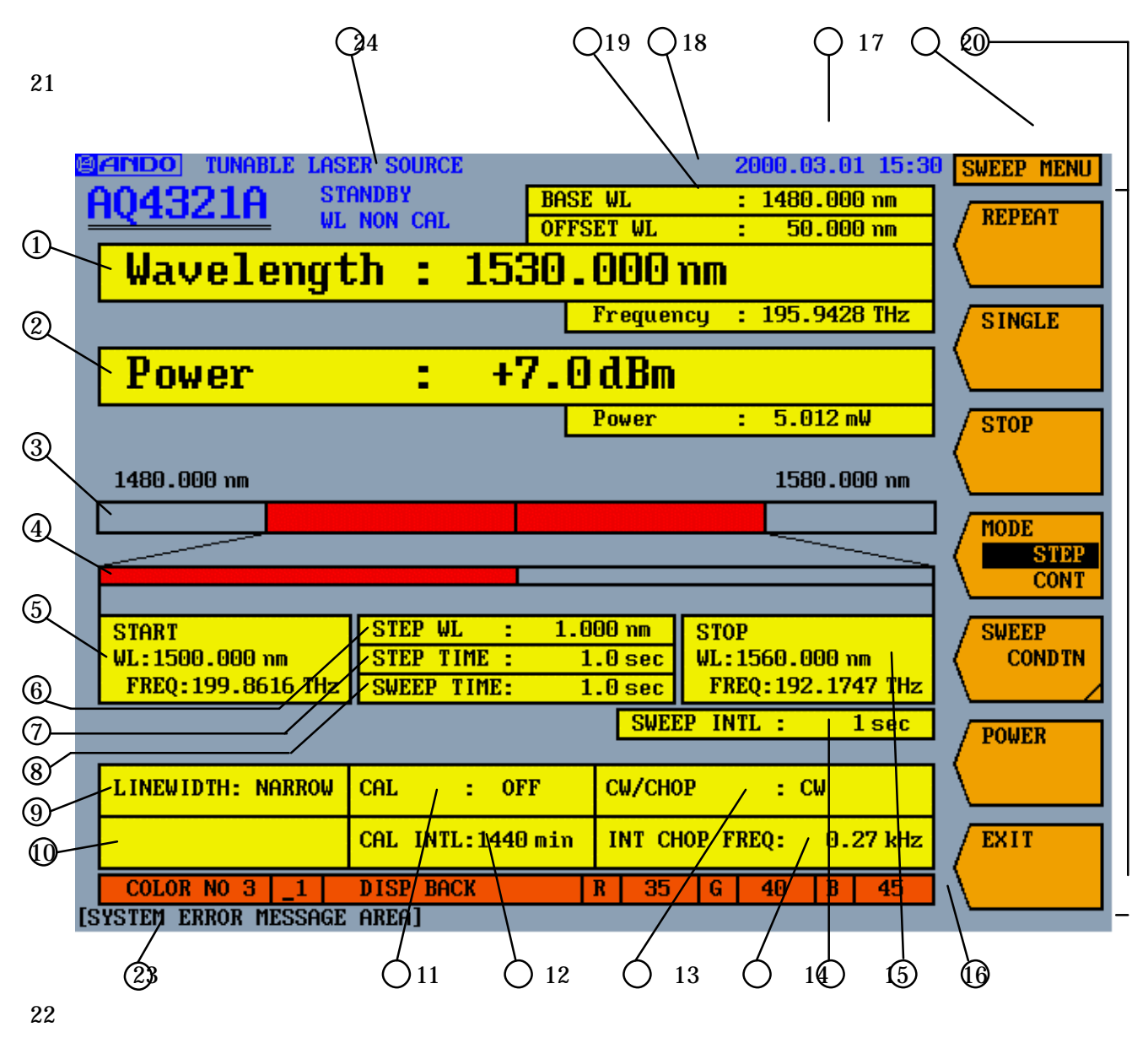

Fig. 4-2: Main screen status where all LCDs come on
| No.                            | Name                                         | Indication on system | Contents                                                                                  |
|--------------------------------|----------------------------------------------|----------------------|-------------------------------------------------------------------------------------------|
| $\textcircled{\scriptsize{1}}$ | Light emitting                               | Wavelength           | Displays the wavelength/light frequency for                                               |
|                                | Wavelength                                   |                      | emitting light.                                                                           |
|                                | /frequency                                   |                      |                                                                                           |
|                                | Light power level                            | Power                | Displays the light power level setting.                                                   |
| $\overline{\mathbb{S}}$        | Sweeping wavelength                          |                      | Displays the sweeping range                                                               |
|                                | /light frequency range                       |                      |                                                                                           |
|                                |                                              |                      |                                                                                           |
|                                |                                              |                      |                                                                                           |
|                                |                                              |                      |                                                                                           |
|                                |                                              |                      | (e)<br>(b)<br>(c)<br>(d)<br>(a)                                                           |
|                                |                                              |                      | (a) Minimum wavelength/light frequency                                                    |
|                                |                                              |                      | (b) Sweep start wavelength/light frequency                                                |
|                                |                                              |                      | (c) Setting or present luminescence wavelength<br>light frequency                         |
|                                |                                              |                      | (d) Sweep stop wavelength/light frequency                                                 |
|                                |                                              |                      | (e) Maximum wavelength/light frequency                                                    |
|                                |                                              |                      |                                                                                           |
| $\bigcirc$                     | Enhanced figure of                           |                      |                                                                                           |
|                                | sweeping wavelength<br>light frequency range |                      |                                                                                           |
|                                |                                              |                      |                                                                                           |
|                                |                                              |                      |                                                                                           |
|                                |                                              |                      |                                                                                           |
|                                |                                              |                      | (h)<br>(f)                                                                                |
|                                |                                              |                      | (f) Sweep start wavelength/light frequency                                                |
|                                |                                              |                      | (g)Current light emitting wavelength                                                      |
|                                |                                              |                      | light frequency                                                                           |
|                                |                                              |                      | (h)Sweep stop wavelength/light frequency                                                  |
| (5)                            | Sweep start wavelength START WL FREQ         |                      | Displays the sweep start wavelength/light frequency                                       |
|                                | light frequency                              |                      | setting.                                                                                  |
| ⑥                              | Step wavelength                              | STEP WL or STEP      | Displays the wavelength/light frequency setting for                                       |
|                                | light frequency                              | <b>FREQ</b>          | each step during step sweep.                                                              |
| $\oslash$                      | Step time                                    | <b>STEP TIME</b>     | Displays the time setting for each step during step                                       |
|                                |                                              |                      | sweep.                                                                                    |
| $^\circledR$                   | Sweep time                                   | <b>SWEEP TIME</b>    | Displays the time setting for each step during the<br>wavelength is continuously changed. |
| 0                              | Linewidth                                    | <b>LINEWIDTH</b>     | Displays the linewidth setting.                                                           |
| 10                             | Remote information                           |                      | Displays the GP-IB command format (ANDO,                                                  |
|                                |                                              |                      | CFORM1 or CFORM2).                                                                        |
| ⅏                              | Calibration                                  | CAL                  | Displays whether the wavelength is calibrated at a                                        |
|                                |                                              |                      | regular interval (ON) or not (OFF).                                                       |
| (12)                           | Calibration interval                         | <b>CAL INTL</b>      | Displays the wavelength calibration interval setting.                                     |
| (13)                           | Light power mode                             | <b>CW/CHOP</b>       | Displays the light power mode (CW, INT CHOP or                                            |
|                                |                                              |                      | EXT CHOP).                                                                                |
| ⑭                              | <b>Internal CHOP</b>                         | <b>INT CHOP FREQ</b> | Displays the CHOP frequency setting to be                                                 |
|                                | frequency                                    |                      | modulated inside the system.                                                              |
|                                | Sweeping interval                            | <b>SWEEP INTL</b>    | Displays the sweeping interval setting during                                             |
|                                |                                              |                      | repeated sweep.                                                                           |

Table 4-2: Contents of main screen display (1/2)

| No.                           | Name                               | Indication on system   | Contents                                             |
|-------------------------------|------------------------------------|------------------------|------------------------------------------------------|
| $\theta$                      | Sweep stop wavelength STOP WL FREQ |                        | Displays the sweep stop wavelength                   |
|                               | light frequency                    |                        | light frequency.                                     |
| $\left( \overline{0} \right)$ | Year, month, day and               | YMD, MDY or DMY        | Displays year, month, day and time.                  |
|                               | time                               | and time               |                                                      |
| (18)                          | Base wavelength                    | <b>BASE WL or BASE</b> | Displays the base wavelength/light frequency.        |
|                               | light frequency                    | <b>FREQ</b>            |                                                      |
| (19)                          | Offset wavelength                  | OFFSET WL or           | Displays the offset wavelength/light frequency.      |
|                               | /light frequency                   | <b>OFFSET FREQ</b>     |                                                      |
| $\overline{Q}0$               | Software key hierarchy             |                        | Displays the currently displayed software hierarchy. |
| QD                            | Software key                       |                        | Displays the software key menus.                     |
| Ø)                            | Screen color                       |                        | Displays the screen color settings.                  |
|                               |                                    |                        | For the items to be set, refer to 4.2.2.             |
| 23                            | Error message                      |                        | Displays error messages.                             |
| Q4                            | System status                      | STANDBY WL NON         | Displays the system status.                          |
|                               |                                    | CAL                    |                                                      |

Table 4-2: Contents of main screen display (2/2)

#### 4.2.2 LCD Setting Screen

This section explains the items to be set relating to the screen color and their contents.

Select <SYSTEM>, <MISC> and <COLOR> in this order on the software menu. Then press the <LOAD COLOR> key to enter the load number (numeric values) and press the [ENTER] key to display the columns for entering the screen color settings ((a) to (f) in Fig. 4-3) on the lowest part of the LCD screen. Table 4-3 shows the items to be set and their contents.

Screen color can be changed by changing the values of R, G and B.

Change the screen color to Table 4-4 to confirm each described adjustment item on the screen clearly.

To save the changed color, select <SAVE COLOR>. To cancel the changed color, select <CANCEL>.

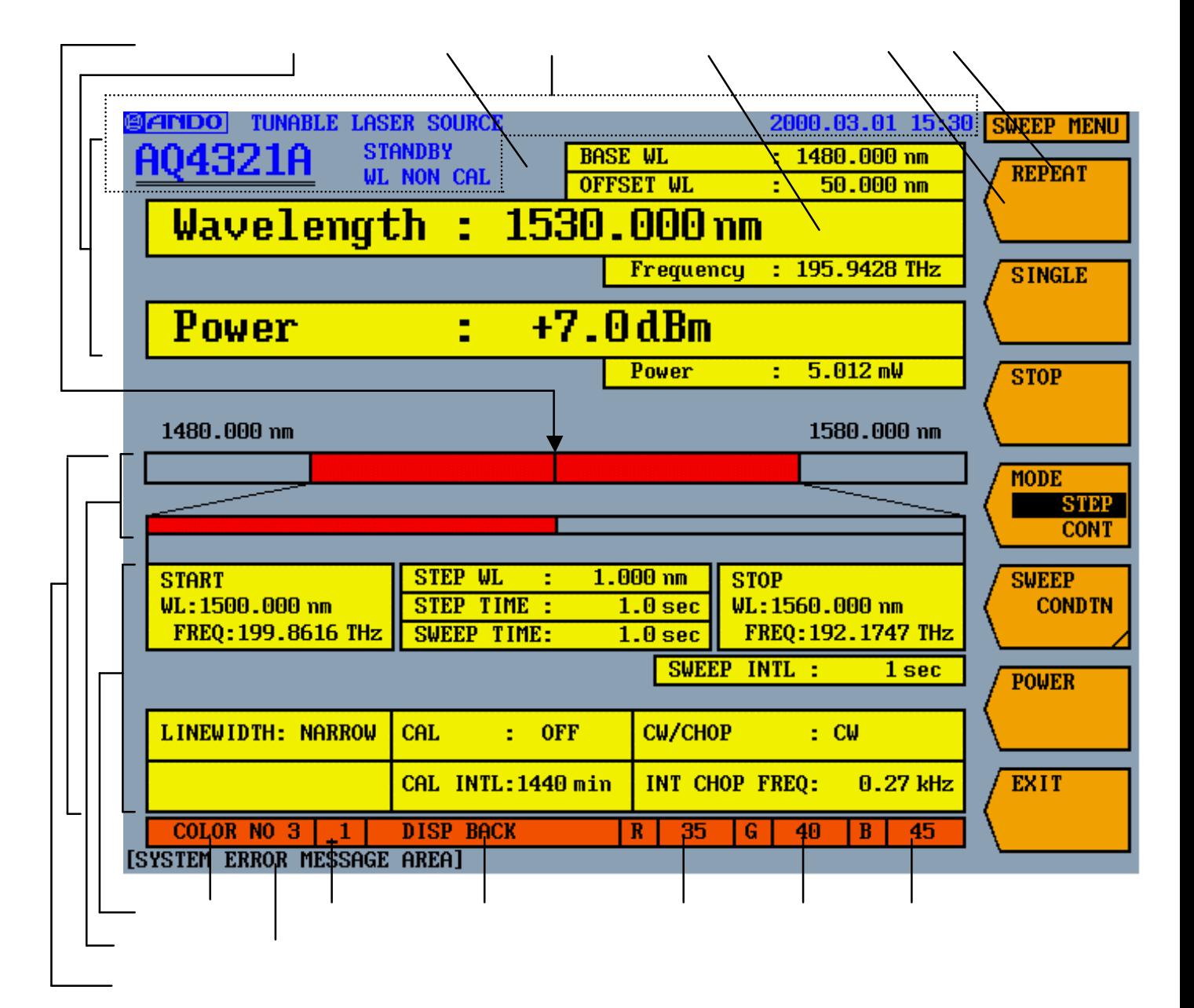

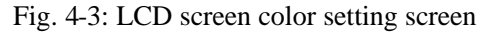

4 7

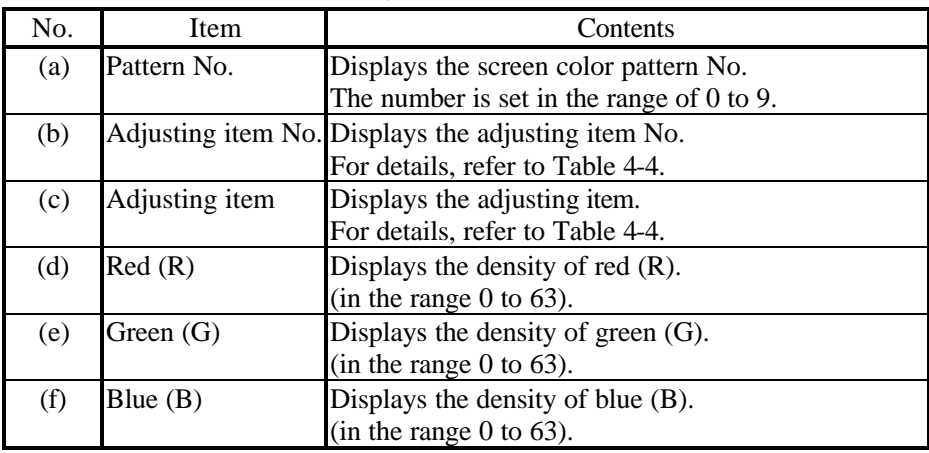

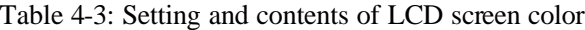

Table 4-4: Screen color adjusting item

| Adjusting item   | Adjusting item         | Adjusting position (Nos. in Fig. 4-3)                       |
|------------------|------------------------|-------------------------------------------------------------|
| No.              |                        |                                                             |
|                  | <b>DISP BACK</b>       | (1) Background of screen.                                   |
| 2                | TITLE TEXT             | 2) Screen title and date.                                   |
| 3                | <b>DATA FRAME</b>      | (3) Frame of each item, software key display, etc.          |
| 4                | <b>FUNCTION TEXT</b>   | Characters in software key $(4)$                            |
| 5                | <b>FUNCTION BACK</b>   | Background of software key<br>(5)                           |
| $\overline{6}$   | <b>DATA TEXT</b>       | Characters in $\overline{6}$ (excluding software key).      |
|                  | <b>DATA BACK</b>       | Background within the range of $(7)$ .                      |
|                  |                        | (excluding software key).                                   |
| $\left[8\right]$ | <b>MAIN DATA TEXT</b>  | Characters in $\langle 8 \rangle$ (excluding software key). |
| 9                | <b>MAIN DATA BACK</b>  | Background within the range of $(9)$ .                      |
|                  |                        | (excluding software key).                                   |
|                  | <b>MAIN SWEEP BAR</b>  | Sweep bar in                                                |
|                  | <b>WAVE MARKER</b>     | (1) Wavelength marker.                                      |
|                  | <b>INPUT DATA TEXT</b> | Characters in the selected range on all screens.            |
|                  | <b>INPUT DATA BACK</b> | Inside the frame in the selected range on all.              |
|                  |                        | background.                                                 |
| 14)              | <b>SYSTEM ERROR</b>    | (14) Characters of error indication.                        |

## 4.3 Keyboard operation

The AQ4321 has the standard KEYBOARD connector to the back. When you attach a IBM-compatible keyboard, you can set up and modify each AQ4321 parameter and send and receive data.

**A**Caution Always turn OFF the POWER switch (" OFF") before connecting or disconnecting the Keyboard cable to/from the AQ4321.

Table 4-5 shows the correspondence table of the AQ4321 operation part and the keyboard operation.

| Name                            | Indication on system | Correspondence key for keyboard operation      |
|---------------------------------|----------------------|------------------------------------------------|
| Softkey switch                  | Softkey1             | [F1]                                           |
|                                 | Softkey2             | [F2]                                           |
|                                 | Softkey3             | [F3]                                           |
|                                 | Softkey4             | [F4]                                           |
|                                 | Softkey5             | [F5]                                           |
|                                 | Softkey6             | [F6]                                           |
|                                 | Softkey7             | $[$ F7 $]$                                     |
| Light source ON/OFF switch      | LD ON/OFF            | $[Ctrl]+[F2]$                                  |
| [DATA ENTRY] section            | <b>DATA ENTRY</b>    |                                                |
| <b>COARSE</b> key               | <b>COARSE</b>        | [Alt]                                          |
| Ten-key (numeric key)           | 0                    | [0]                                            |
|                                 |                      | $[1]$                                          |
|                                 |                      | $[2]$                                          |
|                                 | $\frac{2}{3}$        | $[3]$                                          |
|                                 | 4                    | $[4]$                                          |
|                                 | 5                    | $[5]$                                          |
|                                 | 6                    | [6]                                            |
|                                 | 7                    | $[7]$                                          |
|                                 | 8                    | [8]                                            |
|                                 | 9                    | $[9]$                                          |
|                                 |                      | [.]                                            |
|                                 |                      | $\lceil - \rceil$                              |
| <b>BACK SPACE key</b>           | <b>BACK SPACE</b>    | [BACK SPACE]                                   |
| Rotary encoder                  |                      |                                                |
| (increased by clockwise)        |                      | [Page Up]                                      |
| (decreased by counterclockwise) |                      | [Page Down]                                    |
| Cursor key                      |                      | $\mathcal{H}$<br>$\mathcal{I}$<br>$\mathbf{I}$ |
| <b>ENTER</b> key                | <b>ENTER</b>         | [ENTER]                                        |

Table 4-5 :Correspondence table of AQ4321 operation part and keyboard operation

\* The input of the alphabet can be input from the keyboard operation.

\* The input of the sign can be input from the keyboard operation.

## Chapter 5 OPERATION

This chapter explains how to use this system and its various units.

## 5.1 Before Operation

1) Check that the [POWER] switch is set at  $[$   $\blacksquare$  OFF].

2) Check that the fuse in the power supply plug socket has the specified capacity.

3) Check that the power supply voltage is applicable to the input voltage of this system.

4) Connect the power supply cord of the attachment to the specified commercial power supply of this system. If the commercial power supply socket is the 2-polar type, use the attached adapter and ground the earth terminal.

5) Check that the operating environment is applicable to this system.

Do not use the system at a dusty place.

6) Set up this system horizontally in a place which is steady and flat site. During installation, check that the air holes are not blocked (especially for the air holes on the side and rear surfaces, clearances of 15 cm or more shall be obtained between the hole and the wall.

7) Connection with other equipment

Before connecting the external controller, keyboard, signal generator, etc. to this system, be sure to turn the power supply off.

Otherwise, the system may break.

## Note

After the power supply is turned on, this container can usually be measured in about 30 minutes. Before performing high-accuracy measurement, perform 3-hour heating-up operation after powering-on.

# Warning

When source of LD ON/OFF switch is turned on, it takes about ten seconds until the level and the wavelength of an optical output are steady. An optical output of the high level might temporarily be output from the set value until the optical output level is steady. The wavelength might change into the whole area within the changeable range until the wavelength is steady. Please connect the element after turning on source of LD ON/OFF switch when optical incidence power of the element is lower than the maximum, optical output of AQ4321A/D

## Chapter 5 OPERATION 5.1 Before

## **Operation**

5.1.1 Opening and Closing of Connector Protection Cap

The system is equipped with a connector protection cap in order to protect the light output part from dust or dirt. Be sure to close this cap when the system is not in used.

Fig. 5-1 shows how to open and close the cap.

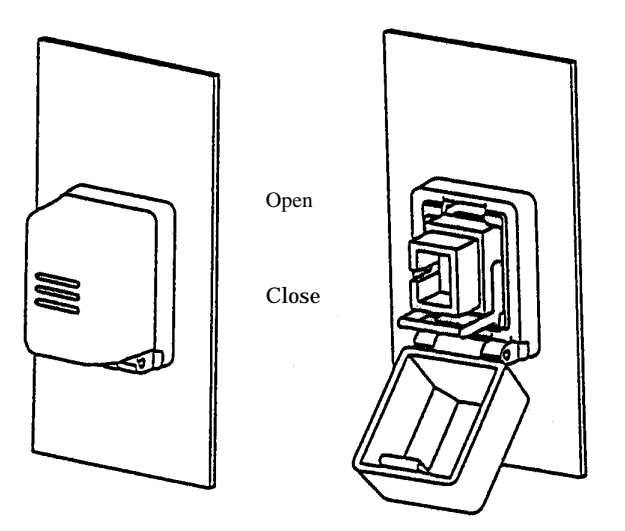

Fig. 5-1: How to open/close connector protection cap

5.1.2 Connecting and Removing of Connector Adapter

The connector adapter can be connected simply by lowering the lock lever after inserting the adapter to the light output part.

In order to remove it, raise the lever to release the lock (refer to Fig. 5-2).

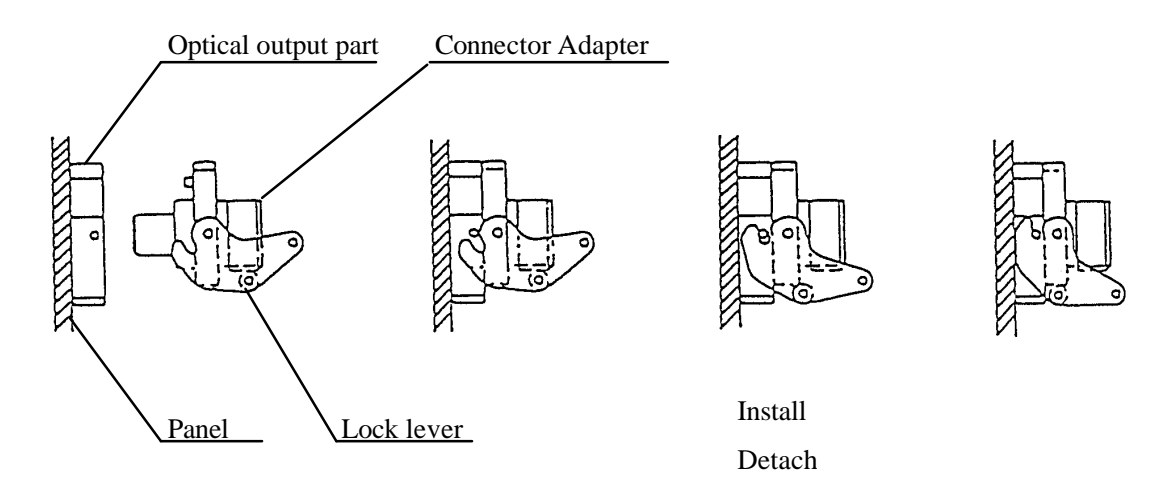

Fig. 5-2: How to connect/remove connector adapter

Operation

5.1.3 Cleaning of Light Output Part

Before connecting an optical connector (e.g. optical fiber cord) to the connector adapter, be sure to clean the connector connection and light output part. Otherwise, the connector and the optical parts of the system may be damaged by dust or dirt.

1) Cleaning of connector adapter connection

When cleaning the connector adapter connection, it is recommended to use "CreTop Stick Type"of NTT-ME.

Fig. 5-3 shows how to clean the connection.

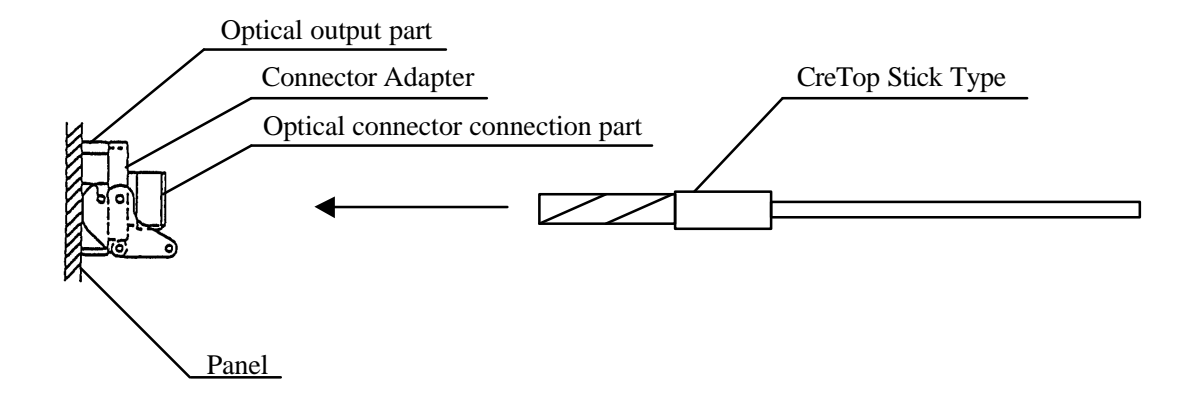

Fig. 5-3: How to clean optical connector connection

2) Cleaning of light output part

After removing the connector adapter, clean the light output part ferrule using a cotton on a stick slightly wet with absolute alcohol. Always use a new cotton (see Fig. 5-4).

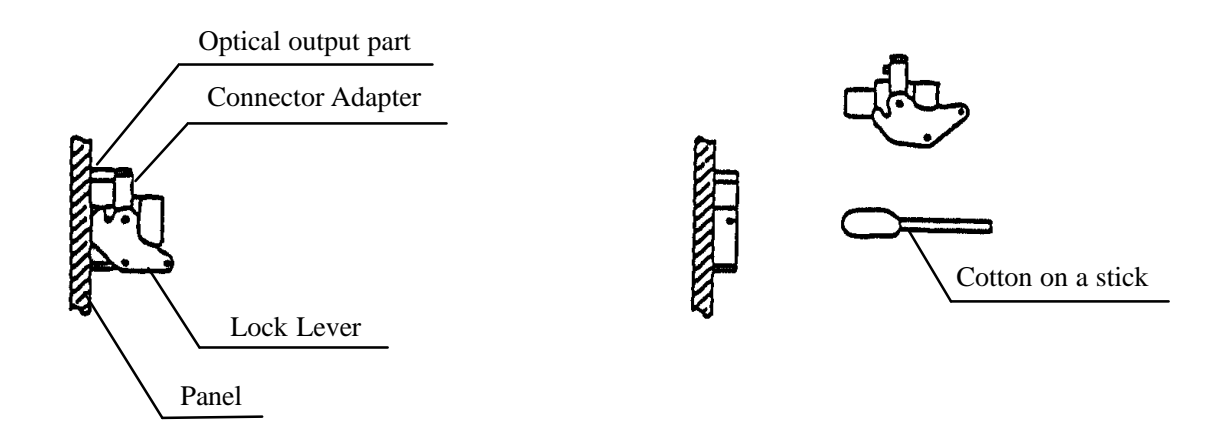

Fig. 5-4: How to clean light output part

## Chapter 5 OPERATION 5.1 Before

**Operation** 

3) Cleaning of optical connector to be connected

Wipe off stains on the optical fiber connector ferrule and edge to be connected using a cleaning paper slightly wet with absolute alcohol (always use a new cleaning paper).

## Note

Since stains may remain after cleaning using absolute alcohol depending on wiping methods, it is recommended to check the connector edge using a microscope, etc.

## 5.2 Turning on and Checking

After checking the power supply and connection by referring to 5.1, turn this system on as follows: 1) Turn the [POWER] switch to  $[\_\_$  ON].

2) Since the control software inside this system is designed using MS-DOS, call the MS-DOS start-up screen first and then initialize the system. The password entry screen as shown in Fig. 5-5 is automatically displayed if no error is detected. If an error occurs during initialization, an error message appears, stopping operation. Refer to 5.5 for error messages and take appropriate actions. The environmental conditions and the temperature of the instrument affect warm up (about few minutes). It takes time to warm up at the low temperature or the high temperature for about 10-20 minutes.

The password must be of 4 numerical characters (3 or less numerical characters are not acceptable). The factory setting of the password is "4320". Re-register a new password by referring to the item 2-4 in 5.4.7. On the password entry screen, the version number of AQ4321, serial number, system clock and current status are displayed.

VERSION NO. HOST: 0A. \*\*.\*\*.\*\* (AQ4321A) SUB : 0A. \*\*.\*\*.\*\* (AQ4321A)  $LD : 0A. **.**.*(AO4321A)$ 0D. \*\*.\*\*.\*\* (AQ4321D)

Indicates software version.

SERIAL NO.: \*\*\*\*\*\*\*\*

Indicates serial number.

```
SYSTEM CLOCK: ***************
```
Indicate year, month, day and time.

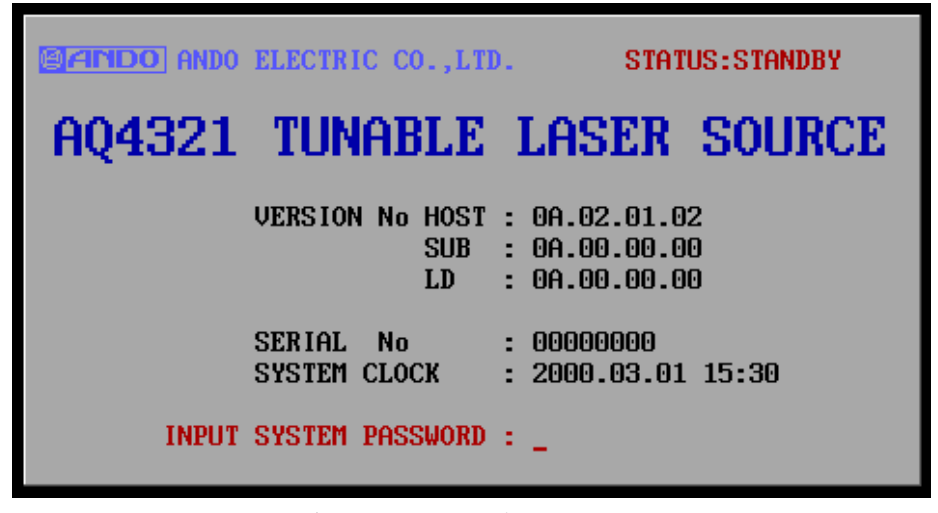

Fig. 5-5: Password entry screen

3) STATUS indicates the current status of the system.

NORMAL: Heating-up operation has been completed and the system is ready for normal operation. The state confirmation on the start-up screen is necessary.

STANDBY: Heating-up operation is being performed.

Even when the system is in STANDBY status, the password can be accepted and the system can be operated. However, in this case, the system specifications may not be satisfied completely.

If the system is operated while in STANDBY status, calibrate the wavelength after the system is brought in NORMAL status. The state of NORMAL is in the state, that display (STAUS:STANDBY) of upper right at the display of Figure 5-5 changes into NORMAL.

It is a state that display (STANDBY) on the left at the display of Figure 5-6 goes out.

The wavelength is automatically proofread when entering the state of NORMAL in no sweep of the wavelength it while remotely controlling if software key < AUTO CAL ON/OFF >(5-33 references) is set in turning on.

4) Unless a wrong password is entered, wavelength is automatically calibrated (when POWER ON CAL is set at ON), and the initial screen shown in Fig. 5-6 will be displayed.

The values on the actual initial screen may differ from the ones shown in Fig. 5-6.

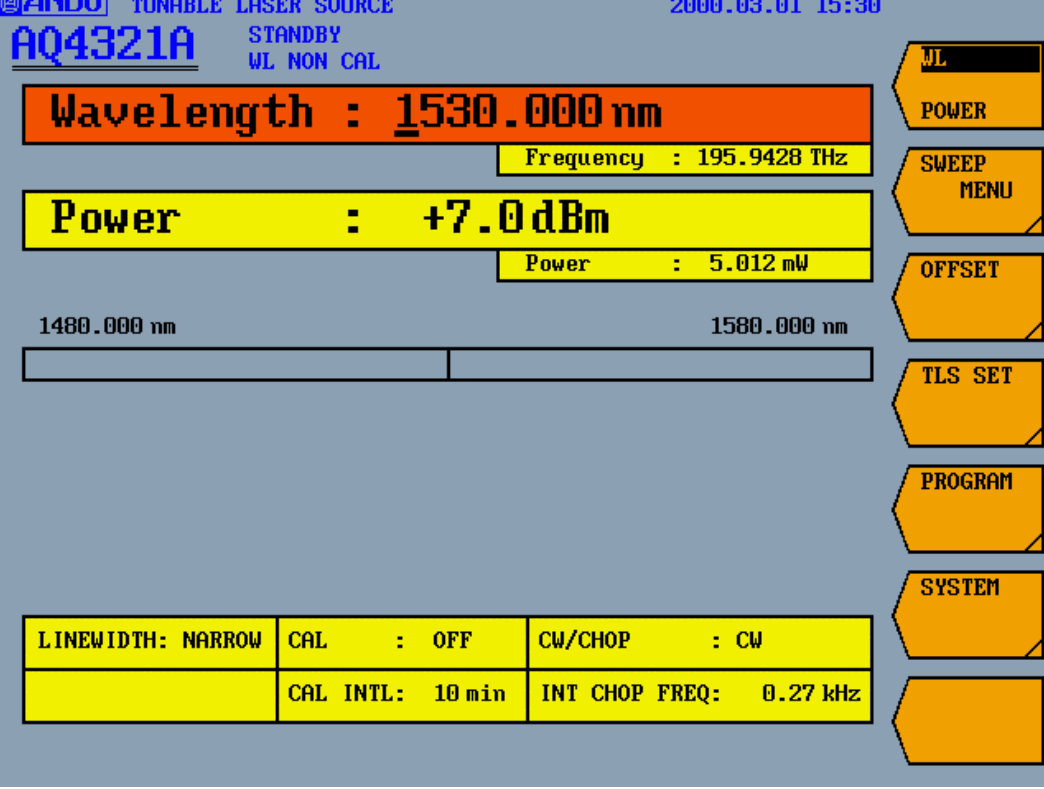

Fig. 5-6: Initial screen

## 5.3 Turning off

Turn the  $[POWER]$  switch to  $[□$  OFF].

## 5.4 How to Operate

This section explains how to operate this system.

#### 5.4.1 Common Operating Method

(1) How to input parameter

a) Pressing the software key when entering a parameter changes the color of the part displaying the numeric value to be entered on the screen. This color can be changed. Refer to 4.2.2 for how to change it.

b) Parameters can be entered in three ways, namely using numeric keys, the rotary encoder and the cursor keys.

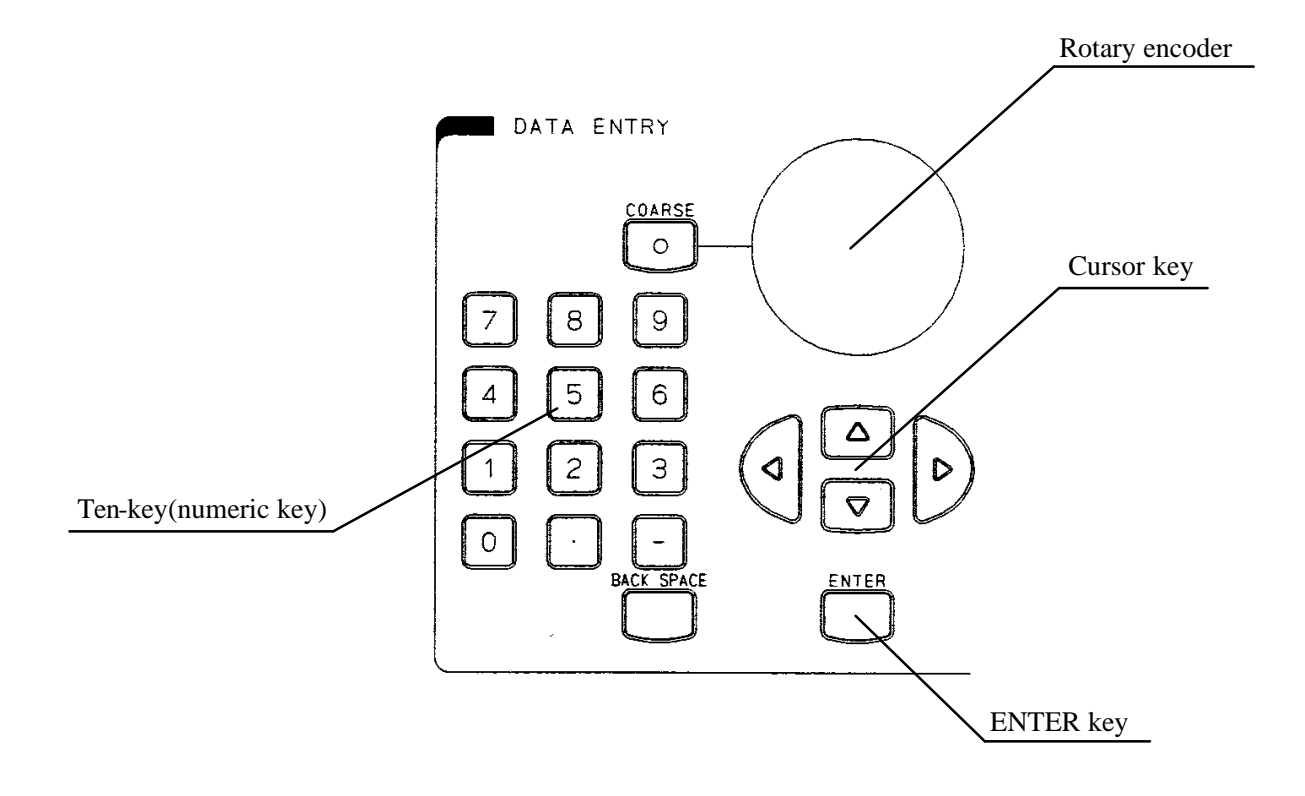

The digit of the parameter to be entered can also be selected by pressing the  $\lceil \cdot \rceil$  or  $\lceil \cdot \rceil$  key in addition to using numeric keys, the rotary encoder or the cursor keys. The selected digit can be moved to left by pressing the  $\lceil \quad \rceil$  key or right by the  $\lceil \quad \rceil$  key.

When the parameter is input with numeric keys, the software key on the lowest portion turns to <CANCEL>.

Pressing this <CANCEL> key cancels the entry.

#### c) Using numeric keys

Numeric values can be entered by inputting them using numeric keys and pressing the [ENTER] key. If you press a wrong numeric key, the entered value can be cleared by pressing the [BACK SPACE] key.

If the decimal places of the parameter to be entered are omitted, "0" is automatically entered there.

#### d) Using rotary encoder

Numeric values can be increased by turning the rotary encoder clockwise or decreased by turning it counterclockwise.

During the [COARSE] key is turned on (the lamp lights up), the step for increasing or decreasing numeric values becomes wider. The [COARSE] key does not function when the <CONFIG> key is used for setting.

#### e) Using cursor key

Pressing the  $\lceil \ \rceil$  key functions in the same way as when turning the rotary encoder clockwise and pressing the [ ] key as when turning it counterclockwise.

(2) The software key menu is hierarchically structured and pressing the software key shaped proceeds to the next hierarchy, displaying the related software key menus. In order to return to the previous hierarchy, press the <EXIT> key on the lowest part of the menu.

## 5.4.2 Software Key Main Menu

The software keys on the initial screen are displayed as shown below after turning this system on. The numbers on the right of the keys (e.g. 1-1 and 1-2) indicate the sections where description on each key is provided.

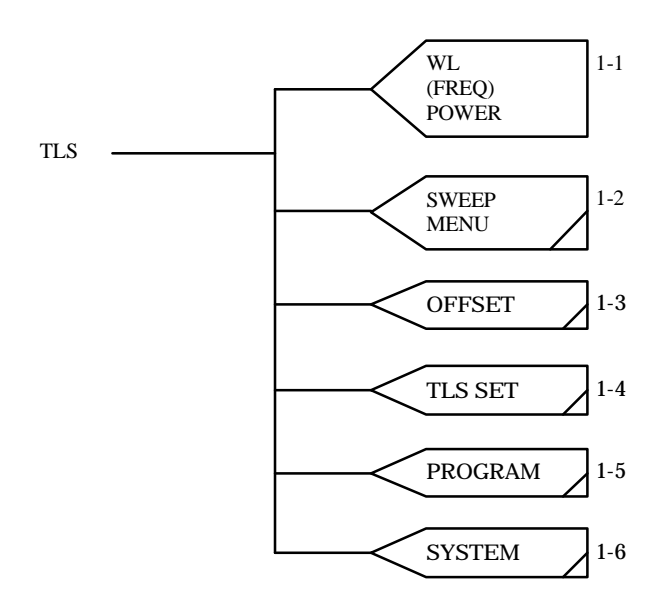

#### 1-1 <WL/FREQ/POWER> key

This key is used for setting the light emitting wavelength (or light frequency) and the light power. The object to be set is switched alternatively between the wavelength or the light frequency (WL or FREQ) and the light power (POWER) every time the software key is pressed, highlighting the selected key characters.

Please refer to the wavelength/the optical frequency range setting and the optical output range setting in Table 5-1 for details of a set item.

#### 1-2 <SWEEP MENU> key

This key is used for opening the SWEEP MENU mode menu (see 5.4.3).

The menu is used for starting and stopping sweeping the wavelength/light frequency and setting the sweeping conditions.

#### 1-3 <OFFSET> key

This key is used for opening the OFFSET mode menu (see 5.4.4).

The menu is used for setting the light emitting wavelength (light frequency) using the offset amount of the base wavelengths (light frequencies).

#### 1-4 <TLS SET> key

This key is used for opening the TLS SET mode menu (see 5.4.5).

The menu is used for setting the light power mode for CW, CHOP, etc., the screen display unit and so forth.

#### 1-5 <PROGRAM> key

This key is used for opening the PROGRAM mode menu (see 5.4.6).

The menu is used for programming light emitting conditions and sweeping procedures. The program shall be stored in the built-in hard disk of the system and also can be stored in the built-in floppy disk.

#### 1-6 <SYSTEM> key

This key is used for opening the SYSTEM mode menu (see 5.4.7).

The menu is used for setting the screen display, printer, remote equipment and wavelength calibration conditions as well as the password. It also enables the wavelength to be calibrated.

## 5.4.3 SWEEP MENU

This menu is used for starting and stopping sweeping the wavelength/light frequency and setting the sweeping conditions.

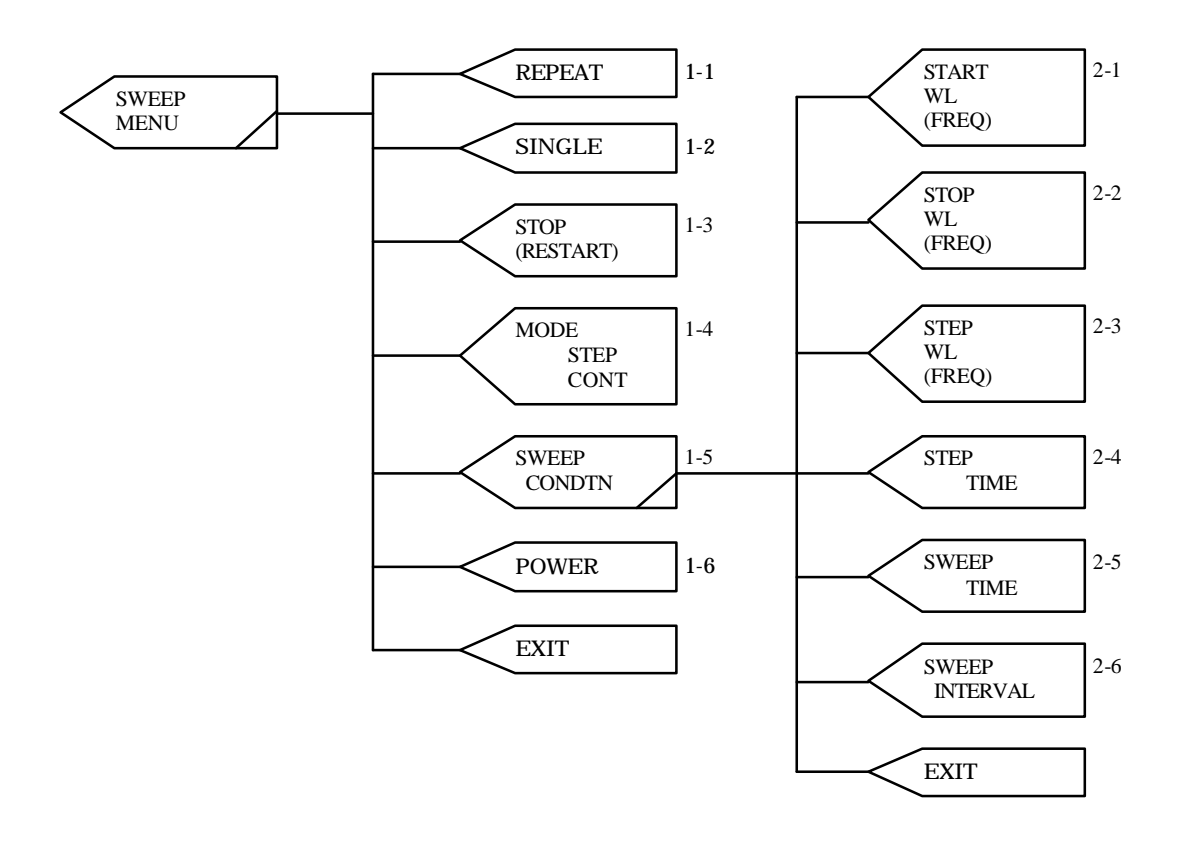

#### 1-1 <REPEAT> key

This key is used for repeatedly sweeping the wavelength.

During sweeping the wavelength, only the  $\langle$ SINGLE> key and  $\langle$ STOP> key is enabled and all other keys disabled.

#### 1-2 <SINGLE> key

This key is used for sweeping the wavelength once.

After starting sweeping the wavelength, only the <STOP> key is enabled until the sweeping is completed and all other keys are disabled.

All keys become enabled by stopping the sweeping using the <STOP> key.

#### 1-3 <STOP> key

This key is used for stopping sweeping the wavelength or re-sweeping.

Pressing the key during sweeping stops the wavelength sweeping and display RESTART, and pressing it while RESTART is being displayed restarts sweeping from where it has been stopped.

#### 1-4 <MODE> key

This key is used for setting the wavelength sweeping mode.

STEP and CONT are switched every time it is pressed.

STEP mode: Sweeps the wavelength (or light frequency) from the short wavelength (high frequency) side to the long wavelength (low frequency) side at the interval of the set wavelength (or frequency) in the set wavelength/light frequency range.

For setting the wavelength/light frequency range, refer to "2-1 <START WL/FREQ> key" and "2-2 <STOP WL/FREQ> key".

For setting the wavelength/light frequency interval, refer to "2-3 <STEP WL/FREQ> key".

CONT mode: Continuously sweeps the wavelength in the set wavelength/light frequency range for the set sweeping time. For setting the sweeping time, refer to "2-5 <SWEEP TIME> key".

TRIG mode: TRIG mode is also available as wavelength sweeping mode. However, since it is a mode only for remote control, it cannot be set manually. Please refer to GP-IB command (TSWM\*,TRIG) in Table 6-3.

#### 1-5 <SWEEP CONDTN> key

This key is used for opening the menu for setting each wavelength (or light frequency) parameter (see 2-1 to 2-6).

#### $1-6 <$  POWER  $>$  key

The value of an optical output is set.

A similar operation to 5.4.2 main menu optical output (POWER) of 1-1< WL/FREQ/POWER > key can be done.

Refer to the optical output range setting in Table 5-1 for details of a set item.

\*\*\*\*\*\*\*\*\*\*\*\*\*\*\*\*\*\*\*\*\*\*\*\*\*\*\*\*\*\*\*\*\*\*\*\*\*\*\*\*\*\*\*\*\*\*\*\*\*\*\*\*\*\*\*\*\*\*\*\*\*\*\*\*\*\*\*\*\*\*\*\*\*\*\*\*\*\*\*\*

#### 2-1 <START WL/FREQ> key

This key is used for setting the wavelength (light frequency) for starting sweeping the wavelength (light frequency).

Please refer to the starting sweeping the wavelength/the Starting sweeping the optical frequency range setting in Table 5-1 for details of a set item.

#### 2-2 <STOP WL/FREQ> key

This key is used for setting the wavelength (light frequency) for stopping sweeping the wavelength (light frequency).

Please refer to the stopping sweeping the wavelength/the stopping sweeping the optical frequency range setting in Table 5-1 for details of a set item.

#### 2-3 <STEP WL/FREQ> key

This key is used for setting the interval for sweeping the wavelength/light frequency. Please refer to the interval for sweeping the wavelength/interval for sweeping the optical frequency setting in Table 5-1 setting for details of a set item.

#### 2-4 <STEP TIME> key

This key is used for setting the step time in the STEP mode (see 1-4). Please refer to the step time of Table 5-1 setting for details of a set item.

#### 2-5 <SWEEP TIME> key

This key is used for setting the sweeping time in the CONT mode (see 1-4). Please refer to the sweeping time of Table 5-1 setting for details of a set item.

#### 2-6 <SWEEP INTERVAL> key

This key is used for setting the sweep stop time for each wavelength sweeping operation. Please refer to sweep stop time setting in Table 5-1 for details of a set item.

## 5.4.4 OFFSET

This menu is used for setting the light emitting wavelength (light frequency) using the offset amount of the base wavelengths (light frequencies).

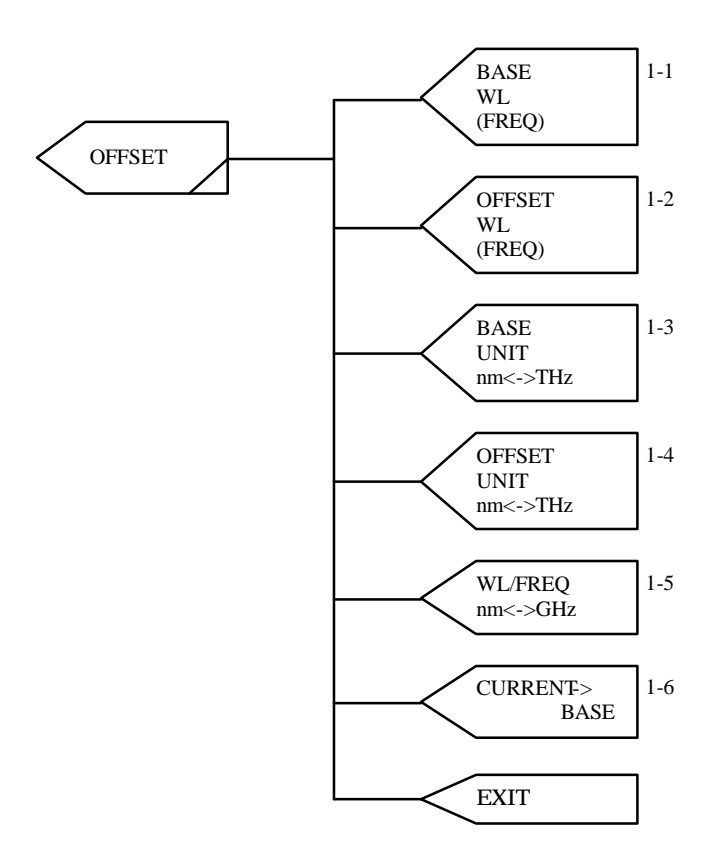

#### 1-1 <BASE WL/FREQ> key

This key is used for setting the base wavelength/light frequency.

Please refer to the base wavelength /the base optical frequency setting in Table 5-1 for details of a set item.

Luminescence wavelength/an optical frequency becomes becoming to 0nm/THz if standard wavelength/an optical frequency is set offset wavelength/an optical frequency as well as standard wavelength/an optical frequency.

#### 1-2 <OFFSET WL/FREQ> key

This key is used for setting the offset wavelength/light frequency based on the base wavelength/light frequency.

Please refer to the offset wavelength/the offset optical frequency setting in Table 5-1 for details of a set item.

Luminescence wavelength/an optical frequency (standard wavelength/optical frequency) becomes +(offset wavelength/optical frequency).

#### 1-3 <BASE UNIT> key

This key is used for switching the unit of the base wavelength/light frequency to nm (wavelength) or THz (frequency).

The unit is switched every time it is pressed, highlighting the selected software key characters.

#### 1-4 <OFFSET UNIT> key

This key is used for switching the unit of the offset wavelength/light frequency to nm (wavelength) or THz (frequency).

The unit is switched every time it is pressed, highlighting the selected software key characters.

#### 1-5 <WL/FREQ> key

This key is used for switching the unit of the light emitting wavelength/light frequency to nm (wavelength) or THz (frequency).

The unit is switched every time it is pressed, highlighting the selected software key characters.

#### 1-6 <CURRENT BASE> key

This key is used for setting the base wavelength/light frequency to the light emitting wavelength/light frequency.

The offset becomes 0 nm/THz.

|                                                    | Menu display          | AQ4321A                      | Step             |
|----------------------------------------------------|-----------------------|------------------------------|------------------|
| Wavelength range set                               | WL                    | 1480,000 to 1580,000nm       | $0.001$ nm       |
| Optical frequency range set                        | <b>FREQ</b>           | 189.7421 to 202.5625THz      | 0.0001THz        |
| Optical output range set                           | <b>POWER</b>          | $-20.0$ to $+8.0$ dBm        | $0.1$ d $Bm$     |
| [Note $1$ ]<br>(dBm)                               | PdB                   | $-20.0$ to $+8.0$ dBm        | $0.1$ d $Bm$     |
| (mW)                                               | PmW                   | 0.010 to 6.310mW             | 0.001mW          |
| Starting sweeping the<br>wavelength set            | <b>START WL</b>       | 1480,000 to 1580,000nm       | $0.001$ nm       |
| Starting sweeping the<br>optical frequency set     | <b>START FREQ</b>     | 189.7421 to 202.5625THz      | $0.0001$ THz     |
| Stopping sweeping the<br>wavelength set            | <b>STOP WL</b>        | 1480,000 to 1580,000nm       | $0.001$ nm       |
| Stopping sweeping the<br>optical frequency set     | <b>STOP FREQ</b>      | 189.7421 to 202.5625THz      |                  |
| Interval for sweeping the<br>wavelength set        | <b>STEP WL</b>        | 0.001 to 100.000nm           | $0.001$ nm       |
| Interval for sweeping the<br>optical frequency set | <b>STEP FREQ</b>      | $-12820.4$ to $-0.2$ GHz     | $0.1$ GHz        |
| Step time set                                      | <b>STEP TIME</b>      | 0.1 to 999.0sec              | $0.1$ sec        |
| Sweeping time set                                  | <b>SWEEP TIME</b>     | 1.0 to 99999.0sec            | $0.1$ sec        |
| Sweep stop time set                                | <b>SWEEP INTERVAL</b> | 0 to 99999sec                | 1 <sub>sec</sub> |
| Base wavelength set                                | <b>BASE WL</b>        | 1480,000 to 1580,000nm       | $0.001$ nm       |
| Base optical frequency set                         | <b>BASE FREQ</b>      | 189.7421 to 202.5625THz      | 0.0001THz        |
| Offset wavelength set                              | <b>OFFSET WL</b>      | $-100.000$ to $+100.000$ nm  | $0.001$ nm       |
| Offset optical frequency set                       | <b>OFFSET FREQ</b>    | $-12820.4$ to $+12820.4$ GHz | $0.1$ GHz        |
| internal chop frequency set                        | <b>INT CHOP FREQ</b>  | 0.20 to 300.00kHz            | 0.01kHz          |
| Constant calibration<br>intervals of time set      | <b>CAL INTERVAL</b>   | 10 to 9999min                | 1 <sub>min</sub> |

Table 5-1 (1/2):Range of setting of wavelength/optical frequency (A)

\* Sets with ten keys, the cursor key or the rotary encoder.

\* The optical frequency setting does not operate by 0.0001THz step though can set with 0.0001THz due to optical frequency-wavelength conversion error occasionally.

[Note 1] The maximum value of the optical output range setting has the individual difference .

The maximum value of the optical output range setting can be confirmed by "PDBMAX?" and "PMWMAX?" of a remote command.

|                                                    | Menu display          | AQ4320D                      | <b>Step</b>      |
|----------------------------------------------------|-----------------------|------------------------------|------------------|
| Wavelength range set                               | WL                    | 1520,000 to 1620,000nm       | $0.001$ nm       |
| Optical frequency range set                        | <b>FREQ</b>           | 185.0571 to 197.2319THz      | 0.0001THz        |
| Optical output range set                           | <b>POWER</b>          | $-20.0$ to $+7.0$ dBm        | $0.1$ d $Bm$     |
| [Note $1$ ]<br>(dBm)                               | PdB                   | $-20.0$ to $+7.0$ dBm        | $0.1$ d $Bm$     |
| (mW)                                               | PmW                   | $0.010$ to $5.012$ mW        | 0.001mW          |
| Starting sweeping the<br>wavelength set            | <b>START WL</b>       | 1520,000 to 1620,000nm       | $0.001$ nm       |
| Starting sweeping the<br>optical frequency set     | <b>START FREQ</b>     | 185.0571 to 197.2319THz      | $0.0001$ THz     |
| Stopping sweeping the<br>wavelength set            | <b>STOP WL</b>        | 1520,000 to 1620,000nm       | $0.001$ nm       |
| Stopping sweeping the<br>optical frequency set     | <b>STOP FREQ</b>      | 185.0571 to 197.2319THz      | 0.0001THz        |
| Interval for sweeping the<br>wavelength set        | <b>STEP WL</b>        | 0.001 to 100.000nm           | $0.001$ nm       |
| Interval for sweeping the<br>optical frequency set | <b>STEP FREQ</b>      | $-12174.8$ to $-0.2$ GHz     |                  |
| Step time set                                      | <b>STEP TIME</b>      | 0.1 to 999.0sec              | $0.1$ sec        |
| Sweeping time set                                  | <b>SWEEP TIME</b>     | 1.0 to 99999.0sec            | $0.1$ sec        |
| Sweep stop time set                                | <b>SWEEP INTERVAL</b> | 0 to 99999sec                | 1 <sub>sec</sub> |
| Base wavelength set                                | <b>BASE WL</b>        | 1520,000 to 1620,000nm       | $0.001$ nm       |
| Base optical frequency set                         | <b>BASE FREQ</b>      | 185.0571 to 197.2319THz      | 0.0001THz        |
| Offset wavelength set                              | <b>OFFSET WL</b>      | $-100.000$ to $+100.000$ nm  | $0.001$ nm       |
| Offset optical frequency set                       | <b>OFFSET FREQ</b>    | $-12174.8$ to $+12174.8$ GHz | $0.1$ GHz        |
| internal chop frequency set                        | <b>INT CHOP FREQ</b>  | 0.20 to 300.00kHz            | 0.01kHz          |
| Constant calibration<br>intervals of time set      | <b>CAL INTERVAL</b>   | 10 to 9999min                | 1 <sub>min</sub> |

Table 5-1 (2/2):Range of setting of wavelength/optical frequency (D)

\* Sets with ten keys, the cursor key or the rotary encoder.

\* The optical frequency setting does not operate by 0.0001THz step though can set with 0.0001THz due to optical frequency-wavelength conversion error occasionally.

[Note 1] The maximum value of the optical output range setting has the individual difference .

The maximum value of the optical output range setting can be confirmed by "PDBMAX?" and "PMWMAX?" of a remote command.

## 5.4.5 TLS SET

This menu is used for setting the light power mode for CW, CHOP, etc., the screen display unit and so forth.

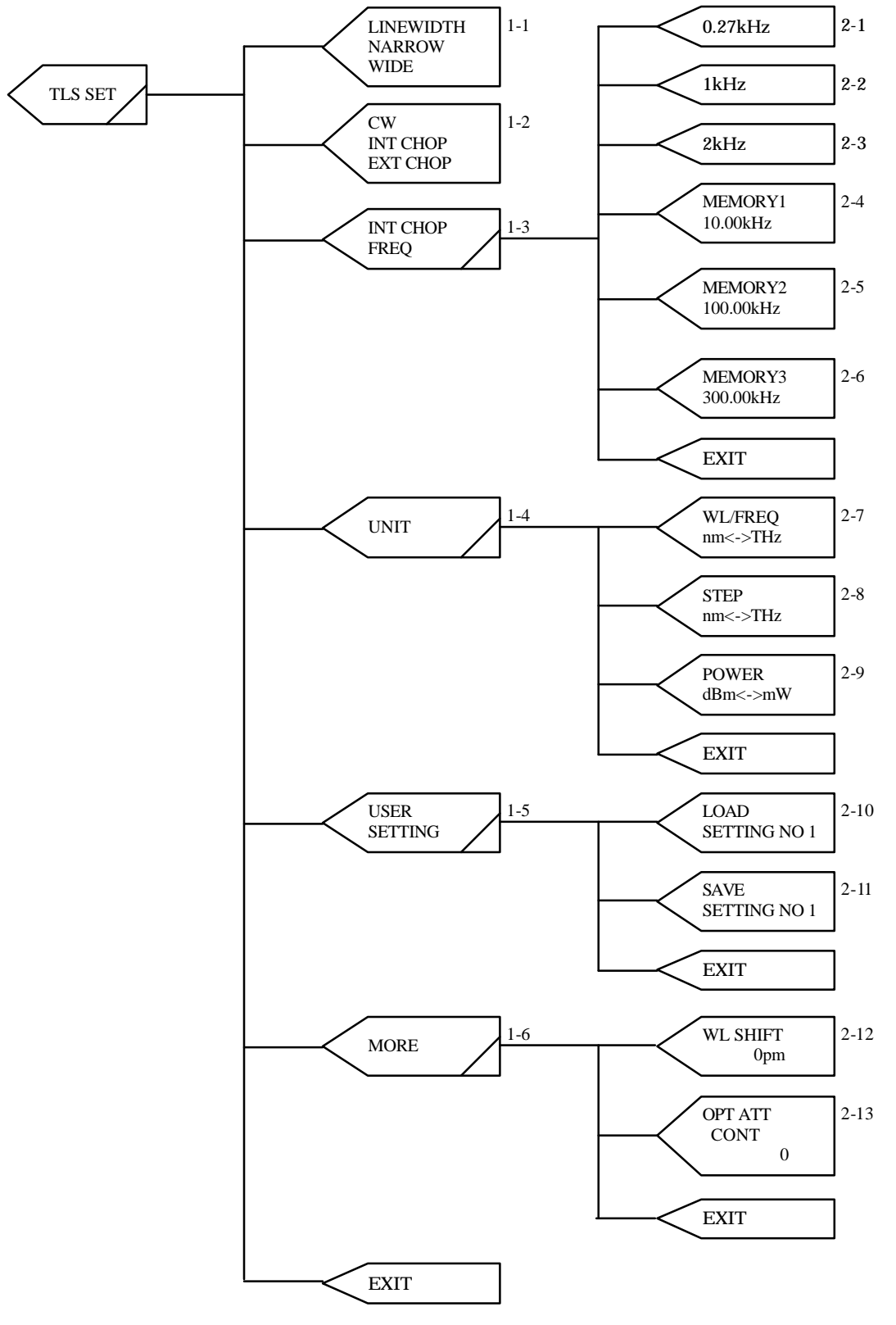

#### 1-1 <LINEWIDTH> key

This key is used for switching the spectral linewidth.Two widths, "WIDE" and "NARROW", are switched every time it is pressed, highlighting the selected key characters.

When "NARROW is set, light having a narrow spectral line is emitted from the system. Narrow spectral lines may cause interference due to light return and thus deteriorate light intensity stability depending on the light line to be used. In this case, it is recommended to turn this setting to "WIDE" to select a wide spectral line.Using wide spectral lines assures stable light intensity.

When WIDE is set, and the optical output power is measured with an optical Spectrum analyzer etc. the optical output power might look unstable. It is the one caused by the measurement condition of the measurement machine.

#### 1-2 <CW/INT CHOP/EXT CHOP> key

This key is used for setting the modulating mode.

Three modes, CW, INT CHOP (internal chop) and EXT CHOP (external chop), are switched every time it is pressed, highlighting the selected key characters.

## **NOTE**

The CHOP frequency has the possibility which contains the error of 10% or less.

The duty ratio of CHOP is 50%(typ). The duty ratio might change when the CHOP frequency is high.

#### 1-3 <INT CHOP/FREQ> key

This key is used for opening the menu for setting the internal chop frequency.

The duty ratio might change when the CHOP frequency is high.

Numerical value (Refer to the internal chop range set in Table 5-1.) is directly input with ten keys, a cursor key, and a rotary encoder with internal CHOP set menu displayed and it is possible to fix by the ENTER key.(see 2.1 to 2.6).

#### 1-4 <UNIT> key

This key is used for opening the menu for setting the units of the light emitting wavelength/light frequency and the light power (see 2-7 to 2-9).

#### 1-5 <USER SETTING> key

This key is used for opening the menu for saving and calling the system parameter settings. The setting (The file name:USR1 ENV to USR9 ENV) preserved here can be preserved on the floppy disk with FILE menu of SYSTEM(see 2-10 and 2-11).

5 19

1-6 <MORE> key

The menu of the lower layer is displayed (see 2-12).

\*\*\*\*\*\*\*\*\*\*\*\*\*\*\*\*\*\*\*\*\*\*\*\*\*\*\*\*\*\*\*\*\*\*\*\*\*\*\*\*\*\*\*\*\*\*\*\*\*\*\*\*\*\*\*\*\*\*\*\*\*\*\*\*\*\*\*\*\*\*\*\*\*\*\*\*\*\*\*\*

#### 2-1 <0.27kHz> key

This key is used for setting the internal chop frequency at 0.27kHz.

2-2 <1kHz> key

This key is used for setting the internal chop frequency at 1kHz.

2-3 <2kHz> key

This key is used for setting the internal chop frequency at 2kHz.

## 2-4 <MEMORY1> key

This key is used for calling or setting the internal modulating frequency in MEMORY1.

Press the software key in order to call it, which sets the value in MEMORY1 to the internal modulating frequency.

For setting the frequency in MEMORY1, enter numeric values using numeric keys and press the <MEMORY1> key without pressing the [ENTER] key.

#### 2-5 <MEMORY2> key

This key is used for calling or setting the internal modulating frequency in MEMORY2. The calling and setting methods are the same as explained in "2.4 <MEMORY1> key".

#### 2-6 <MEMORY3> key

This key is used for calling or setting the internal modulating frequency in MEMORY3. The calling and setting methods are the same as explained in "2.4 <MEMORY1> key".

---------------

#### 2-7 <WL/FREQ> key

This key is used for selecting whether the wavelength (nm) or frequency (THz) is used for the units for emitting light, starting and stopping sweeping.

The screen display is switched between the wavelength and the light frequency every time it is pressed, highlighting the selected software key characters.

#### 2-8 <STEP> key

This key is used for selecting whether the wavelength (nm) or frequency (THz) is used for the unit of the wavelength/light frequency sweeping interval.

The unit is switched every time it is pressed, highlighting the selected software key characters.

#### 2-9 <POWER> key

This key is used for selecting whether "dBm" or "mW" is used for the unit of the light power. The unit is switched every time it is pressed, highlighting the selected software key characters.

#### 2-10 <LOAD SETTING> key

This key is used for calling the parameter setting saved using the <SAVE SETTING> key in 2-13. Select one of patterns 0 to 9 using numeric keys or the rotary encoder. The default setting is "0".

#### 2-11 <SAVE SETTING> key

This key is used for saving the current setting.

Select one of Nos. 1 to 9 to be stored using numeric keys or the rotary encoder.

"0" cannot be used for saving since it is the default setting.

The saved setting can be called using the <LOAD SETTING> key in 2-10.

#### 2-12 <WL SHIFT> key

The wavelength is done and setting by which a specified amount is shifted is done.

The amount of the shift is input with ten keys.

The wavelength actual only as for wavelength's worth specified for a present wavelength set value is shifted.

The shifted set amount is effective until setting is changed.

#### 2-13 <OPT ATT CONT> key

This key is used for setting the optical output control (MANUAL MENU and GP-IB).

Select "0" or "1" using software key.

0:Adjusts with optical attenuator an optical output. (8-3 references).

1: Adjusts by the current of LD and optical attenuator an optical output. (8-3 references).

## 5.4.6 PROGRAM

This is used for displaying the program list.

Light emitting conditions, sweeping procedure and the like can be registered as programs to run. The registered programs are stored in the built-in hard disk or can be stored in the inserted floppy disk.

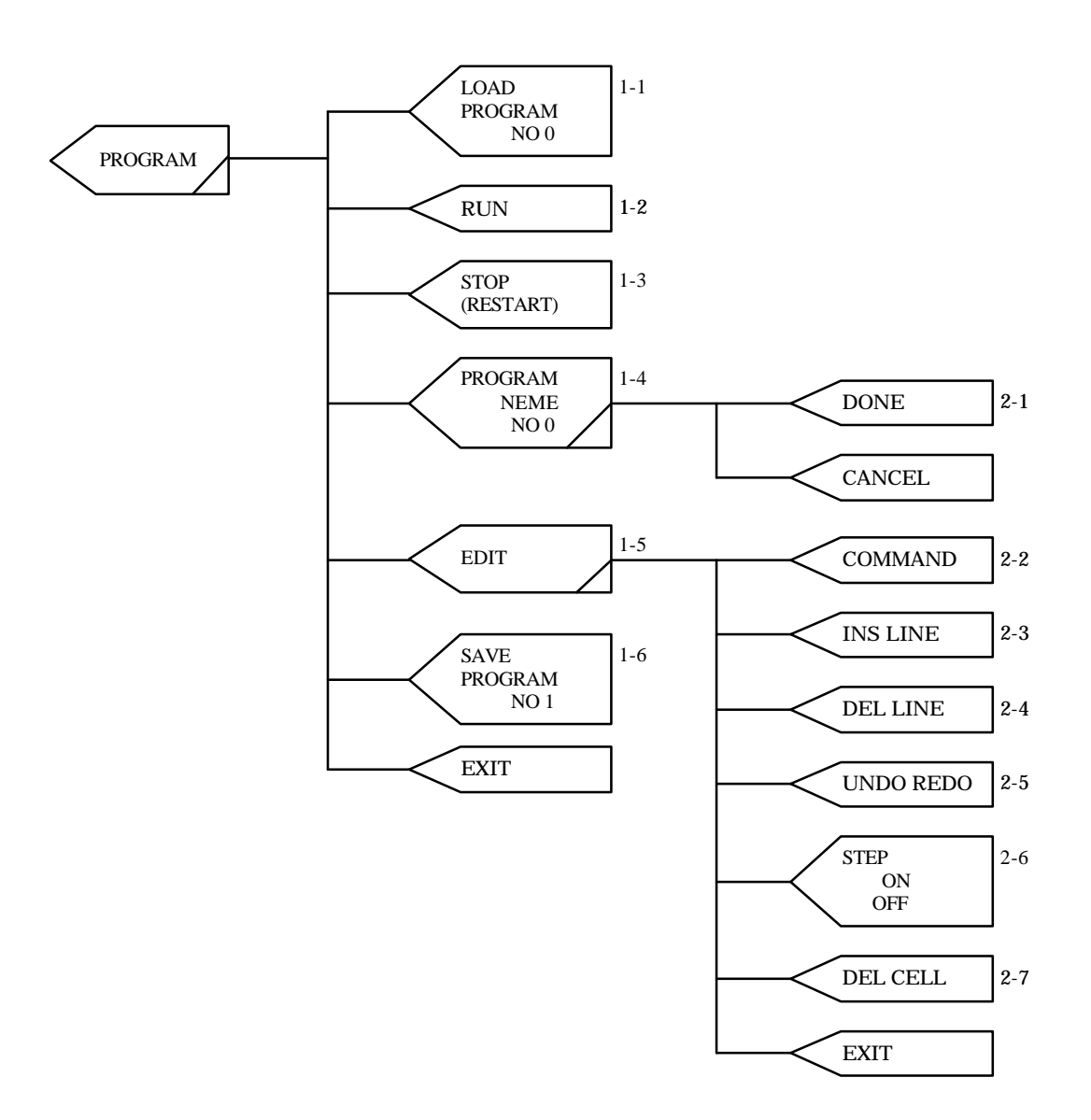

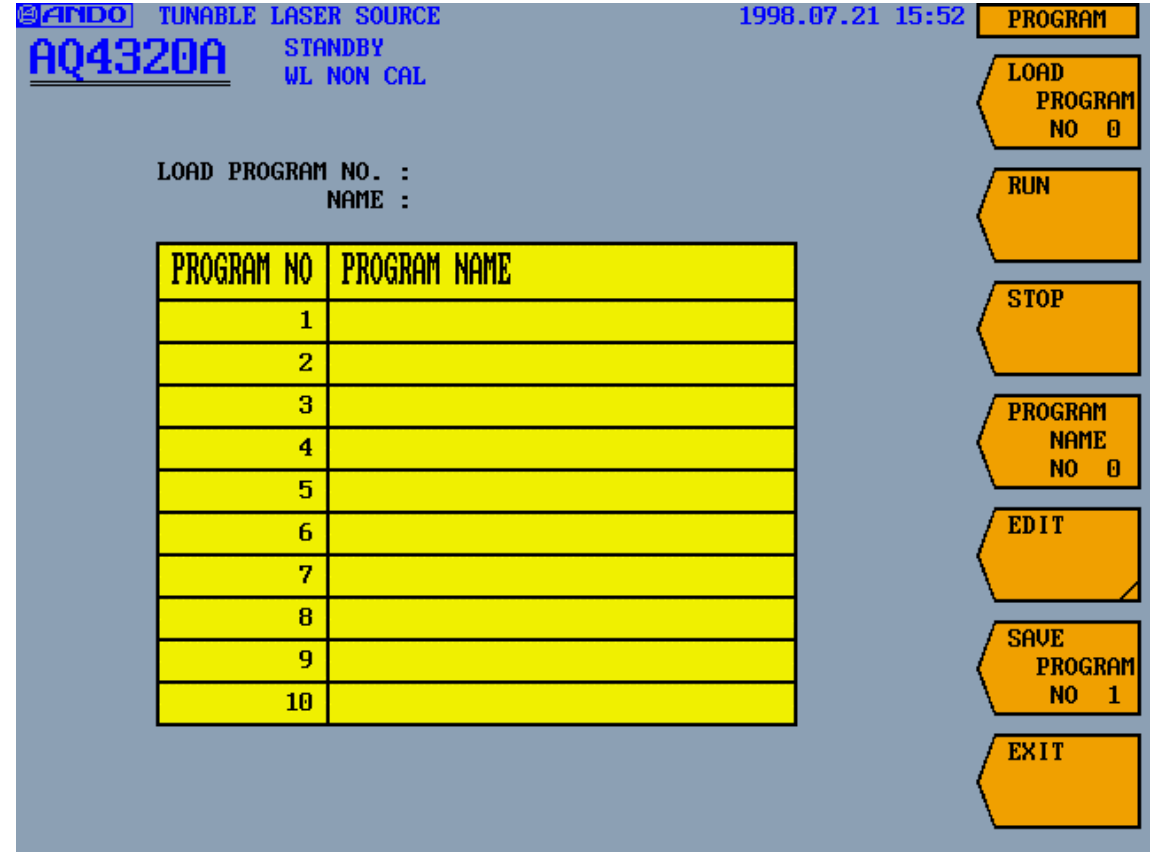

Pressing the <PROGRAM> key in 5.4.2 displays the program select screen in Fig. 5-7.

Fig. 5-7: Program select screen

#### 1-1 <LOAD PROGRAM NO \*> key

This key is used to load the registered program from a built-in hard disk into the memory of this apparatus. The program loaded into the memory is executed or can be edited. After pressing the key, select the program No. using the [ ] or [ ] key and press the [ENTER] key to load the program.

The loaded program No. and name are displayed on the LOAD PROGRAM NO. and NAME columns in Fig. 5-7.

When the program not registered is loaded, the program which has already been loaded and the program under the edit are overwrited by the program of emptiness.

## 1-2 <RUN> key

This key is used for running the loaded program. The screen executing the program is displayed in Figure 5-8. The execution program and line No. under execution are displayed in the item of the system status.

Keys other than STOP become invalid during the program execution.

| ANDO<br>TUNARLE                      | <b>SOHRCE</b>                                         |                                          | 1998.07.21 17:17                     | <b>PROGRAM</b>                        |
|--------------------------------------|-------------------------------------------------------|------------------------------------------|--------------------------------------|---------------------------------------|
| AQ4320A                              | <b>PROGRAM RUN</b><br>No.<br>3                        | <b>BASE WL</b><br><b>OFFSET WL</b>       | $: 1480.000$ nm<br>$0.000$ nm        | <b>LOAD</b><br><b>PROGRAM</b>         |
| Wavelength : 1480.000 nm             |                                                       |                                          |                                      | N <sub>O</sub><br>$\mathbf{1}$        |
|                                      |                                                       | <b>Frequency</b>                         | $: 202.5625$ THz                     | <b>RUN</b>                            |
| Power                                | E                                                     | +0.0dBm                                  |                                      |                                       |
|                                      |                                                       | Power                                    | 0.000 mW<br>÷.                       | <b>RESTART</b>                        |
| 1480.000 nm                          |                                                       |                                          | 1580.000 nm                          |                                       |
|                                      |                                                       |                                          |                                      | <b>PROGRAM</b><br><b>NAME</b>         |
|                                      |                                                       |                                          |                                      | N <sub>0</sub><br>1                   |
| <b>START</b>                         | <b>STEP WL</b><br>÷                                   | 10.000 nm                                | <b>STOP</b>                          | <b>EDIT</b>                           |
| WL:1480.000 nm<br>FREQ: 202.5625 THz | <b>TIME</b><br><b>STEP</b><br>÷<br><b>SWEEP TIME:</b> | 5.0 <sub>sec</sub><br>1.0 <sub>sec</sub> | WL:1580.000 nm<br>FREQ: 189.7421 THz |                                       |
|                                      |                                                       |                                          | SWEEP INTL:<br>1 sec                 | <b>SAVE</b>                           |
| <b>LINEWIDTH: NARROW</b>             | <b>CAL</b><br>$\pm 0$ FF                              | <b>CW/CHOP</b>                           | $\pm$ CW                             | <b>PROGRAM</b><br>N <sub>0</sub><br>1 |
| <b>PROGRAM STEP: OFF</b>             | CAL INTL:<br>$10 \text{ min}$                         |                                          | $0.27$ kHz<br>INT CHOP FREQ:         | <b>EXIT</b>                           |
|                                      |                                                       |                                          |                                      |                                       |

Fig. 5-8: Program execution screen

1-3 <STOP> key

This key is used for stopping and restarting the running program.

Pressing the key during the program execution stops wavelength sweeping and displays "RESTART". Pressing the key during "RESTART" is displayed restarts wavelength sweeping from the wavelength stop position.

The stop with the STOP key stops when the processing of the program line under execution ends.

## 1-4 <PROGRAM NAME> key

This key is used for naming the program selected on the screen in Fig. 5-7. The character is selected with ten keys, the cursor key or the rotary encoder and the selection is fixed with the ENTER key. The program name is 30 letters max.

Pressing the <DONE> key displays a confirmation message. Press the [ENTER] key to determine the name or the <CANCEL> key to cancel this processing.

## 1-5 <EDIT> key

This key is used for editing programs.

Pressing the key displays the program edit screen (EDIT screen) in Fig. 5-9.

| NO. COMMAND<br><b>STEP TIME</b><br><b>DATA</b><br><b>STOP</b><br><b>STEP</b><br><b>START</b><br>1<br>$\frac{2}{3}$ | <b>ANDO</b> | AQ4320A | <b>TUNABLE LASER SOURCE</b><br><b>STANDBY</b> | <b>WL NON CAL</b> |  | 1998.12.02 10:26 | <b>PROGRAM</b><br><b>COMMAND</b>                                                       |
|----------------------------------------------------------------------------------------------------|-------------|---------|-----------------------------------------------|-------------------|--|------------------|----------------------------------------------------------------------------------------|
| 10<br>11<br><b>STEP</b><br>12<br>13<br>14<br>15<br>16<br>17<br>18<br>19<br>20<br><b>EXIT</b>                       | 456789      |         |                                               |                   |  |                  | <b>INS LINE</b><br>DEL LINE<br><b>UNDO REDO</b><br><b>ON</b><br><b>OFF</b><br>DEL CELL |

Fig. 5-9: EDIT screen

LINE NO: Program of up to 200 lines can be input.

COMMAND: Refer to "Table 5-2: Program command list" in 2-2.

DATA: Enter data required for commands.

START: Enter sweep start wavelength of wavelength/light frequency or sweep start output of optical output using numeric values.

STOP: Enter sweep start wavelength of wavelength/light frequency or sweep stop output of optical output using numeric values.

STEP: Enter sweep start wavelength of sweeping wavelength/light frequency or step output of optical output using numeric values.

STEP TIME: Enter step time of sweeping wavelength/light frequency step using numeric values. For details on each setting, refer to Table 5-2 in 2-2.

#### 1-6 <SAVE PROGRAM NO \*> key

This key is used for saving the program being edited. Programs can be preserved up to 10.

The program (The file name:PRO1 TXT to PRO10 TXT) preserved here can be preserved on the floppy disk with FILE of SYSTEM.

Program NO. is selected with ten keys, the cursor key or the rotary encoder on the screen in the table of PROGRAM shown in clause 1-1 and this key is pushed. After a confirmation message appears, press the [ENTER] key to store the program or the <CANCEL> key to cancel this processing.

The file of the program is preserved in the USER directory of D drive.

Moreover, the program number enters \*\* by PRO\*\*.TXT as for the file name.

( ex.) program number file name

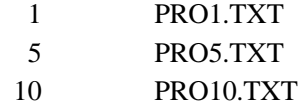

\*\*\*\*\*\*\*\*\*\*\*\*\*\*\*\*\*\*\*\*\*\*\*\*\*\*\*\*\*\*\*\*\*\*\*\*\*\*\*\*\*\*\*\*\*\*\*\*\*\*\*\*\*\*\*\*\*\*\*\*\*\*\*\*\*\*\*\*\*\*\*\*\*\*\*\*\*\*\*\*

## 2-1 <DONE> key

This key is used for determining program names.

. \_ \_ \_ \_ \_ \_ \_ \_ \_

## 2-2 <COMMAND> key

This key is used for selecting commands. Pressing the key displays the command select screen in Fig. 5-10.

| BIANDO                       | tinarle.       |             | <b>LASER SOURCE</b>                 |                     |                  | 1998.12.02 10:27 | <b>PROGRAM</b>   |
|------------------------------|----------------|-------------|-------------------------------------|---------------------|------------------|------------------|------------------|
|                              | A04320A        |             | <b>STANDBY</b><br><b>WL NON CAL</b> |                     |                  |                  | <b>COMMAND</b>   |
|                              |                |             |                                     |                     |                  |                  |                  |
| <b>NO.</b>                   | <b>COMMAND</b> | <b>DATA</b> | <b>START</b>                        | <b>STOP</b>         | <b>STEP</b>      | <b>STEP TIME</b> | <b>INS LINE</b>  |
| 1                            |                |             |                                     |                     |                  |                  |                  |
| $\overline{\mathbf{2}}$<br>3 |                |             |                                     |                     |                  |                  |                  |
| 4                            |                |             |                                     |                     |                  |                  | DEL LINE         |
| 5<br>6                       |                |             |                                     |                     |                  |                  |                  |
| 7                            |                |             |                                     |                     |                  |                  |                  |
| 8<br>9                       |                |             |                                     |                     |                  |                  | <b>UNDO REDO</b> |
| 10<br>11                     |                |             |                                     |                     |                  |                  |                  |
| 12                           | WL.            |             | $WL +$                              | $GOTO$ *            | <b>USERSET *</b> |                  | <b>STEP</b>      |
| 13<br>14                     | Fr             |             | $Fr+$                               | WLGOTO *            | NWLGOTO *        |                  | ON<br><b>OFF</b> |
| 15<br>16                     | PdB            |             | PdB+                                | $FrG0T0 *$          | NFrGOTO *        |                  | DEL CELL         |
| 17                           | PmW            |             | $PmW+$                              | PdBGOTO *           | NPdBGOTO *       |                  |                  |
| 18<br>19                     | <b>PAUSE</b>   |             | WAIT *                              | PmWGOTO *           | NPmWGOTO *       |                  |                  |
| 20                           | SRQ3 ON        |             | SRQ3 OFF                            | SRQ <sub>0</sub> ON | SRQ0 OFF         |                  |                  |
|                              | LD ON          |             | LD OFF                              | <b>END</b>          |                  |                  | <b>CANCEL</b>    |
|                              |                |             |                                     |                     |                  |                  |                  |

Fig. 5-10: Command select screen

Highlight your desired command using the cursor keys. Pressing the [ENTER] key confirms the setting. For a command marked "\*", enter numeric values as necessary after the command is confirmed and the cursor moves to "DATA", "START", "STOP", "STEP" or "TIME". For details on the program commands, refer to Table 5-2.

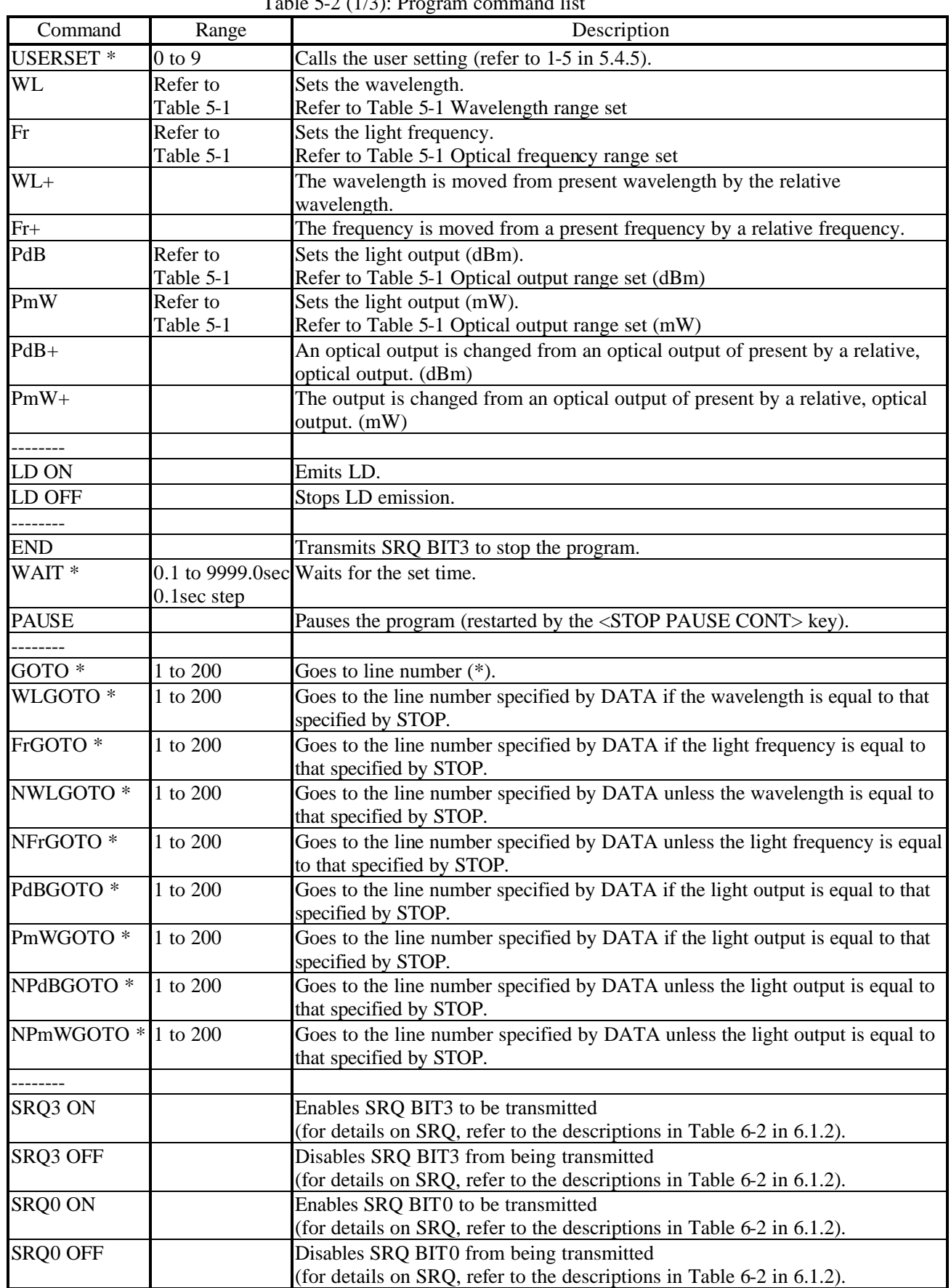

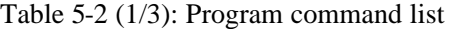

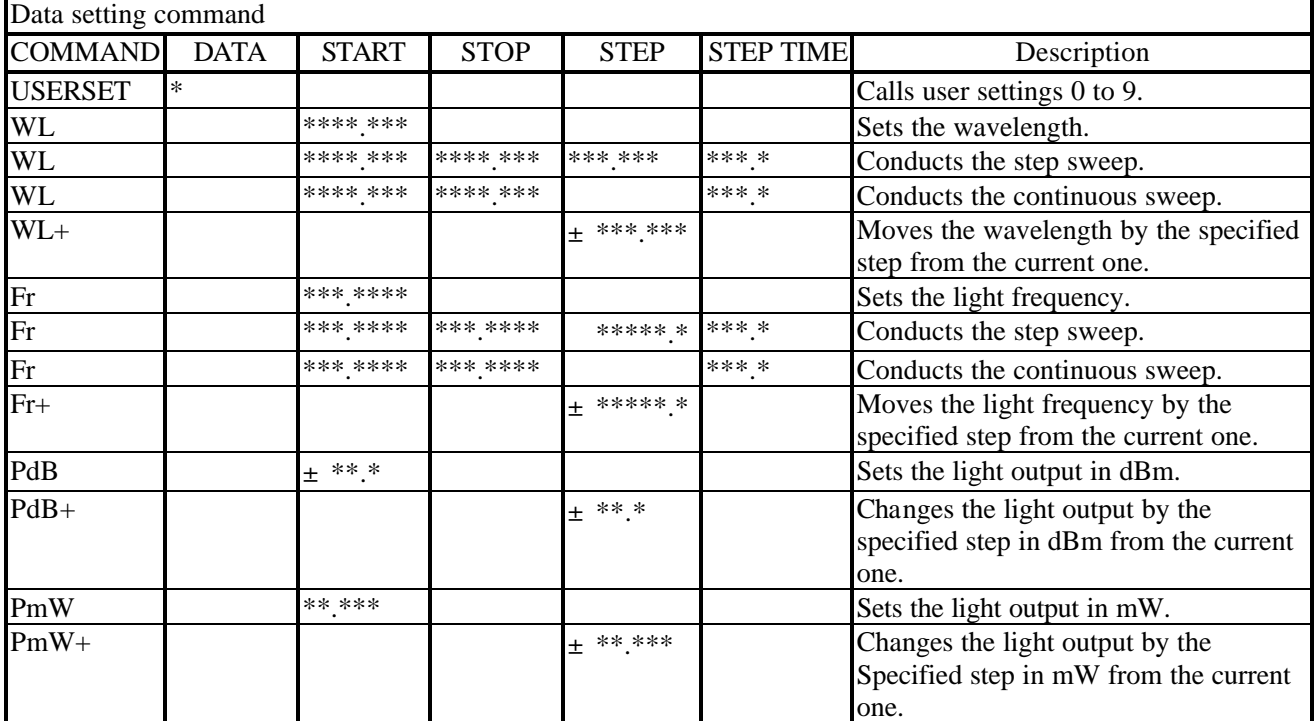

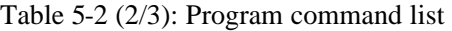

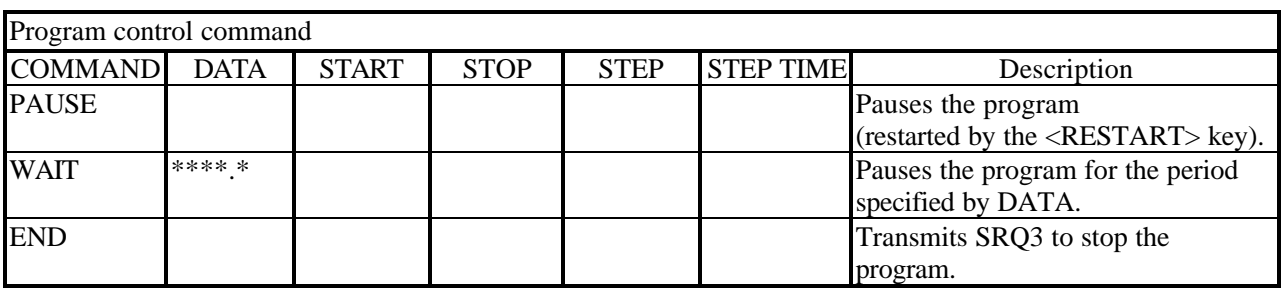

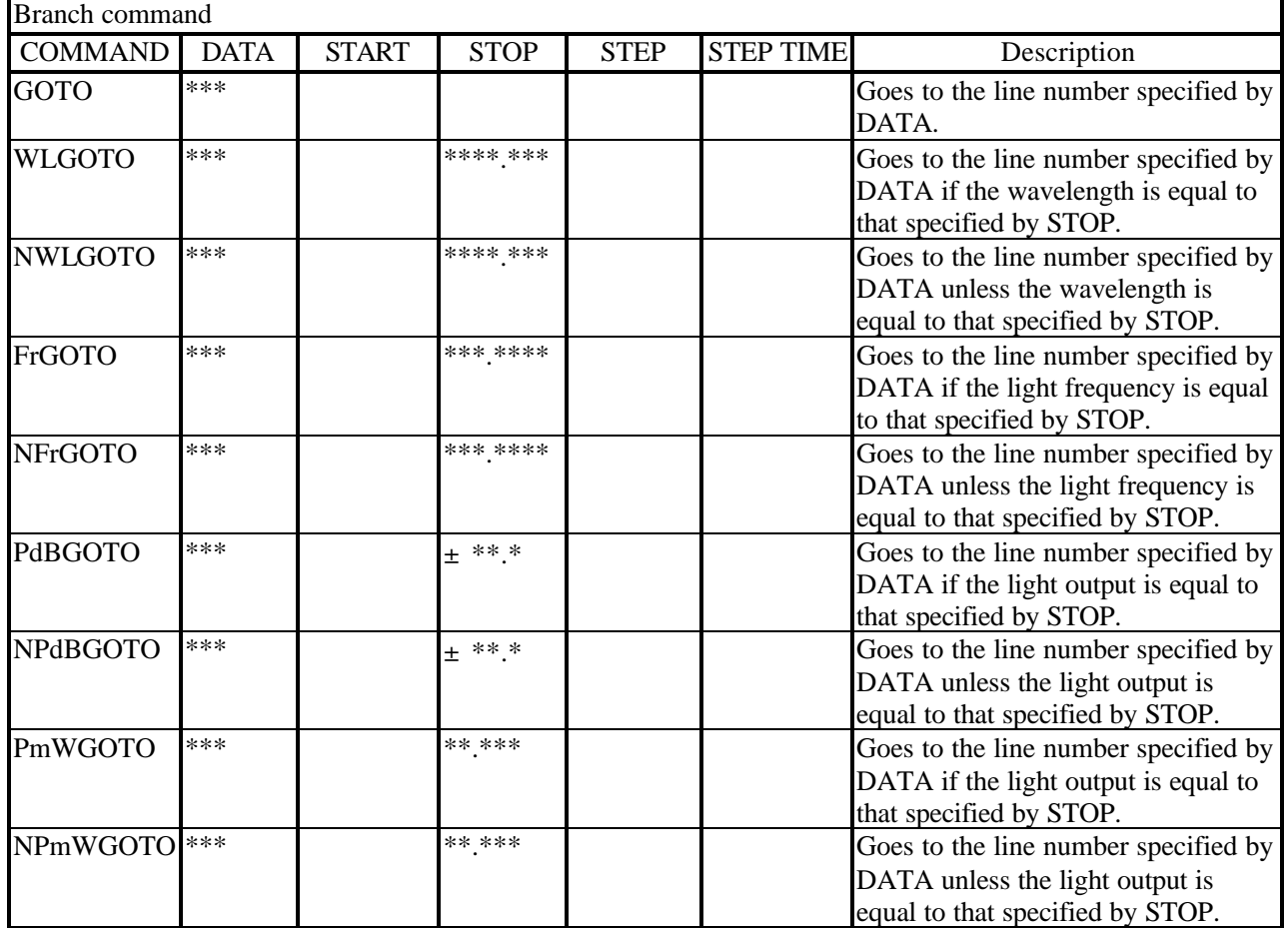

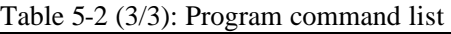

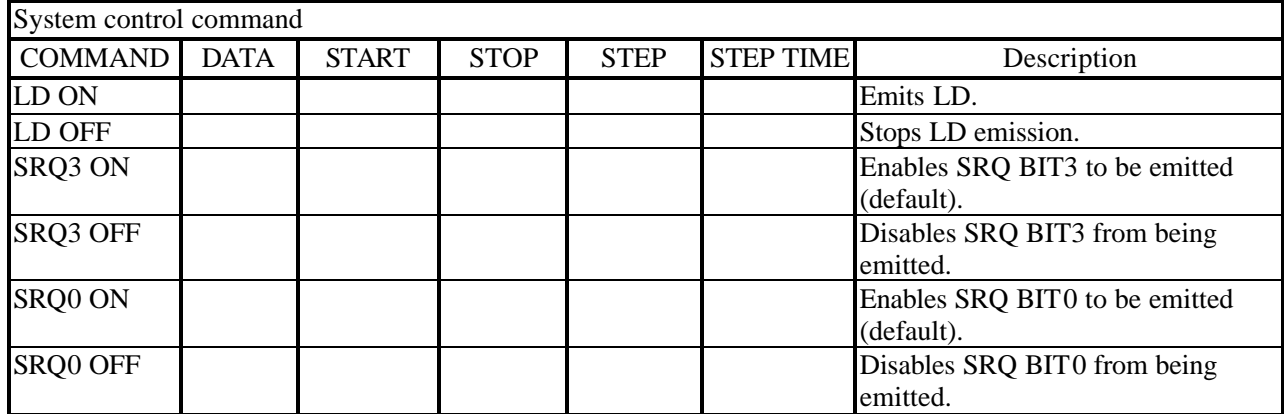

For each command data setting range, refer to that for manual operation

(however, WAIT =  $0.1$  to 9999.0 sec in 0.1 step and line number = 1 to 200) For SRQ, refer to the descriptions in Table 6-2.

## Chapter 5 OPERATION 5.4 How to Operate

2-3 <INS LINE> key

This key is used for inserting one line in front of the selected line.

2-4 <DEL LINE> key This key is used for deleting the selected line.

2-5 <UNDO REDO> key This key is used for canceling the previous editing or recovering the canceled operation.

2-6 <STEP> key This key is used for pausing the running program every step. On: This function enabled. Off: This function disabled. On and off is switched every time the key is pressed. In order to proceed to the following step, press the <STOP (RESTART)> key after pause. During remote operation, however, this function is disabled even if the key is set to ON.

2-7 <DEL CELL>key Contents of the cell of the program are deleted.
Program 1

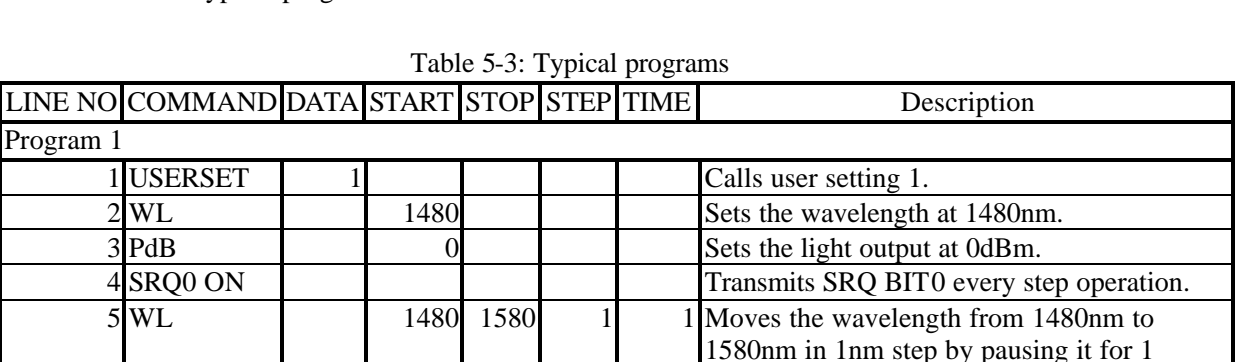

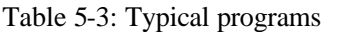

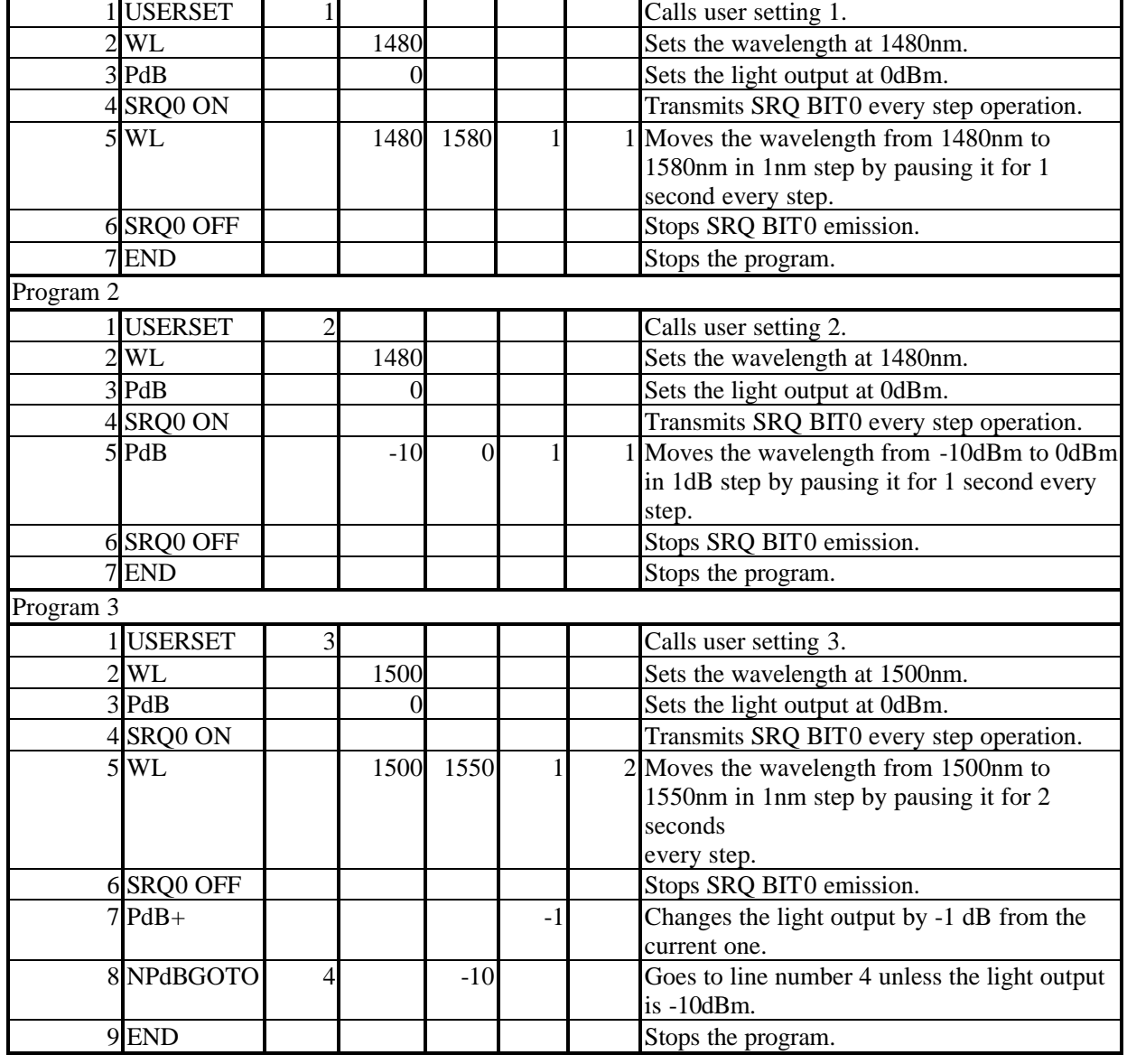

\*Please make the program to end without fail by "END" command.

Please avoid the program which becomes a permanent loop.

# 5.4.7 SYSTEM

This menu is used for setting the conditions for the screen display, the printer, the GP-IB and RS-232C interfaces and the wavelength calibration as well as the password. It also enables the wavelength to be calibrated.  $CLOCK$  3-1

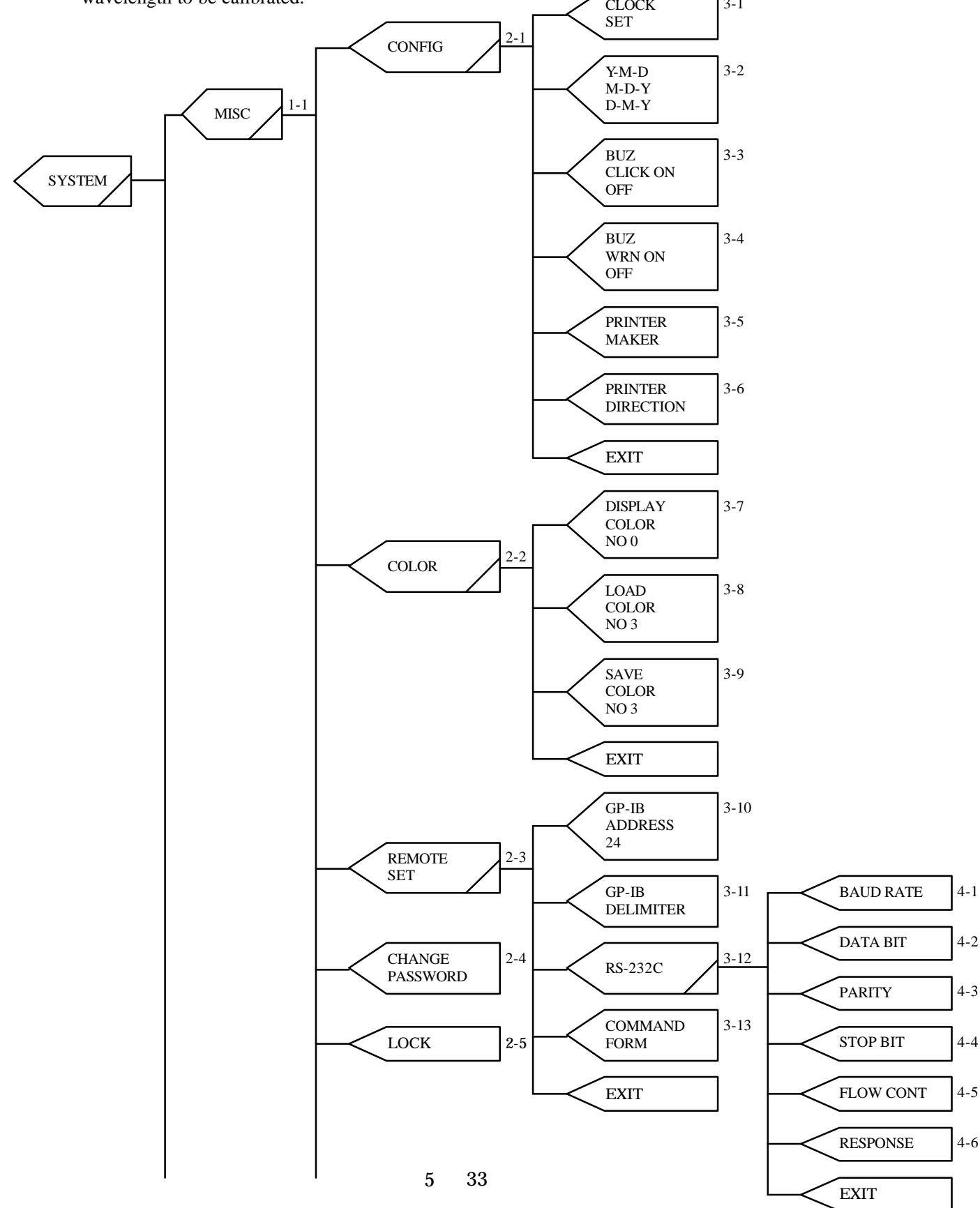

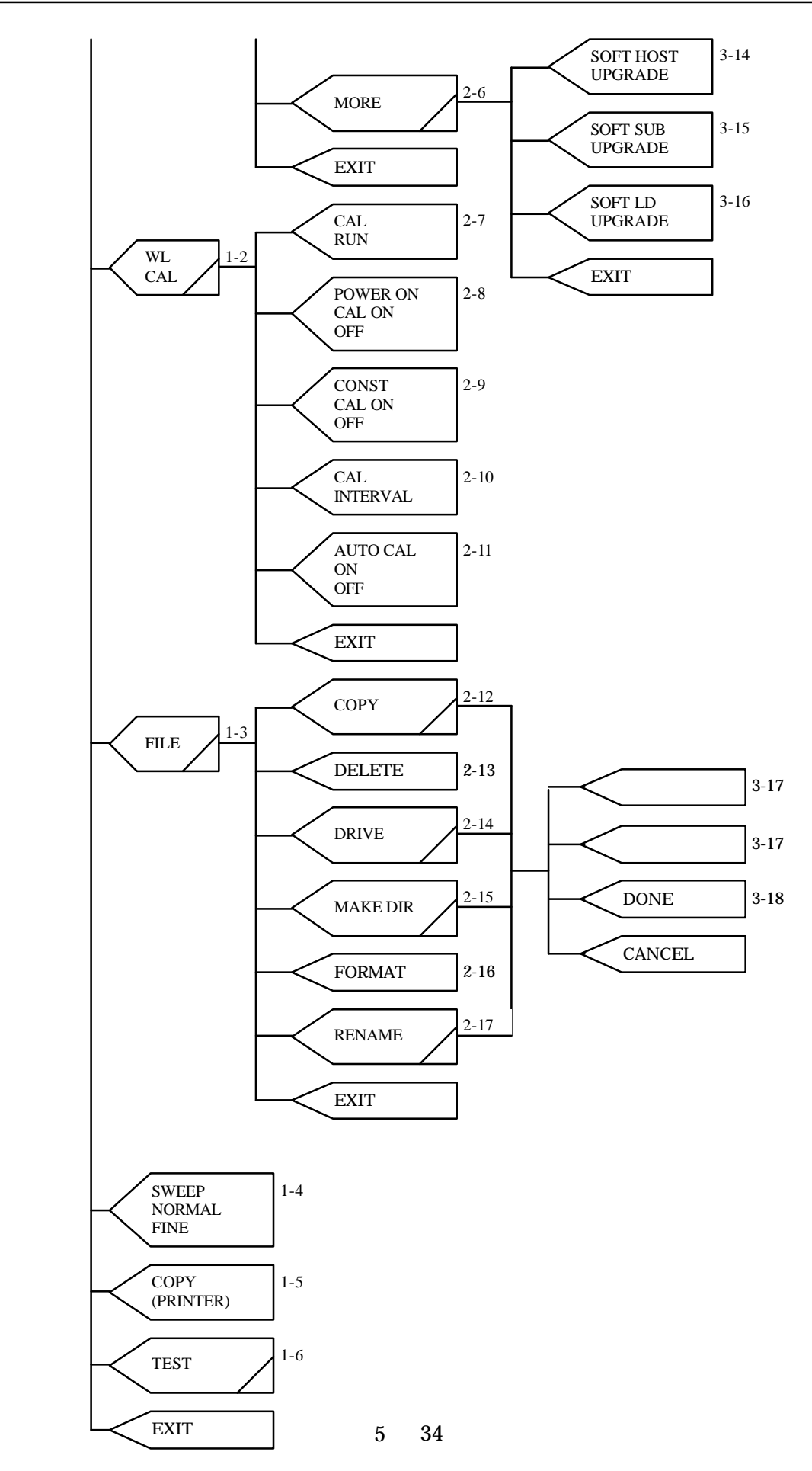

## 1-1 <MISC> key

This key is used for opening the menu for setting the conditions for the environment (date, time, buzzer and printer), the display screen color and the GP-IB and RS-232C interfaces as well as the password (see 2-1 to 2-6).

#### 1-2 <WL CAL> key

This key is used for opening the menu for calibrating the wavelength and sets the environment of the calibration. (see 2-7 to 2-11).

# 1-3 <FILE> key

This key is used for opening the menu for controlling files as shown in Fig. 5-10.

This menu enables file copy, delete, drive change, directory making and floppy disk formatting (see 2-12 to 2-17)

| <b>MANDO</b>                 | <b>TUNABLE</b> | <b>LASER SOURCE</b><br><b>STANDBY</b> |                            |             | 1998.11.09 16:34 | <b>SYSTEM</b> |
|------------------------------|----------------|---------------------------------------|----------------------------|-------------|------------------|---------------|
| AQ4320A                      |                | <b>WL NON CAL</b>                     |                            |             |                  | <b>COPY</b>   |
|                              |                |                                       |                            |             |                  |               |
|                              |                | $[DIRECTRY] / C: \AQ4320 \EMU$        |                            |             |                  |               |
| [FILES]                      |                |                                       |                            |             |                  | <b>DELETE</b> |
| <b>FILE</b>                  |                | SIZE <sup>4</sup>                     | <b>DATE</b>                | <b>TIME</b> |                  |               |
|                              |                | CDIR                                  | $98 - 10 - 27$             | 11:52       |                  |               |
|                              |                | CDIR                                  | $98 - 10 - 27$             | 11:52       |                  | <b>DRIVE</b>  |
| $\sim$ $\sim$<br><b>AUTO</b> | <b>PIF</b>     | 967                                   | $98 - 10 - 27$ 15:08       |             |                  |               |
| <b>AQ4320E</b>               | <b>EXE</b>     |                                       | 575,092 98-10-27 09:42     |             |                  |               |
| <b>AUTO</b>                  | <b>BAT</b>     | 9                                     | $98 - 10 - 27$             | 11:19       |                  |               |
| <b>ANK16</b>                 | <b>ENT</b>     |                                       | 4,096 94-12-20 06:20       |             |                  | MAKE DIR      |
| DOS4GW                       | <b>EXE</b>     |                                       | 265,396 97-06-06 11:00     |             |                  |               |
| KANJI16                      | <b>FNT</b>     |                                       | 260,576 94-12-20 06:20     |             |                  |               |
| <b>PASSWORD</b>              | <b>ENU</b>     | 4                                     | $98 - 10 - 22$             | $-14:07$    |                  |               |
| <b>POWER</b>                 | <b>ENV</b>     | 16                                    | $98 - 10 - 24$ 01:59       |             |                  | <b>FORMAT</b> |
| <b>SERIAL</b>                | <b>ENU</b>     | 8                                     | $98 - 07 - 27$ 14:23       |             |                  |               |
| <b>SETUP</b>                 | <b>ENU</b>     |                                       | 2,033 98-11-09 16:34       |             |                  |               |
| <b>STR</b>                   | <b>TXT</b>     | 23,141                                | $98 - 10 - 26$ 18:20       |             |                  |               |
| <b>USRO</b>                  | <b>ENV</b>     |                                       | $2,033$ $98-10-13$ $14:36$ |             |                  | <b>RENAME</b> |
|                              |                |                                       |                            |             |                  |               |
|                              |                |                                       |                            |             |                  |               |
|                              |                |                                       |                            |             |                  | <b>EXIT</b>   |
|                              |                |                                       |                            |             |                  |               |
|                              |                |                                       |                            |             |                  |               |
|                              |                |                                       |                            |             |                  |               |

Fig. 5-11: File menu screen

The setting (The file name:USR1 ENV to USR9 ENV) preserved with USER SETTING of TLS SET can be preserved on the floppy disk.

The program (The file name:PRO1 TXT to PRO10 TXT) preserved with SAVE PROGRAM NO \* can be preserved on the floppy disk.

The screen in Fig. 5-11 is operated as follows:

Select your desired file or directory using the  $[$  ] or  $[$  ] key.

If  $\langle$ DIR $>$  is displayed in column {2}, the type of {1} FILE is a directory.

If numeric values are displayed in {2}, the type of {1} FILE is a file.

Selecting a directory and pressing the [ENTER] key moves to the hierarchy of the directory, displaying it and files contained.

Selecting a part marked "." in  $\{1\}$  and "<DIR>" in  $\{2\}$  and pressing the [ENTER] key redisplays the current directory (display not changed).

Selecting a part marked ".." in  $\{1\}$  and "<DIR>" in  $\{2\}$  and pressing the [ENTER] key moves to the next upper hierarchy, displaying the directory.

#### 1-4 <SWEEP NORMAL/FINE> key

This key sets wavelength (optical frequency) setting more highly accurate.

Although the "FINE" mode enables high-precision sweep, it requires longer time.

Although the "NORMAL" mode sets usual wavelength.

#### 1-5 <COPY> key

This key outputs the condition of setting present from the printer connected with the printer port in the back as a hard copy of the screen.

1-6 <TEST> key

This key is used for setting the test mode.

This key is designed to be used for adjustment at the plant and thus not normally used.

Although a message prompting a password to be entered appears after the key is pressed, the state can be canceled by pressing the <CANCEL> key.

# Warning

Note that there is a possibility being deleted for file of user's making when an illegal password is input.

\*\*\*\*\*\*\*\*\*\*\*\*\*\*\*\*\*\*\*\*\*\*\*\*\*\*\*\*\*\*\*\*\*\*\*\*\*\*\*\*\*\*\*\*\*\*\*\*\*\*\*\*\*\*\*\*\*\*\*\*\*\*\*\*\*\*\*\*\*\*\*\*\*\*\*\*\*\*\*\*

## 2-1 <CONFIG> key

This key is used for opening the menu for setting the environmental conditions (date, time, buzzer and printer) (see 3-1 to 3-6).

### 2-2 <COLOR> key

This key is used for opening the menu for setting the display screen color (see 3-7 to 3-9).

# 2-3 <REMOTE SET> key

This key is used for opening the menu for setting the GP-IB and RS-232C interfaces (see 3-10 to 3-13).

### 2-4 <CHANGE PASSWORD> key

This key is used for changing the password for turning on or locking the system. For changing the password, enter the old and new passwords in this order using numeric keys (enter the new one twice to confirm it). Be sure to enter four numeric values for the password (any password with three or less values is invalid).

# 2-5 <LOCK> key

This key is used for locking the system.

When the system is locked, no operation except unlocking is enabled.

The password is required to be entered for locking or unlocking the system.

2-6 <MORE> key The menu of the lower layer is displayed (see 3-14 to 3-16).

2-7 <CAL RUN> key

This key is used for calibrating the wavelength.

#### 2-8 <POWER ON CAL ON/OFF> key

It is decided whether to execute the wavelength calibration at once after the password is input when the power supply is turned on. The wavelength calibration is automatically executed at "ON".

# **A** Warning

When set pushing  $\langle$  CAL RUN  $\rangle$  key or  $\langle$  POWER ON CAL ON/OFF  $\rangle$  key in "CAL ON" and turn on the power supply <AUTOCAL ON/OFF > key is set in "AUTOCAL ON", the wavelength is calibrated.

Since the light is emitted from the light output part during wavelength calibration, be sure to close the connector protection cap (see 5-1).

# 2-9 <CONST CAL ON/OFF> key

This key is used for turning wavelength calibration to run at a constant interval on and off.

On and off is switched every time the key is pressed, highlighting the selected software key characters. The display returns to initial screen after the calibration.

The calibration interval can be set using the <CAL INTERVAL> key explained in 2-10 below.

The wavelength is not calibrated during wavelength sweep and the program execution while the equipment is controlling remotely even if this setting is ON.

Do the error check on software and do wavelength calibration because the system error (error code 22) occurs while wavelength sweep and the program execution and remotely controlling.

#### 2-10 <CAL INTERVAL> key

This key is used for setting the constant calibration interval.

The wavelength is calibrated at a constant interval when the <CONST CAL> key explained in 2-9 above is set to ON. The range is set using the numeric keys or the rotary encoder(Refer to Table 5-1 Constant calibration intervals of time set).

#### 2-11 <AUTO CAL> key

This key switches ON/OFF of the wavelength proofreading automatically done when the standby operation ends.

ON/OFF changes whenever this key is pushed and the software key character in the selection is displayed in reverse video.

The wavelength is not calibrated during wavelength sweep and the program execution while the equipment is controlling remotely even if this setting is ON.

Do the error check on software and do wavelength calibration because the system error (error code 22) occurs while wavelength sweep and the program execution and remotely controlling.

# 2-12 <COPY> key

This key is used for copying files.

Select the file to copy on the screen in Fig. 5-11 (refer to 1-3 for how to operate the screen). Pressing the <COPY> key displays the screen for entering the name of the file to paste (Fig. 5-12). In order to enter the name, select letters using the cursor keys and press the [ENTER] key to confirm it. The file name must be within 8 letters and the extension within four including "." (within 12 letters in total. e.g. "ABCDEFGH.DAT").

Pressing the <DONE> key displays a confirmation message. Press the [ENTER] key to copy or the <CANCEL> key to cancel this processing.

Directories, however, cannot be copied.

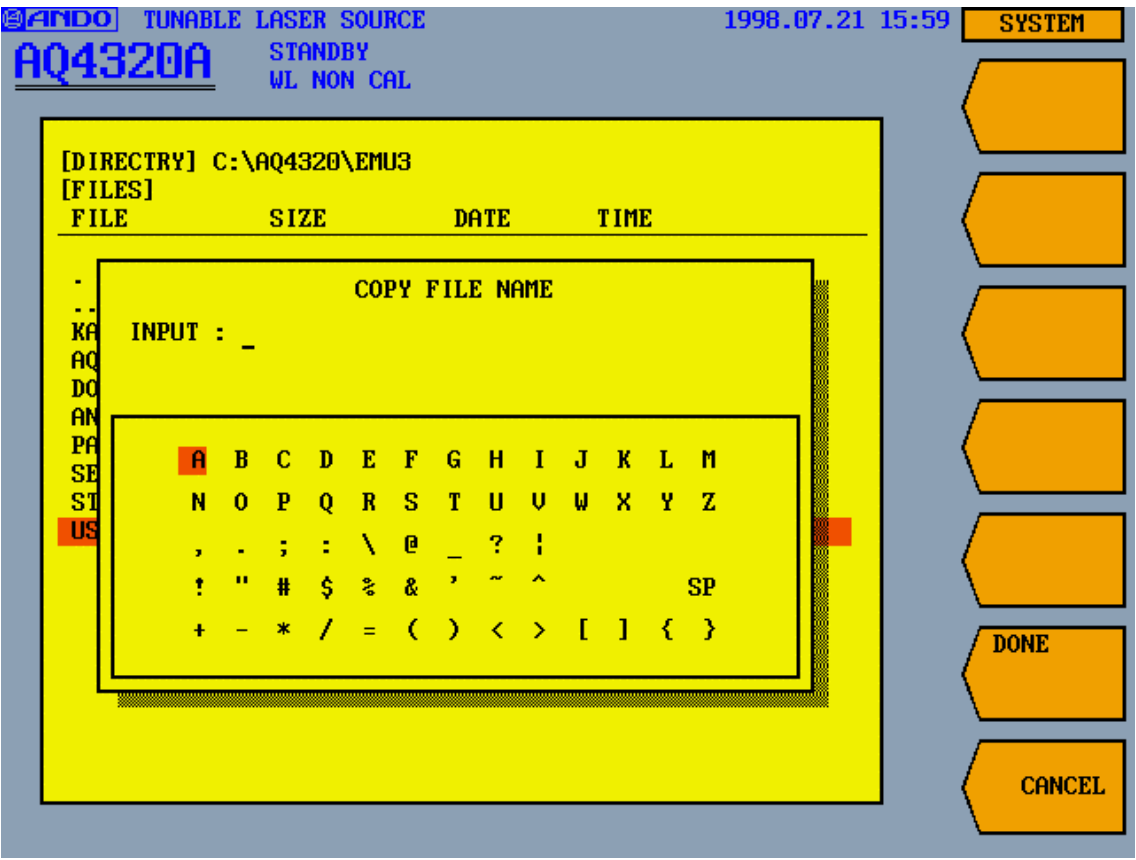

Fig. 5-12: File name entry screen

## Chapter 5 OPERATION 5.5 Error Message

For example, a file is copied from the built-in hard disk to the inserted floppy disk as follows: Set the hard disk using the <DRIVE> key in 2-13 (refer to 2-13 for how to use the key).

Next, select the file to copy (refer to 1-3) and press the <COPY> key. Enter " " between the directory and file names to paste.

In the case of the drive  $=$  "A" (floppy disk), the directory name  $=$  "ABC" and the file name  $=$  "AB", enter as follows:

#### A: ABC AB

(ABC AB when copying to the D drive (hard disk))

At this time, up to 108 letters (including ":" and " ") can be entered.

Pressing the <DONE> key displays a confirmation message. Press the [ENTER] key to copy or the <CANCEL> key to cancel this processing.

#### 2-13 <DELETE> key

This key is used for deleting files or directories.

After selecting the file or directory to delete using the [ ] or [ ] key and pressing the <DELETE> key, a confirmation message appears. Press the [ENTER] key to delete the file or directory or the <CANCEL> key to cancel this processing.

# 2-14 <DRIVE> key

This key is used for changing drives. Pressing the <DRIVE> key displays the screen in Fig. 5-13. Select "A" using the cursor keys and confirm it using the [ENTER] key to select the floppy disk drive or "D" to select the hard disk drive. Directories, however, cannot be specified. The "C" drive cannot be selected since it is the system area.

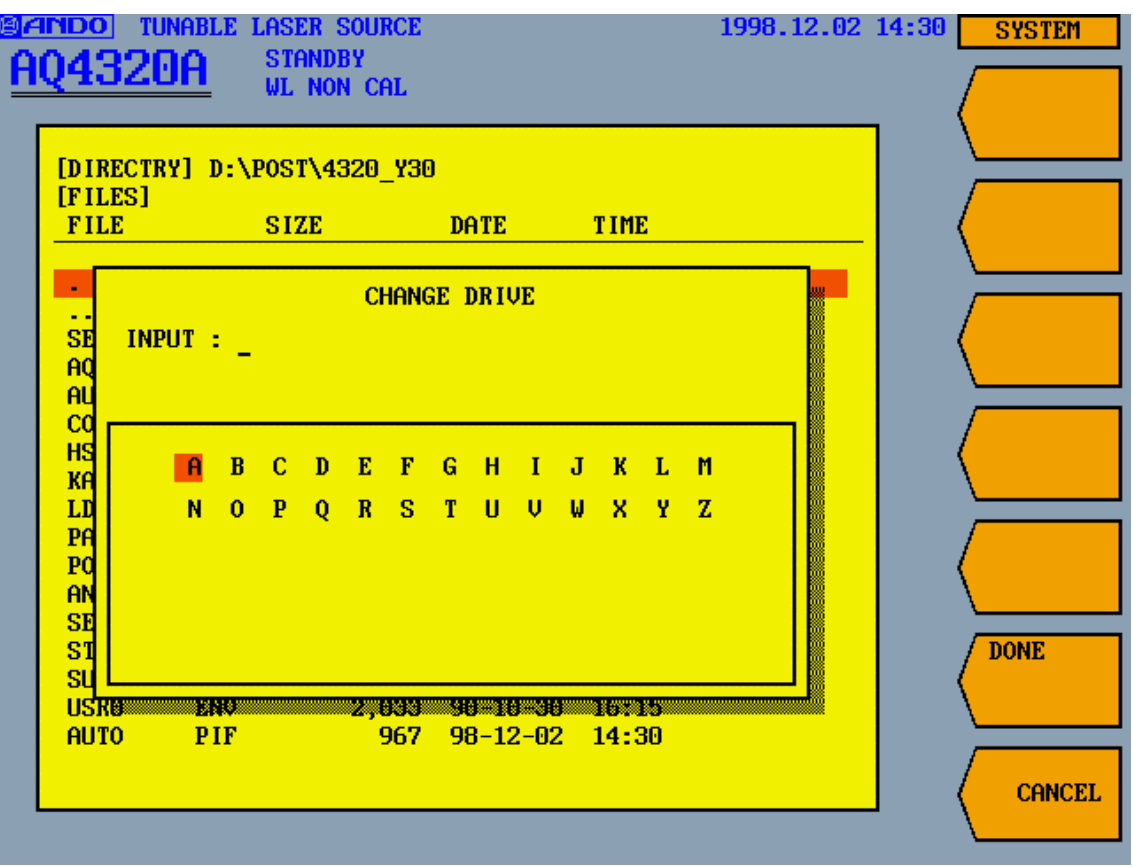

Fig. 5-13: Drive change screen

# 2-15 <MAKE DIR> key

This key is used to making a new directory in the directory displayed on the screen in Fig. 5-11. Pressing the <MAKE DIR> key displays the directory name entry screen shown in Fig. 5-14. In order to enter the name, select letters using the cursor keys and confirm it using the [ENTER] key. The directory name must be within 8 letters and the extension within four including "." (within 12 letters in total. e.g. "ABCDEFGH.DAT").

Pressing the <DONE> key displays a confirmation message. Press the [ENTER] key to make the directory or the <CANCEL> key to cancel this processing.

When making directory "ABCD" in directory "ABC", enter as follows:

ABC ABCD

At this time, up to 108 letters (including " ") can be entered.

Pressing the <DONE> key displays a confirmation message. Press the [ENTER] key to make the directory or the <CANCEL> key to cancel this processing.

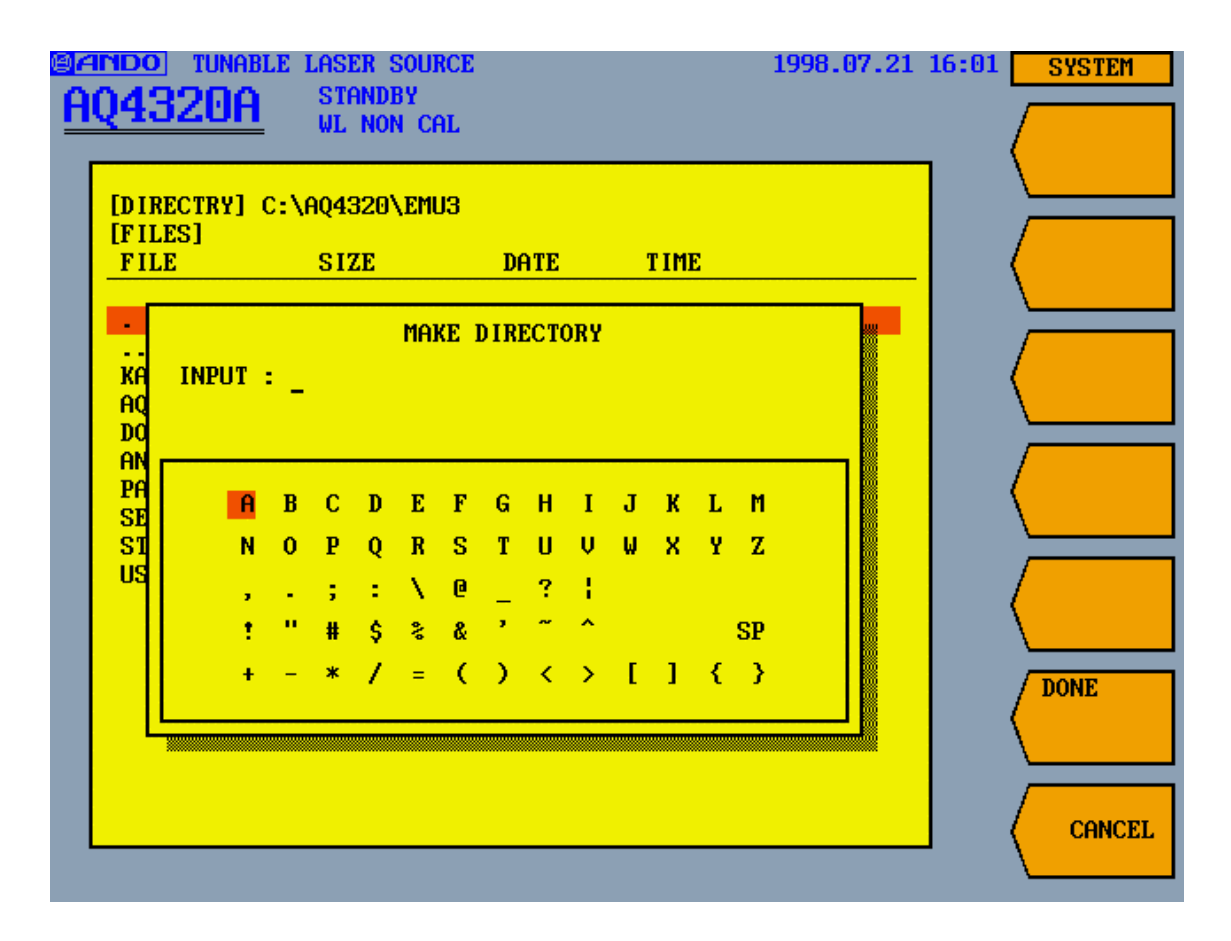

Fig. 5-14: Directory name entry screen

#### 2-16 <FORMAT> key

This key is used for formatting floppy disks to the 1.44MB format.

Pressing the <FORMAT> key displays a confirmation message. Press the [ENTER] key to format or the <CANCEL> key to cancel this processing.

#### 2-17 <RENAME> key

The file name is changed with this key.

Select the file to change the file name on the screen in Fig. 5-11 (refer to 1-3 for how to operate the screen). Pressing the <RENAME> key displays the screen for entering the name of the file to paste (Fig. 5-12). In order to enter the name, select letters using the cursor keys and press the [ENTER] key to confirm it. The file name must be within 8 letters and the extension within four including "." (within 12 letters in total. e.g. "ABCDEFGH.DAT").

Pressing the <DONE> key displays a confirmation message. Press the [ENTER] key to change the file name or the <CANCEL> key to cancel this processing.

\*\*\*\*\*\*\*\*\*\*\*\*\*\*\*\*\*\*\*\*\*\*\*\*\*\*\*\*\*\*\*\*\*\*\*\*\*\*\*\*\*\*\*\*\*\*\*\*\*\*\*\*\*\*\*\*\*\*\*\*\*\*\*\*\*\*\*\*\*\*\*\*\*\*\*\*\*\*\*\*

### 3-1 <CLOCK SET> key

This key is used for setting the date and time.

Set the year, month, day, hour, minute and second using numeric keys, the cursor keys or the rotary encoder.

#### 3-2 <YMD/MDY/DMY> key

This key is used for setting how to display the date and time.

Select in which order Y (year), M (month) and D (day) is to be displayed, which highlights the selected setting.

#### 3-3 <BUZ CLICK ON/OFF> key

This key is used for controlling the click buzzer when a button is pressed. The buzzer is turned on and off every time the key is pressed, highlighting the selected setting.

#### 3-4 <BUZ WRN ON/OFF> key

This key is used for controlling the buzzer in case of warning.

The buzzer is turned on and off every time the key is pressed, highlighting the selected setting.

### 3-5 <PRINTER MAKER> key

This key is used for setting the maker of the printer to be connected to the printer connector on the rear panel in order to print the screen.

Select NEC (PC-PR201), "EPSON (ESC/P)", "CANON (LipsII)", or POSTSCRIPT using the cursor keys ( $\lceil \cdot \rceil$  and  $\lceil \cdot \rceil$ ). Pressing the [ENTER] key confirms the selected setting.

Confirm setting in a support of the connected printer of each maker's individual mode and an individual mode.

#### 3-6 <PRINTER DIRECTION> key

This key is used for setting the direction of the printer paper.

Select "HORIZONTAL" or "VERTICAL" using the cursor keys ([ ] and [ ]). Pressing the [ENTER] key confirms the selected setting.

#### 3-7 <DISPLAY COLOR> key

This key is used for calling the screen color.

Select one of patterns 0 to 9 using numeric keys or the rotary encoder. 0 to 2 cannot be changed since they are the default settings. 3 to 9 can be changed and registered.

## 3-8 <LOAD COLOR> key

This key is used for calling the reference screen to be used for changing the screen color.

Select one of patterns 0 to 9 using numeric keys, the cursor keys or the rotary encoder and adjust it. The color can be changed by changing the screen color settings displayed on the lowest part of the screen.

For details, refer to 4.2.2.

#### 3-9 <SAVE COLOR> key

This key is used for saving the screen color set using the <LOAD COLOR> key.

Select one of Nos. 3 to 9 to be saved using numeric keys, the cursor keys or the rotary encoder.

0 to 2 cannot be saved since they are the default settings.

After saving, the display color is also changed to the saved setting.

The saved pattern can be called using the <DISPLAY COLOR> key.

### 3-10 <GP-IB ADDRESS> key

This key is used for setting the GP-IB address of this system.

The settable range is 0 to 30, which is set using numeric keys, the cursor keys or the rotary encoder.

#### 3-11 <GP-IB DELIMITER> key

This key is used for setting the delimiter.

Select either "\*[EOI]" or "\*[CR+LF]" + "[EOI]" using the cursor keys  $($  | and  $[$  |). Pressing the [ENTER] key confirms the selected setting.

#### 3-12 <RS 232C> key

This key is used for opening the menu for setting the RS-232C interfaces (see 4-1 to 4-6).

3-13 <COMMAND FORM> key This key is used for setting the command format. Select "ANDO", "CFORM1" or "CFORM2" using the cursor keys ([ ] and [ ]). Pressing the [ENTER] key confirms the selected setting. For details on the command format, refer to Chapter 6

#### 3-14 <SOFT HOST UPGRADE> key

Uses for the version up of the software (HOST) of this container.

#### 3-15 <SOFT SUB UPGRADE> key

Uses for the version up of the software (SUB) of this container.

### 3-16 <SOFT LD UPGRADE> key

Uses for the version up of the software (LD) of this container.

 $3-17 < , > \text{key}$ This key moves the cursor.

#### 3-18 <DONE> key

This key is used for determination and execution.

\*\*\*\*\*\*\*\*\*\*\*\*\*\*\*\*\*\*\*\*\*\*\*\*\*\*\*\*\*\*\*\*\*\*\*\*\*\*\*\*\*\*\*\*\*\*\*\*\*\*\*\*\*\*\*\*\*\*\*\*\*\*\*\*\*\*\*\*\*\*\*\*\*\*\*\*\*\*\*\*

## 4-1 <BAUD RATE> key

This key is used for setting the baud rate.

Select 2,400, 4,800, 9,600 or 19,200bit/sec using the cursor keys  $($  | and  $[$  |). Pressing the [ENTER] key confirms the selected setting.

#### 4-2 <DATA BIT> key

This key is used for setting the data bit.

Select 7- or 8-bit using the cursor keys  $($  | and  $[$  |). Pressing the [ENTER] key confirms the selected setting.

# 4-3 <PARITY> key

This key is used for setting the parity.

Select "NON", "EVEN" or "ODD" using the cursor keys ([ ] and [ ]). Pressing the [ENTER] key confirms the selected setting.

## 4-4 <STOP BIT> key

This key is used for setting the stop bit.

Select "1" or "2" using the cursor keys ([ ] and [ ]). Pressing the [ENTER] key confirms the selected setting.

### 4-5 <FLOW CONT> key

This key is used for setting FLOW CONT.

Select "NON", "Xon/Xoff" or "HARDWARE" using the cursor keys ([ ] and [ ]). Pressing the [ENTER] key confirms the selected setting.

4-6 <RESPONSE> key

This key is used for setting response.

Select "NON", "\*  $[CR]$ " or "\*  $[CR]$ " + ">" using the cursor keys  $([ ]$  and  $[ ]$ ) and press the [ENTER] key to confirm it.

Since "LF" is always added to response, it is output as follows:

NON: LF

"\* [CR]": "\* [CR][LF]"

"\* [CR]" + ">":"\* [CR][LF]" + ">"

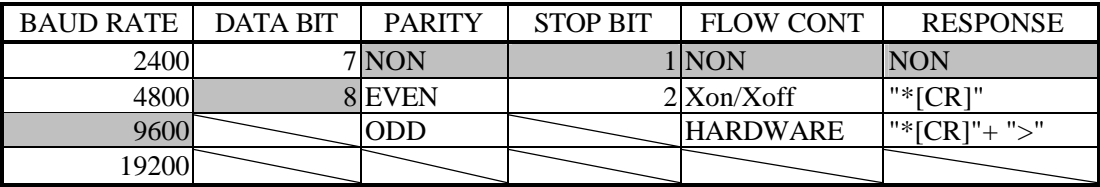

indicate the default settings.

# 5.5 Error Message

This system displays errors in Table 5-4. Check the contents and take appropriate measures.

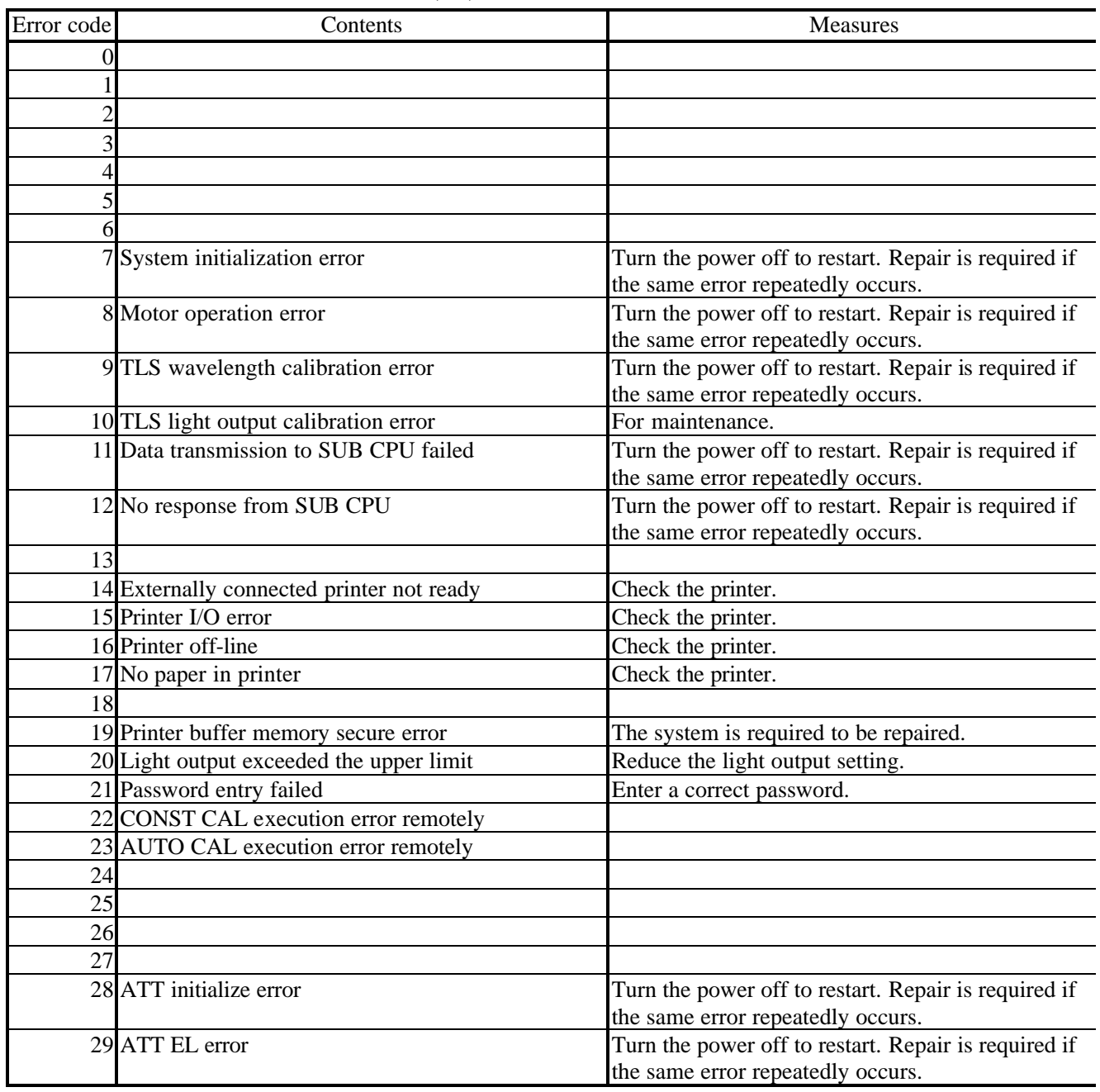

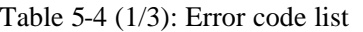

| Error code | Contents                                         | <b>Measures</b>                              |
|------------|--------------------------------------------------|----------------------------------------------|
|            | 40 SWEEP DATA is not an adjustment.              | Change the conditions.                       |
|            | 41 Specified directory not found                 | Check the directory.                         |
|            | 42 Specified drive not found                     | Check the drive                              |
|            | 43 File copy failed                              | Check if the disk to paste is full.          |
|            | 44 File delete failed                            | Check if the floppy disk is write-protected. |
|            | 45 Directory making failed                       | Check if the disk to paste is full.          |
|            | 46 Same directory exists                         | Change the name.                             |
|            | 47 Floppy disk formatting failed                 | Check if the floppy disk is write-protected. |
|            | 48 Environmental file (back-up) read failed      | The system is required to be repaired.       |
|            | 49 Environmental file (back-up) write failed     | The system is required to be repaired.       |
| 50         |                                                  |                                              |
| 51         |                                                  |                                              |
|            | 52 FONT file (KANJI16) read failed               | The system is required to be repaired.       |
|            | 53 FONT file (ANK16) read failed                 | The system is required to be repaired.       |
|            | 54 FONT file (DOS/V) read failed                 | The system is required to be repaired.       |
|            | 55 The PROGRAM file cannot be read.              | The system is required to be repaired.       |
|            | 56 The PROGRAM file cannot be written.           | The system is required to be repaired.       |
| 57         |                                                  |                                              |
|            | 58 The sentence structure in PROGRAM is amusing. | Please edit the made program again.          |
|            | 59 END is not found while programming.           | Please edit the made program again.          |
|            | 60 The password file cannot be read.             | The system is required to be repaired.       |
| 61         |                                                  |                                              |
|            | 62 The cereal No. file cannot be read.           | The system is required to be repaired.       |
| 63         |                                                  |                                              |
|            | 64 The input data exceeded the range.            | Try to input the data.                       |
|            | 65 The optical output data file cannot be read.  | The system is required to be repaired.       |
| 66         |                                                  |                                              |
| 67         |                                                  |                                              |
|            | 68 The file name cannot be changed.              | Please confirm the change file name.         |
| 69         |                                                  |                                              |

Table 5-4 (2/3): Error code list

| Error code | Contents                                                                          | <b>Measures</b>                                    |
|------------|-----------------------------------------------------------------------------------|----------------------------------------------------|
|            | 80 No transmission response                                                       | Check the connection of the GP-IB or RS-232C       |
|            |                                                                                   | interface and controller control software.         |
|            | 81 Receiving buffer memory secure error                                           | The system is required to be repaired.             |
|            | 82 Transmission buffer overflow                                                   | Check GP-IB or RS-232C control software.           |
|            | 83 Command execution error                                                        | Check GP-IB or RS-232C commands.                   |
|            | 84 Set error of data                                                              | Please change the communication data (GP-IB        |
|            |                                                                                   | command) to the value within the range of setting. |
| 85         |                                                                                   |                                                    |
|            | 86 RS-232C overrunning error                                                      | Please confirm setting STOP BIT.                   |
|            | 87 RS-232C parity error                                                           | Please confirm setting PARITY.                     |
|            | 88 RS-232C fureiming error                                                        | Please confirm setting DATA BIT.                   |
| 89         |                                                                                   |                                                    |
| 90         |                                                                                   |                                                    |
| 91         |                                                                                   |                                                    |
| 92         |                                                                                   |                                                    |
| 93         |                                                                                   |                                                    |
| 94         |                                                                                   |                                                    |
| 95         |                                                                                   |                                                    |
| 96         |                                                                                   |                                                    |
| 97         |                                                                                   |                                                    |
| 98         |                                                                                   |                                                    |
| 99         |                                                                                   |                                                    |
| 100        |                                                                                   |                                                    |
| 101        |                                                                                   |                                                    |
|            | 102 VERSION UP program (SUB) cannot be read.                                      | Please confirm the floppy disk.                    |
|            | 103 The optical proofreading file cannot be read.                                 | The system is required to be repaired.             |
| 104        |                                                                                   |                                                    |
| 105        |                                                                                   |                                                    |
|            | 106 The LD program for VERSION UP cannot be read. Please confirm the floppy disk. |                                                    |
| 107        |                                                                                   |                                                    |
| 108        |                                                                                   |                                                    |
| 109        |                                                                                   |                                                    |

Table 5-4 (3/3): Error code list

# Chapter 6 Remote Control

The AQ4321 has the standard GPIB (IEEE 488.1 standard satisfied) and RS-232C interfaces. When you attach a controller, you can set up and modify each AQ4321 parameter and send and receive data under fully remote control.

# 6.1 GPIB control

# $\triangle$  Caution

Always turn OFF the POWER switch ("OFF") before connecting or disconnecting the GPIB interface cable to/from the AQ4321.

# A Caution

The GP-IB command is not accepted after the password is input immediately after turning on of the powe r supply. However, only the command of TLS module status Inquiry (STANDBY? or STANBY?) and PA SSWORD input (PASSWORD\*\*\*\*), it can be used on the password input screen.

6.1.1 Interface functions

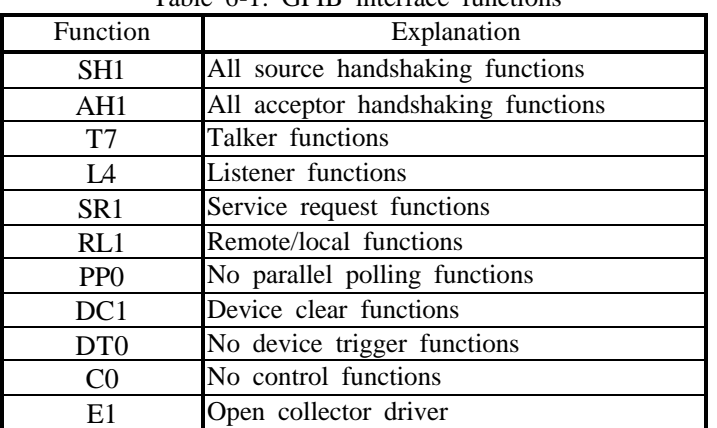

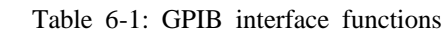

6.1.2 Explanation of basic system functions

## (1) GPIB address

You can change the GPIB address of AQ4321 by following the steps of Paragraph 3-10 given in Section 5.4.7. These addresses are made valid immediately after you have completed the setup. The modified addresses are backed up by the hard disk. The initial value is "24".

(2) Local control mode

When the AQ4321 is operated by using its operation keys, it operates in Local control mode. All AQ4321 keys are available to use.

(3) Remote control mode

When the AQ4321 is operated from another controller via the GPIB interface bus, it operates in Remote control mode. All keys (except for LOCAL) are made invalid. During Remote control, all LCDs light and the bottom software key functions as the LOCAL key.

(4) Local Lockout (LLO)

When an LLO universal command is issued in Remote control mode, the AQ4321 is locally locked out (LLO). All keys (including the LOCAL key) are made invalid. You can release the LLO status by issuing the REN (Remote Enable) command only.

(5) Device Clear (DCL) and Selective Device Clear (SDC)

You can clear the AQ4321's send and receive buffers by issuing the DCL universal command or SDC address command in Remote control mode.

# A Caution

Set approximately 100msec of wait time immediately after you have issued the Device Clear command. Some controllers may stop handshaking if you execute various commands and program codes immediately after the DCL or SDL command.

(6) Available range of remote control

The AQ4321 has almost the same control functions as its manual operations. For details, see Table 6-3 "GPIB and RS-232C interface commands (AQ4321)."

(7) Send and receive buffers

The AQ4321 has the 512-byte send and receive buffers (to store CR, LF and other control codes and commas  $($ , $)).$ 

# (8) Service request functions

Table 6-2 defines the contents of SRQ status byte of the AQ4321.

| Table 0-2: SRO status byte |                                                          |  |  |  |  |  |
|----------------------------|----------------------------------------------------------|--|--|--|--|--|
| <b>BIT</b>                 | Contents                                                 |  |  |  |  |  |
| BIT7                       | 0                                                        |  |  |  |  |  |
| BIT6                       | 1 when an SRQ is sent.                                   |  |  |  |  |  |
| BIT <sub>5</sub>           | when the receive buffer is overflowed.<br>$\mathbf{1}$   |  |  |  |  |  |
| BIT4                       | 0                                                        |  |  |  |  |  |
| BIT3                       | when operation is completed.<br>1                        |  |  |  |  |  |
| BIT <sub>2</sub>           | during an error<br>1                                     |  |  |  |  |  |
| BIT <sub>1</sub>           | 0                                                        |  |  |  |  |  |
| BIT <sub>0</sub>           | when optical output setting is completed wavelength<br>1 |  |  |  |  |  |

Table 6-2: SRQ status byte

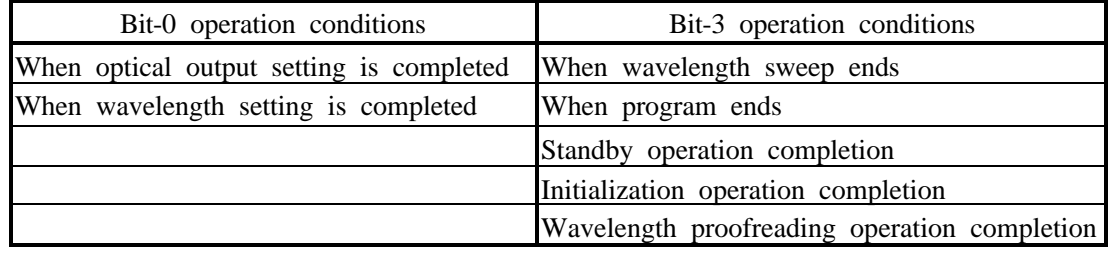

The service request functions can be masked for each cause. Commands 0 to 255 in binary notation correspond to bits 7 to 0 of STB. Logical 1 bit is valid and logical 0 bit is invalid. (However, BIT6 cannot be invalidated.)

Example 1: If the program code is "I65"

Decimal value 65 is "01000001" in binary notation. Bit 6 and bit 0 are valid. Therefore, when the motor sweep has completed, a service request is issued to the controller. Otherwise, no service request is issued to the controller.

Example 2: If the program code is "I255"

Decimal value 255 is "11111111" in binary notation. Therefore, all bits are valid.

If the mask condition of service request functions is changed, the status byte is cleared. Also, the service request to the controller is cancelled if issued.

Example 3: If the program code is "I65" and when the motor sweep has completed

Bits 0 and 6 are set to logical 1, and a service request is issued to the controller. If this service request is ignored and if program code "I66" is set, bits 0 and 6 are cleared. The STB is set to 0, and the service request is also canceled.

(9) The comma (,) program codes can be repeated and sent.

(10) Space in the program code is disregarded.

(11) The delimiter from the controller is "CR+LF+EOI", "CR+LF", or "LF+EOD" codes. The delimiter of AQ4321 output is "CR+LF+(EOI)" or "EOI" code only.

(12) Numerical codes 0 below the decimal point need not be input in the numeric input part (\*\*\* . \*\*\* etc). Example: "TSTEWL010.000" can be entered as "TSTEWL10".

(13) During wavelength (optical frequency) sweep, no program codes are accepted.

6.1.3 GPIB and RS-232C interface commands

Table 6-3 lists the GPIB and RS-232C interface commands supported by the AQ4321. Table 6-4 gives the compatibility of these commands, and Table 6-5 lists the Hewlett Packard's (HP) commands NOT supported by the AQ4321.

The GPIB and RS-232C interface commands slightly differ from each other.

# A Caution

The AQ4321's commands may differ from the compatible commands of other manufacturers in their operations and return values. Carefully use them when replacing the commands.

An asterisk (\*) of ANDO command (\*IDN? and \*RST are excluded.), such as "xxx\*", represents a single numerical character.

Example: TWL\*\*\*\*.\*\*\* The numerical value represents the wavelength.

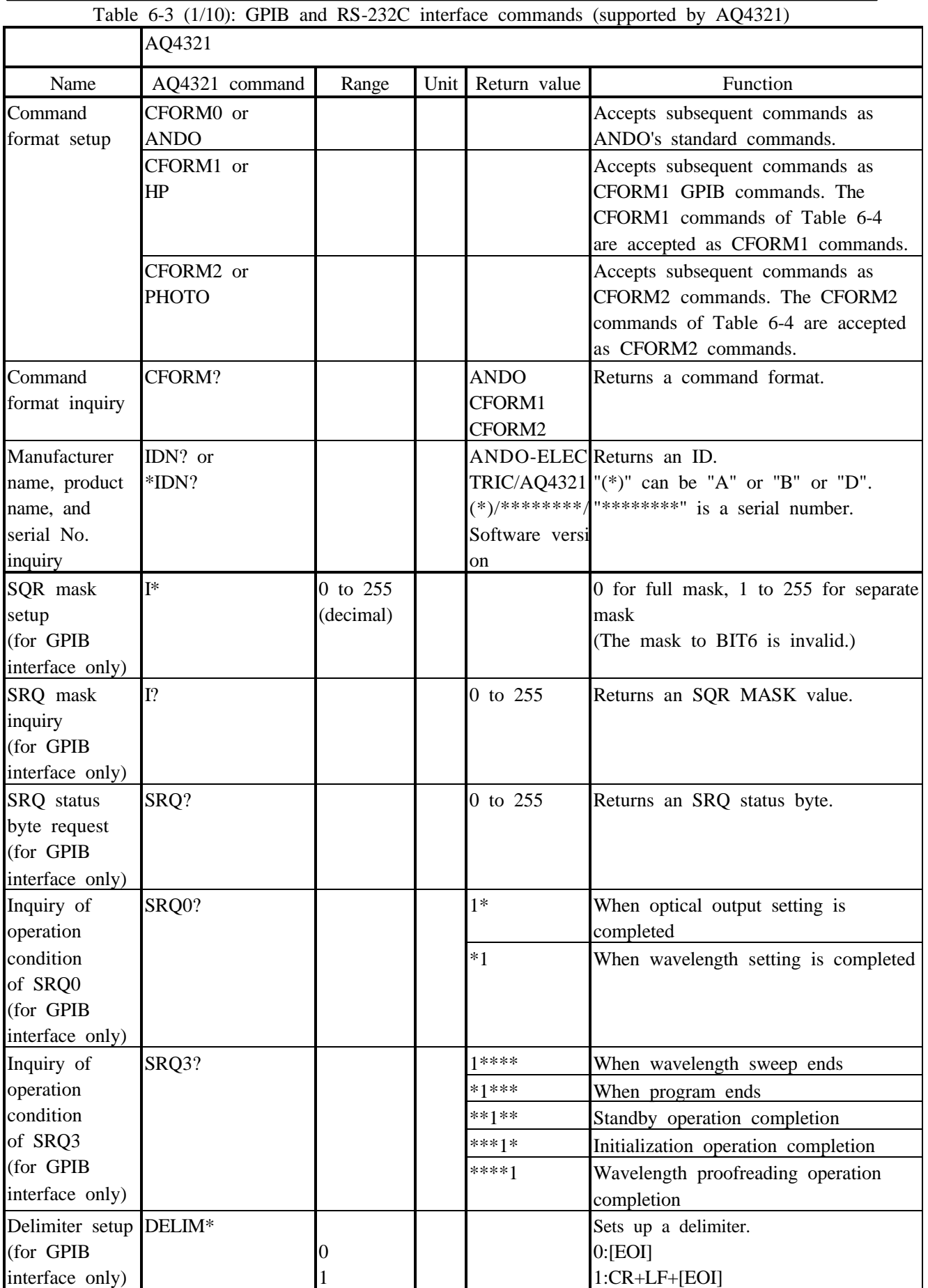

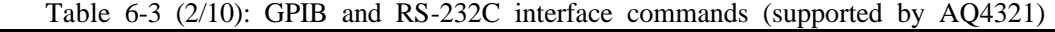

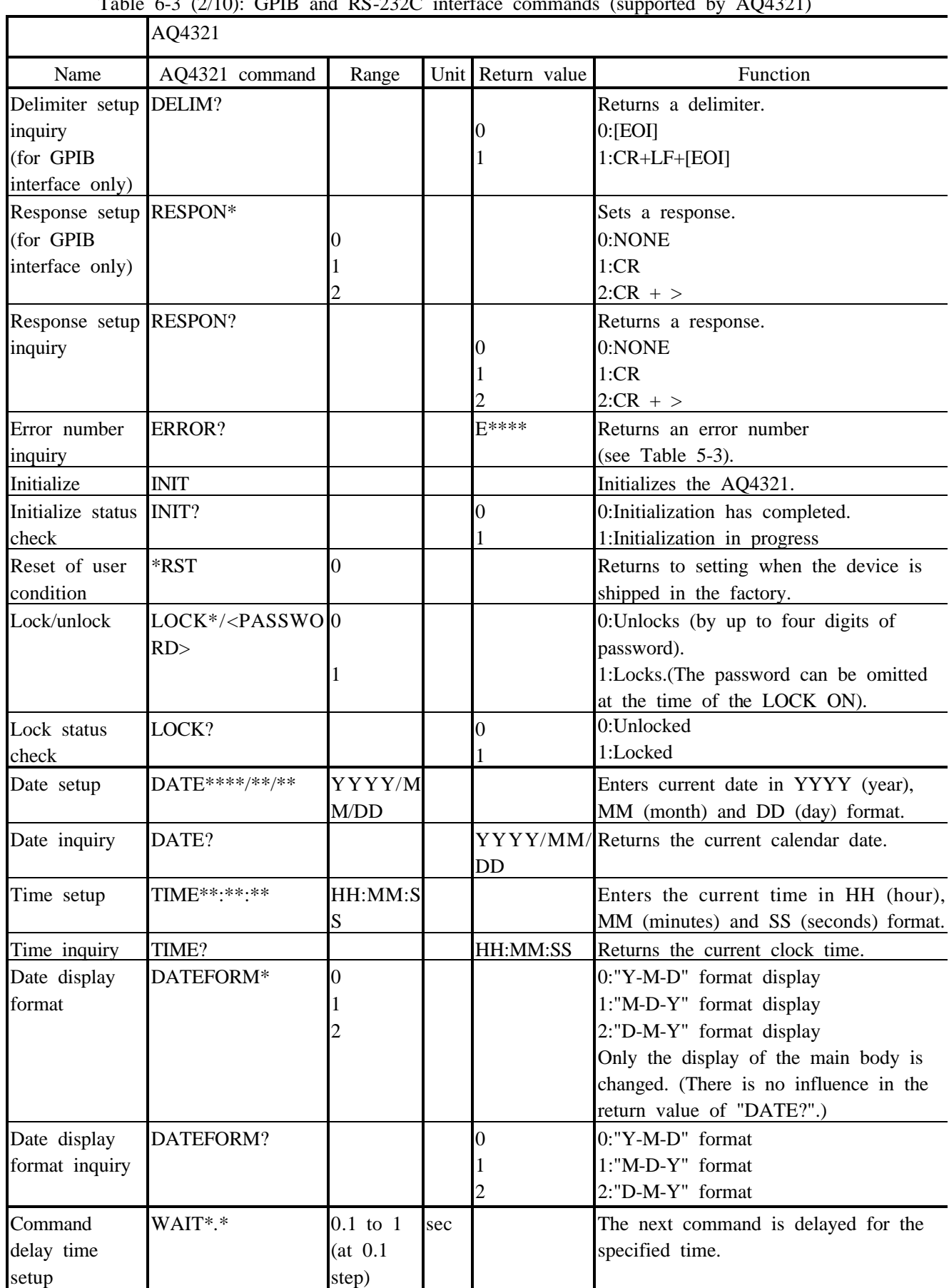

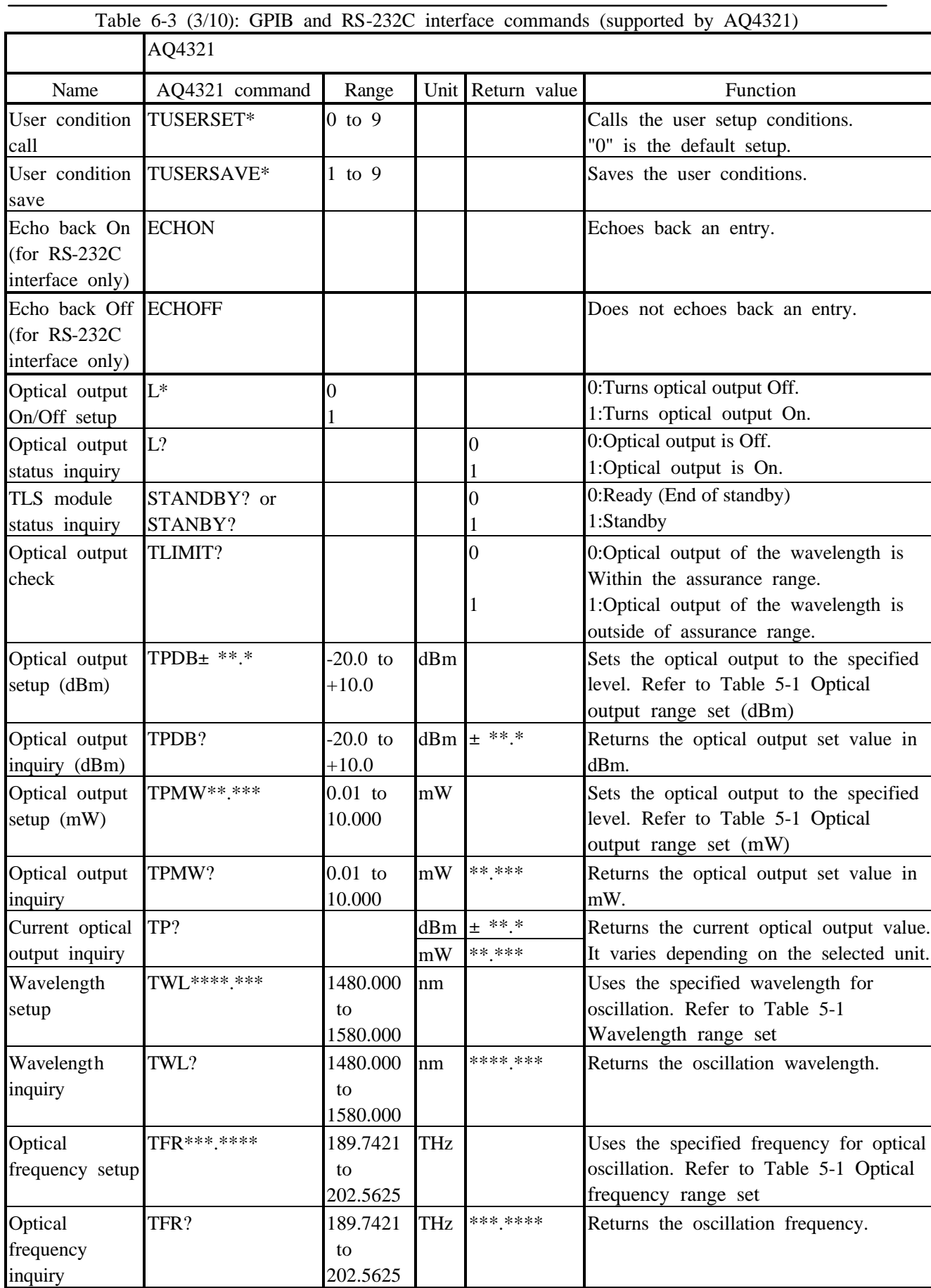

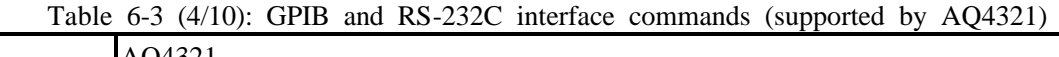

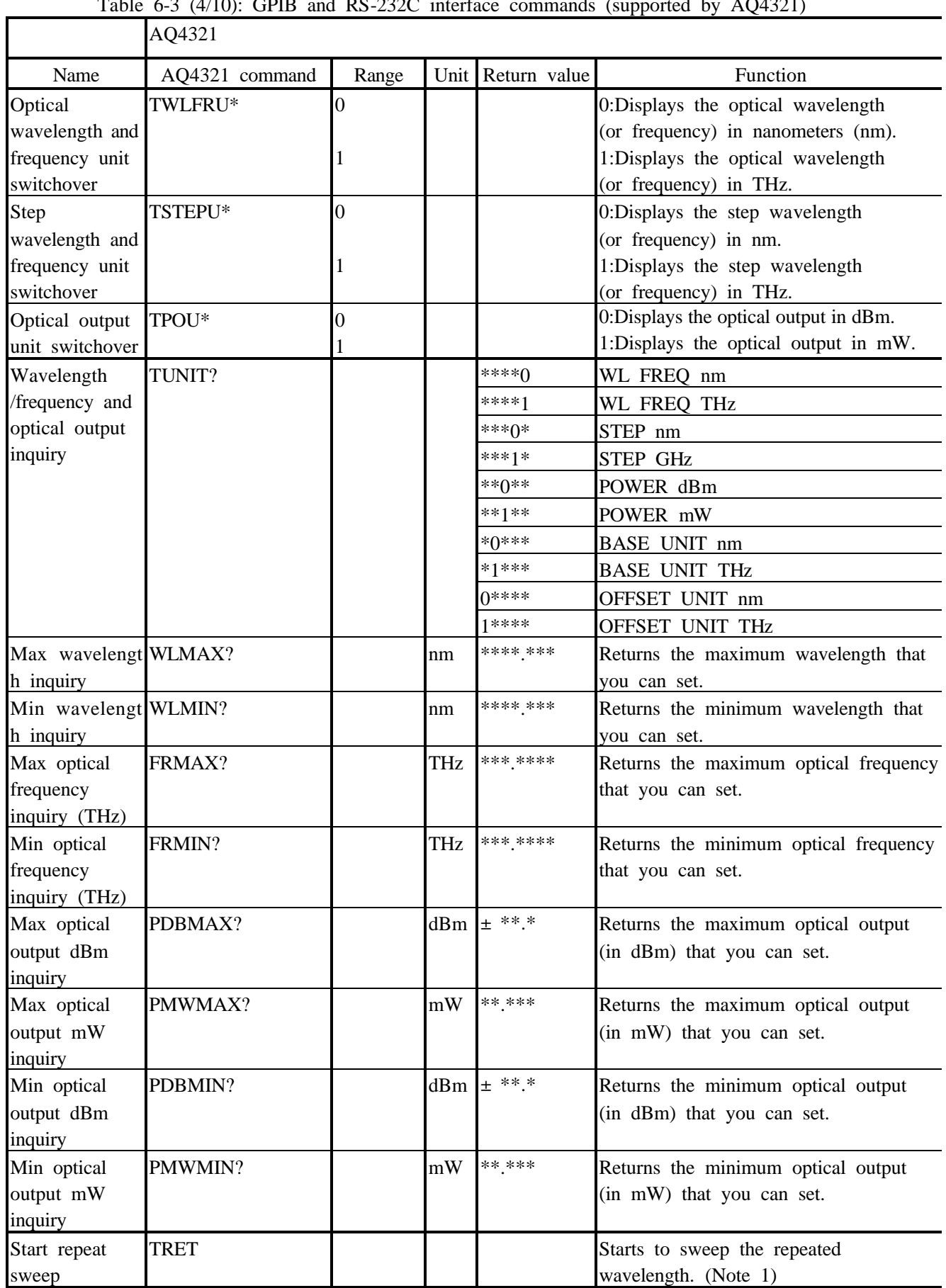

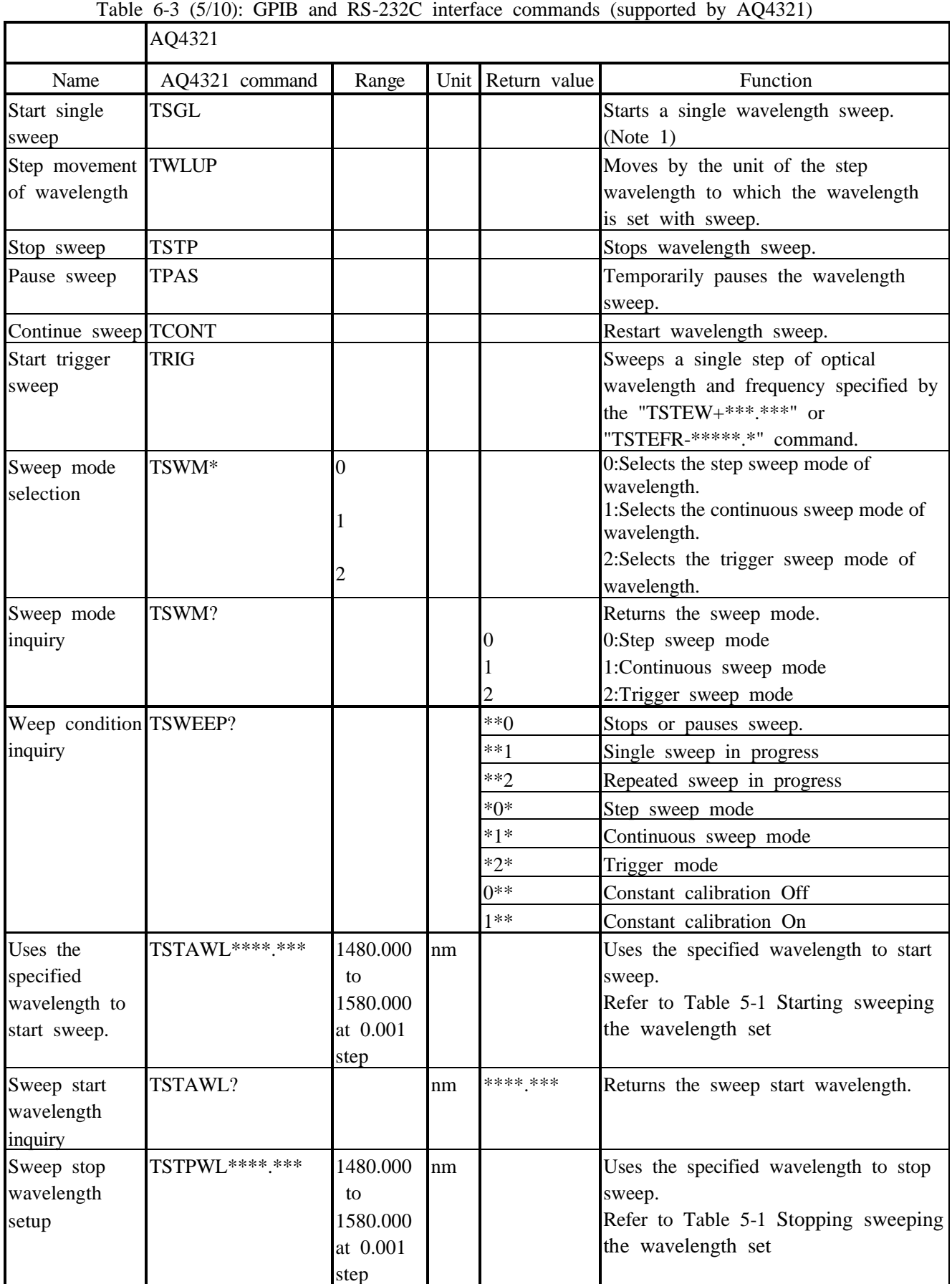

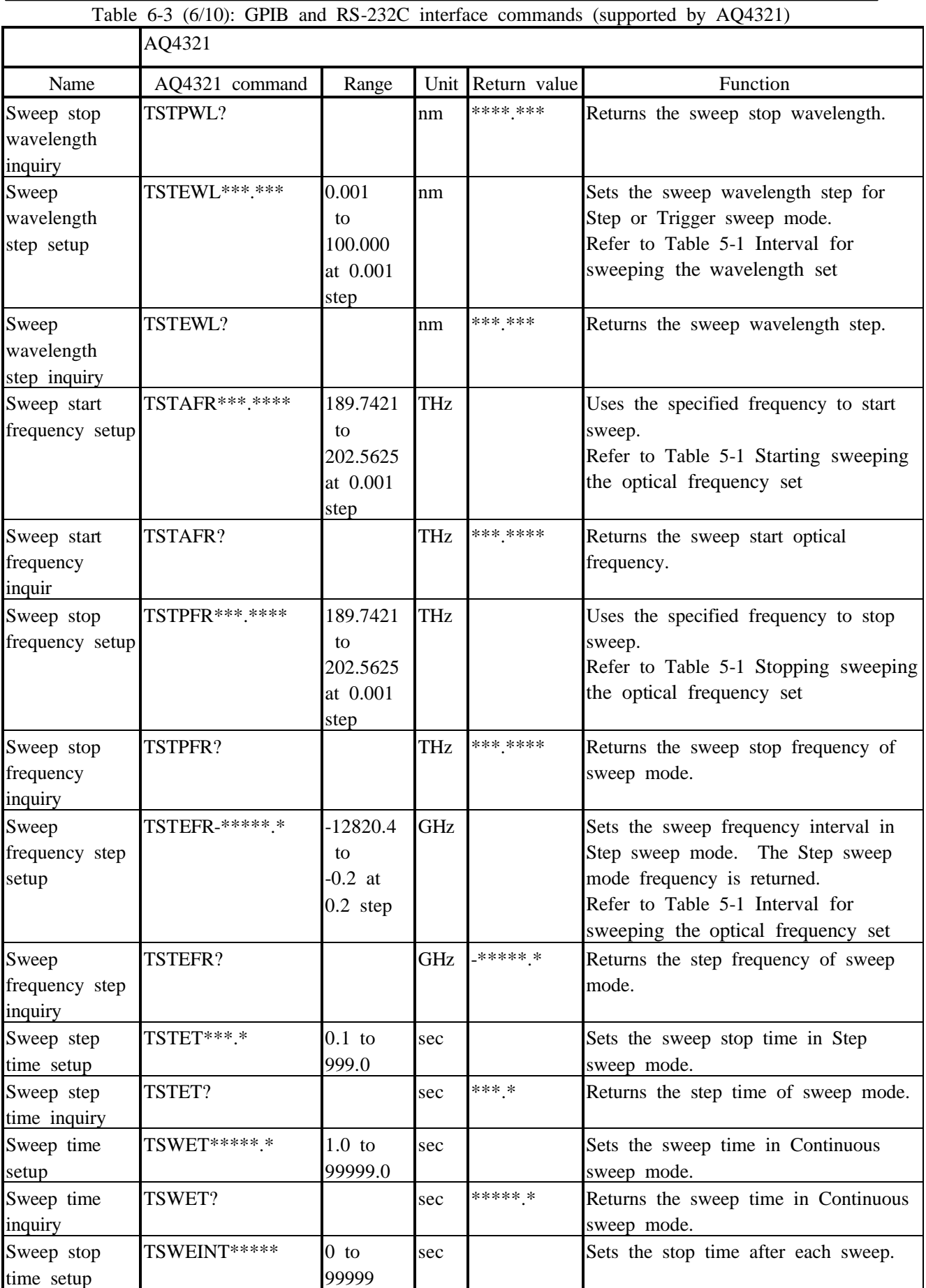

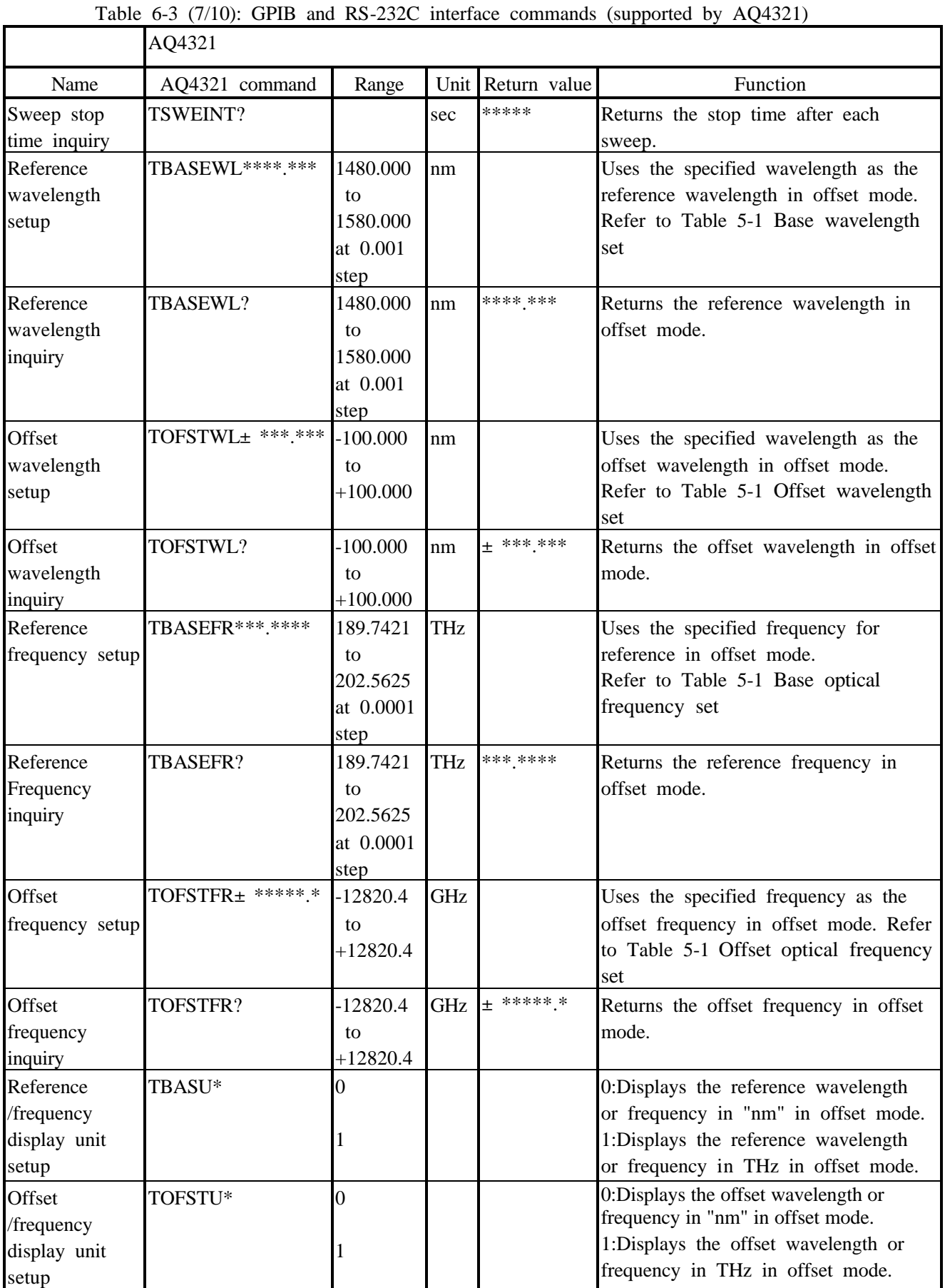

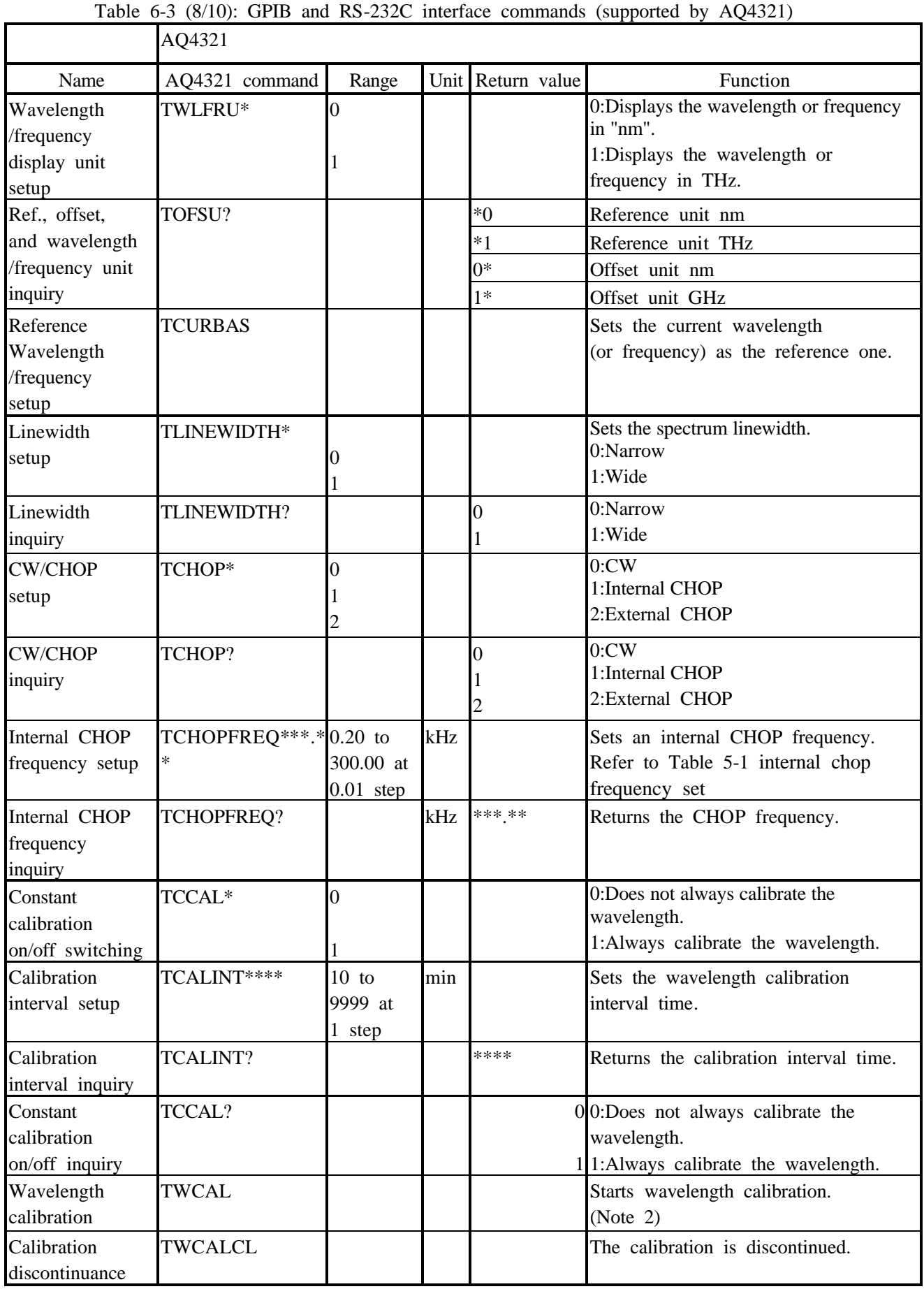

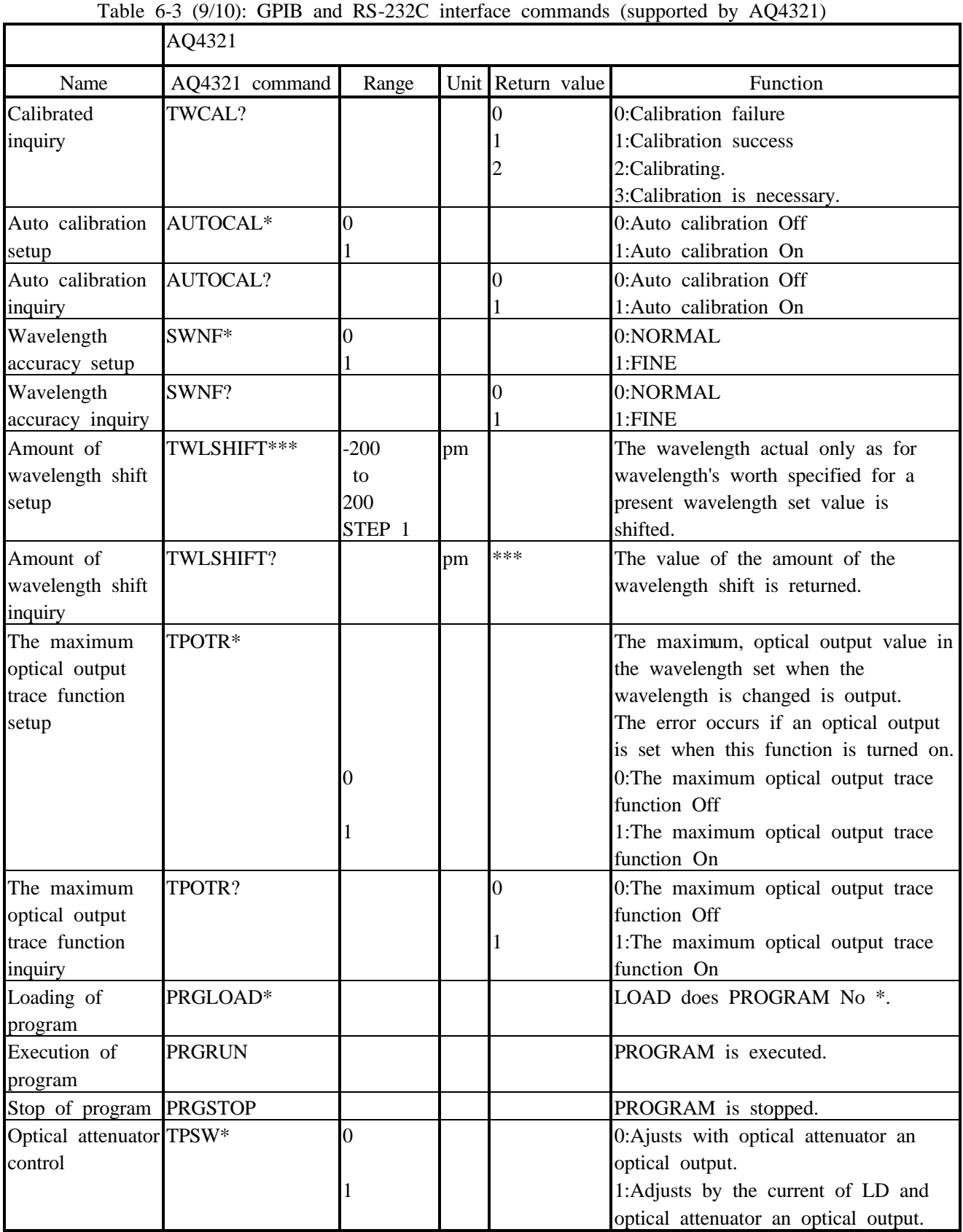

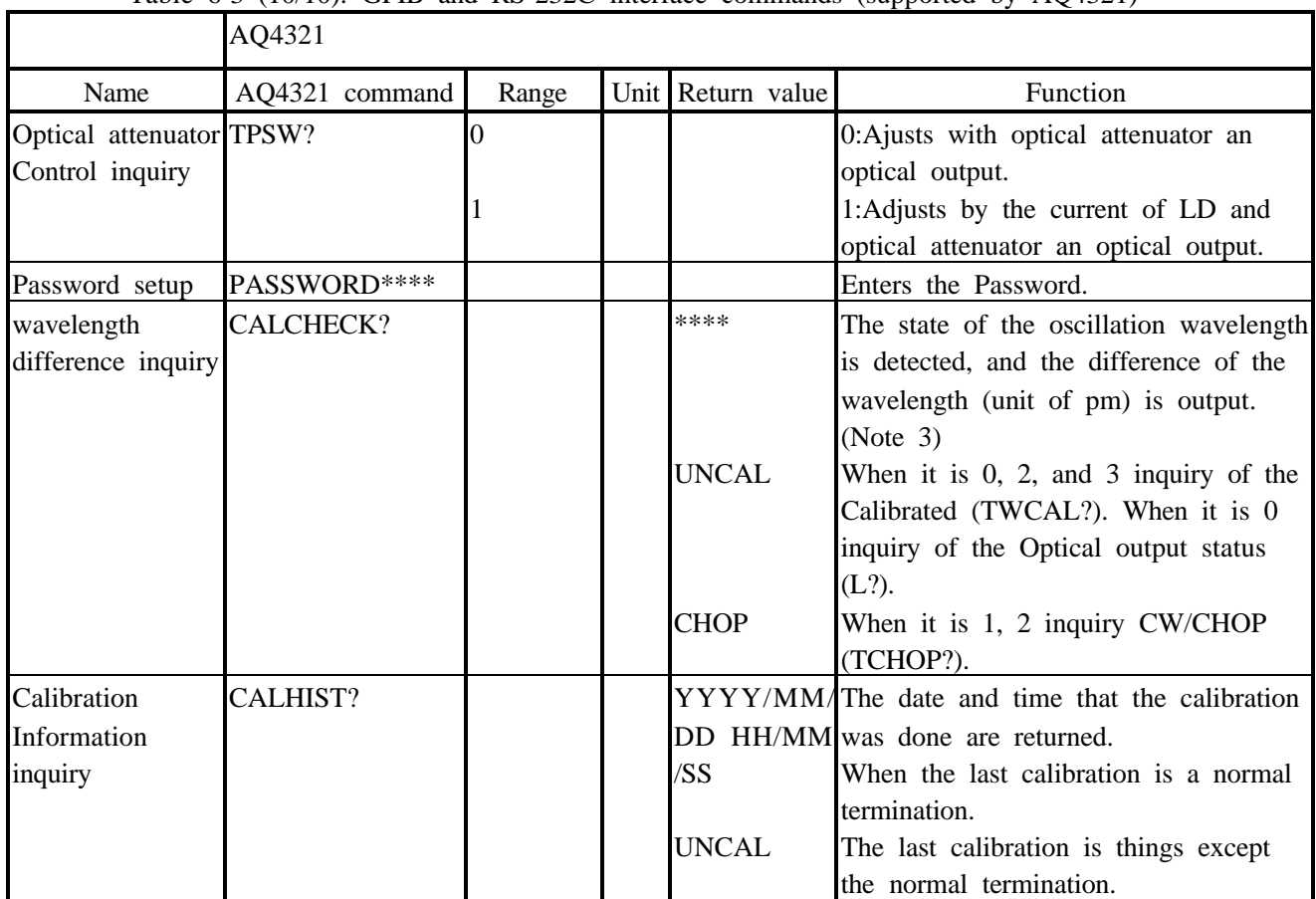

(Note 1) The commands other than a sweep stop and a temporary sweep stop cannot respond while the sweep of the wavelength is operating. Send other commands after ending the sweep operation. (Note 2) The commands other than a calibration stop and a calibrated inquiry cannot respond while the wavelength calibration. Send other commands after ending the wavelength calibration. (Note 3) Difference of the wavelength (pm) of the wavelength output by the command of CALCH CK? is a reference value at calibration wavelength.

6.1.4 Notes in CFORM1

The command input with CFORM1 is translated into the ANDO command and is executed. Table 6-4 shows the translation table of the CFORM1 command and the ANDO command.

Please input the format of LOCK, TIME, and DATE by the same delimitation character as the format of ANDO.

Format of LOCK LOCK\*/<PASSWORD> Format of TIME TIME\*\*:\*\*:\*\* Format of DATE DATE\*\*\*\*/\*\*/\*\*

Please receive the data of the controller side to IDN? with LINE INPUT.

The unit is correspondence only of W, Hz, and m.

In the input value, only the numerical value is correspondence.

It is non-correspondence to SRQ.(Same SRQ as SRQ in the ANDO command is sent)

\*WAI waits for the command at 0.1 seconds.

About the command concerning an optical modulation Note becoming to following operations concerning an optical modulation.

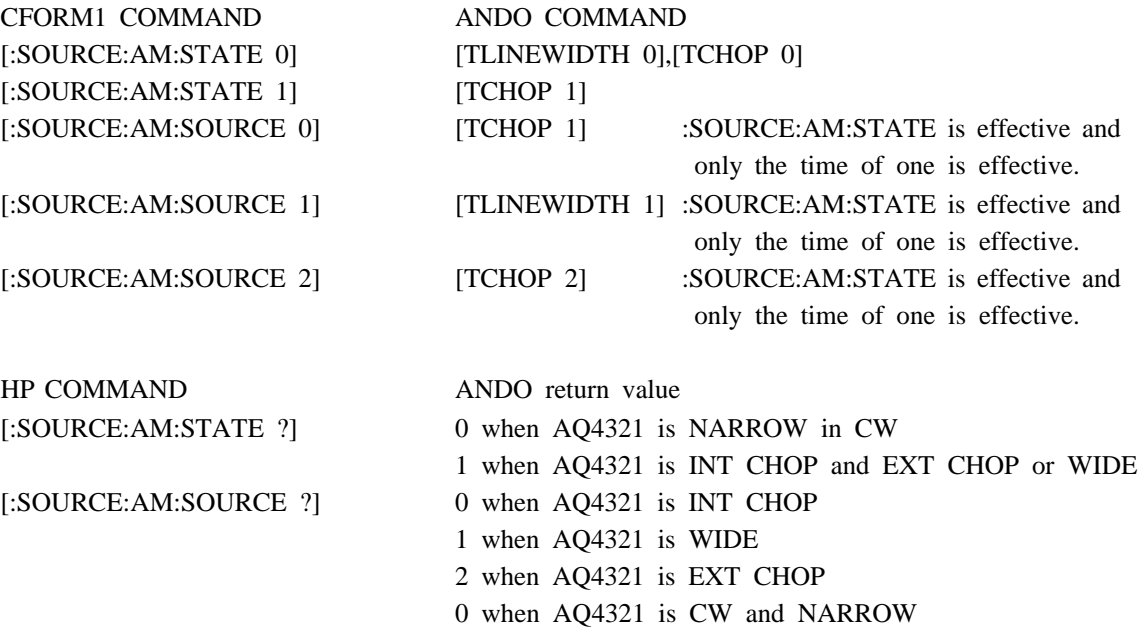

#### Attention

The modulation of the source of light is preserved when changing with ANDO COMMAND in the state of the modulation of the source of light and changing to the HP mode. It is likely not to become an accurate return value for the question to the state of the modulation of the source of light. The state of the modulation is recommended to be set again after the state of the source of light is made "CW&NARROW" by the [:SOURCE:AM:STATE OFF] command once a use in the HP mode. Note that it is sure to become set of TCHOP 1 at the command of [:SOURCE:AM:STATE OFF] if the command of [:SOURCE:AM:STATE ON] is done.

# Table 6-4 (1/2): GPIB and RS-232C interface commands (Comparison with competitor's commands CFORM1)

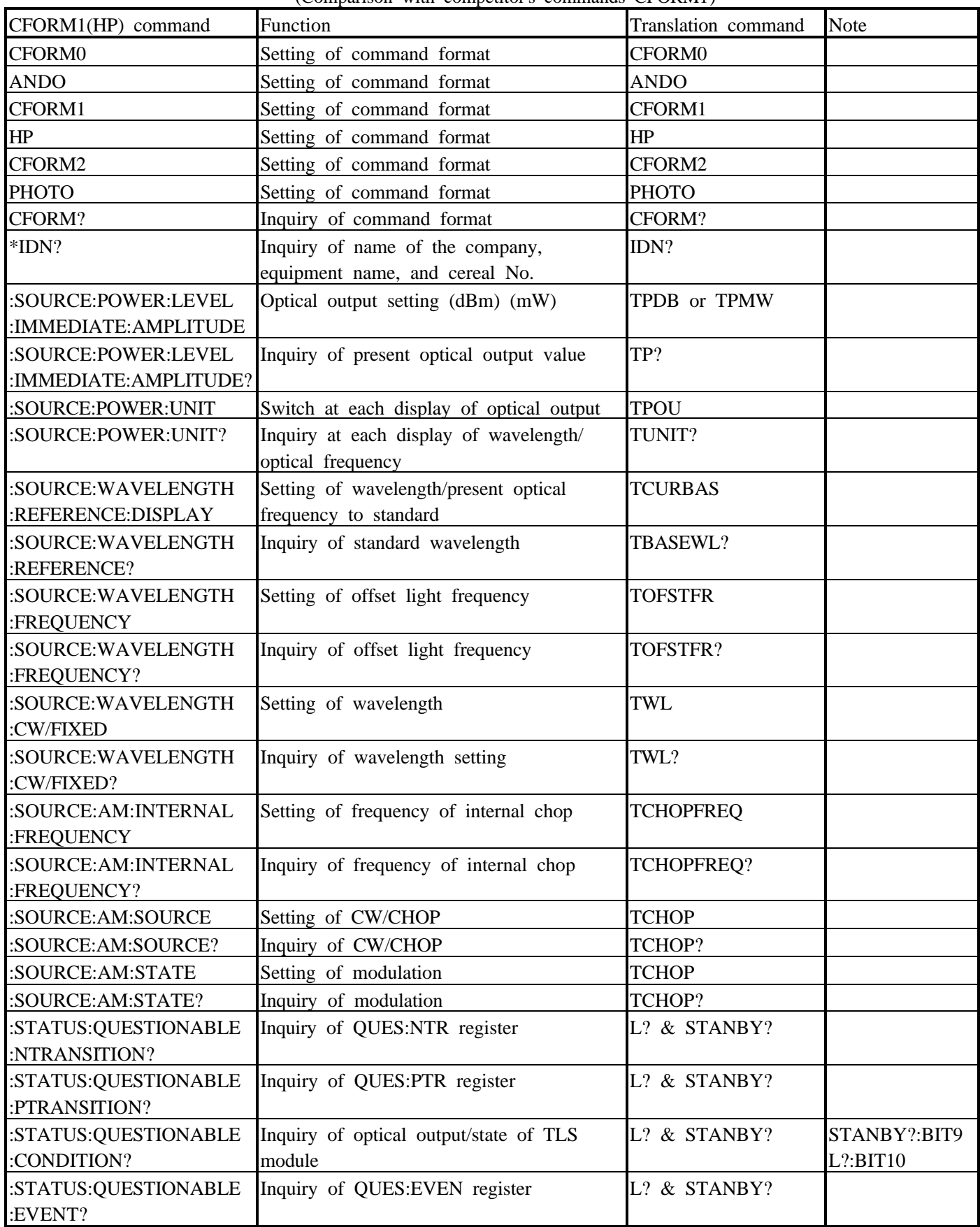

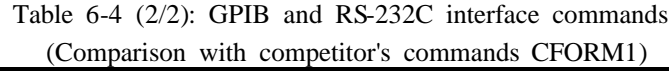

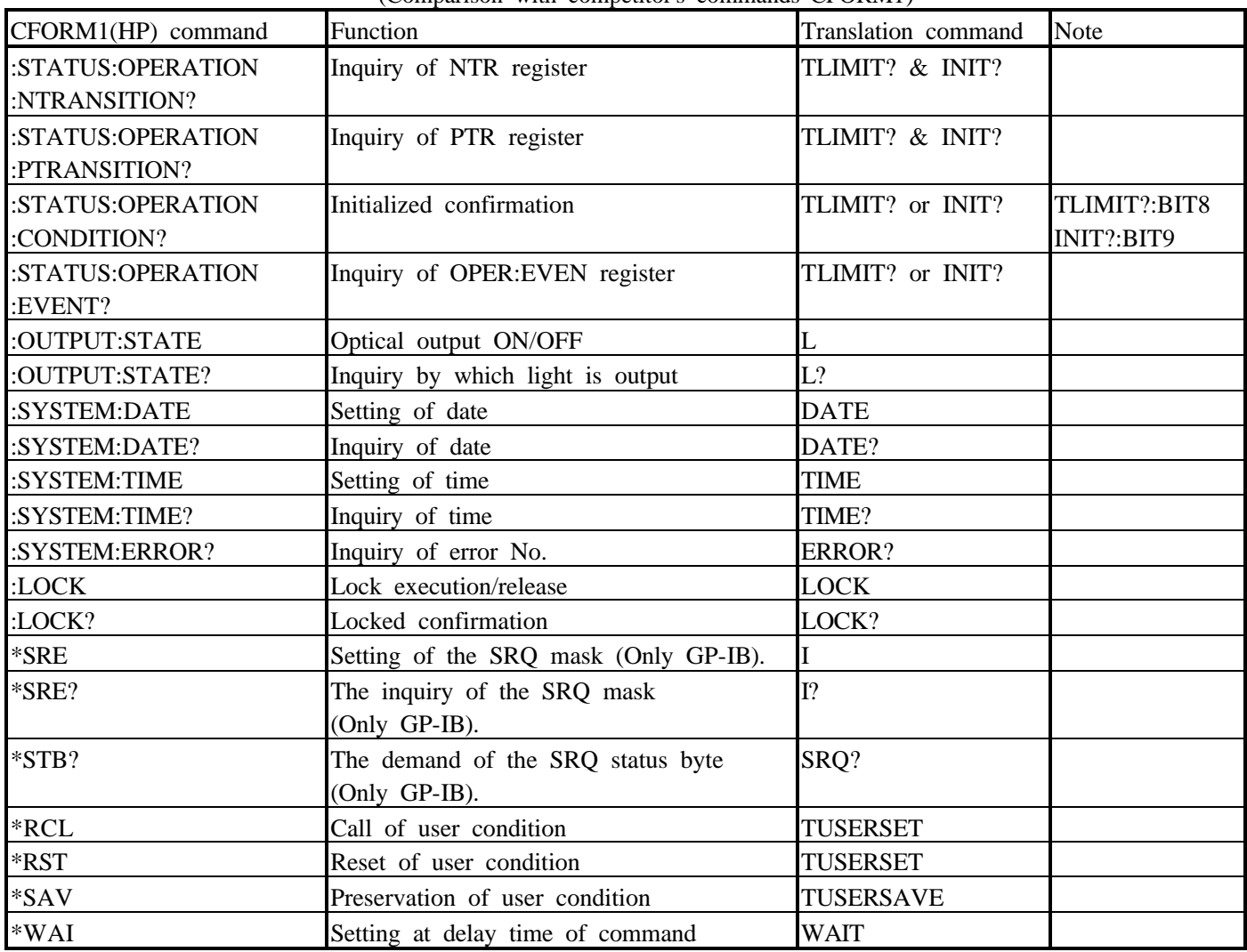
## Chapter 6 Remote Control 6.1 GPIB control

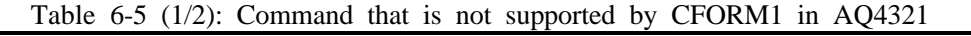

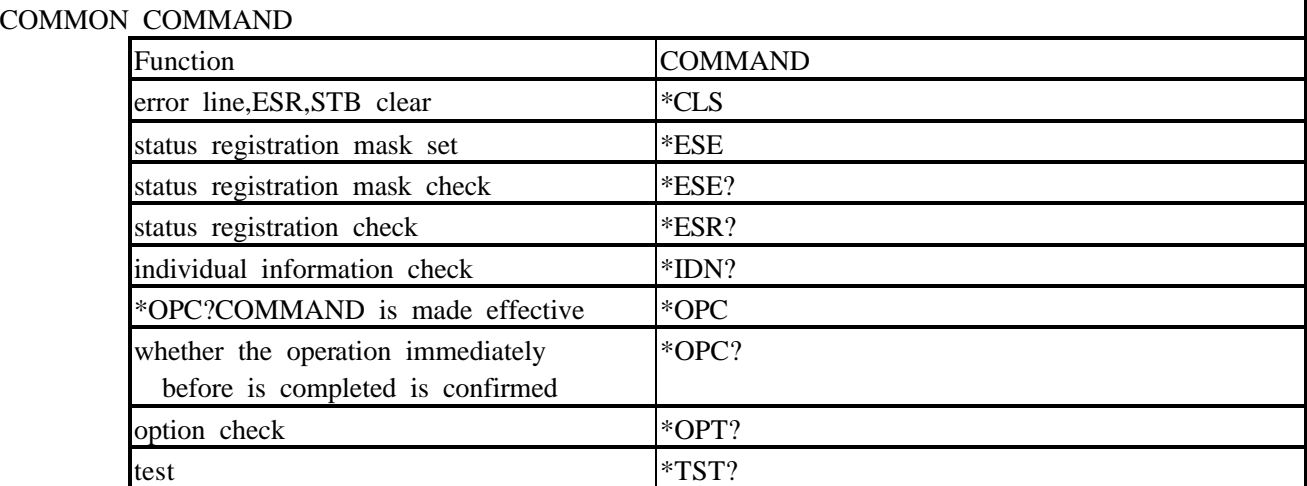

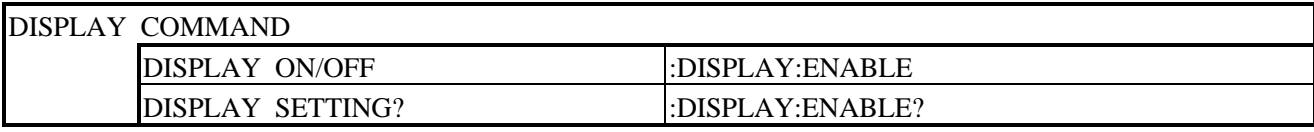

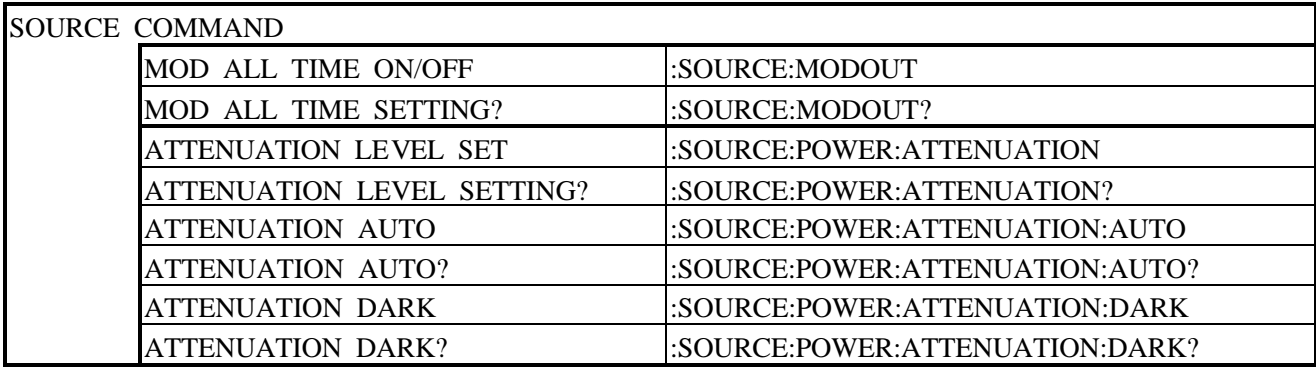

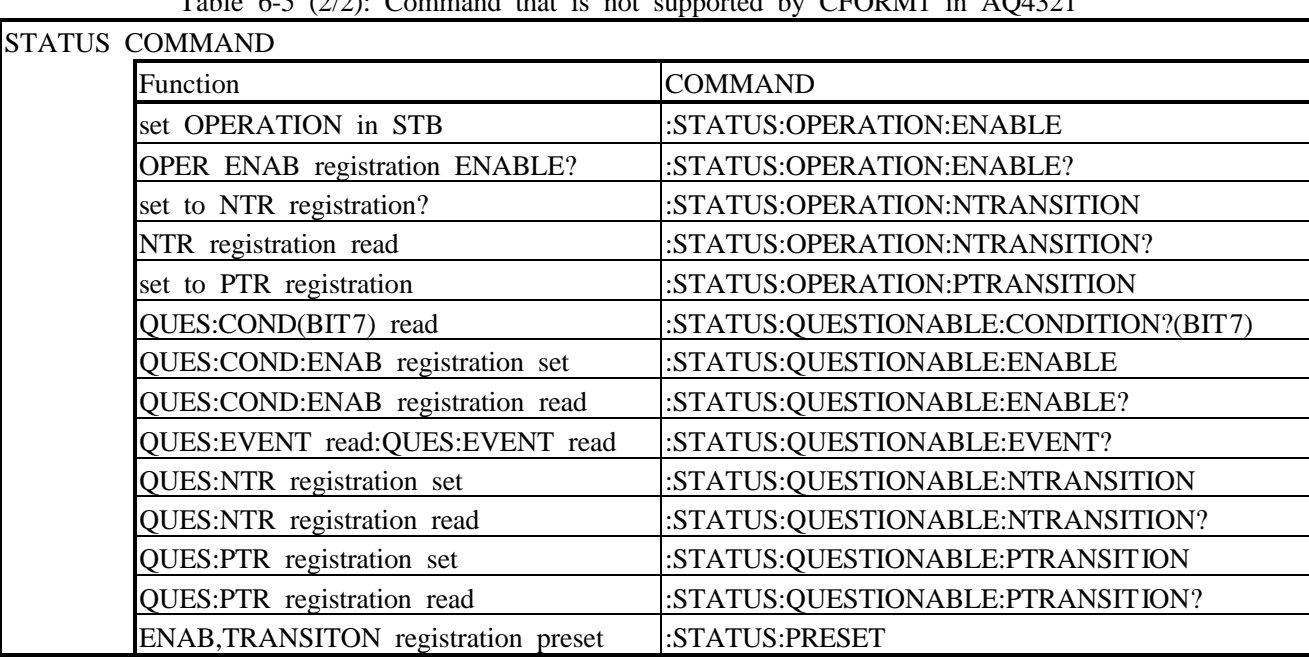

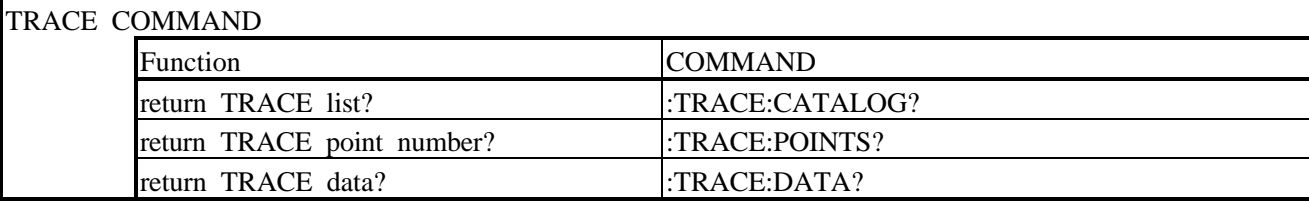

## Table 6.5  $(2/2)$ : Command that is not supported by CEORM1 in  $\triangle 0.4321$

6.1.5 Notes in CFORM2

It is non-correspondence to SRQ. (Same SRQ as SRQ in the ANDO command is sent)

The command input with CFORM1 is translated into the ANDO command and is executed. Table 6-4 shows the translation table of the CFORM1 command and the ANDO command.

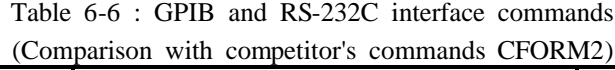

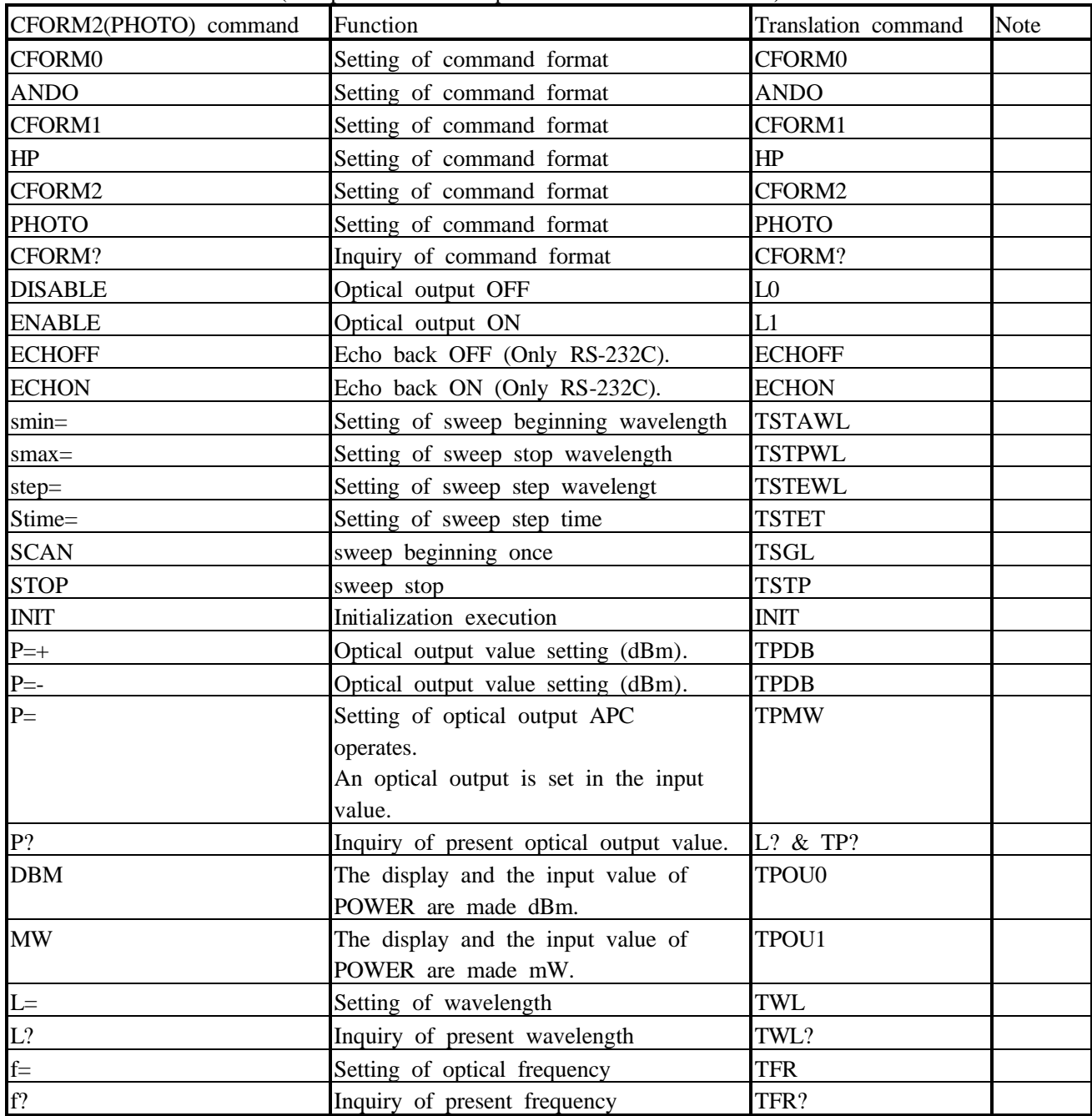

Chapter 6 Remote Control 6.1 GPIB control

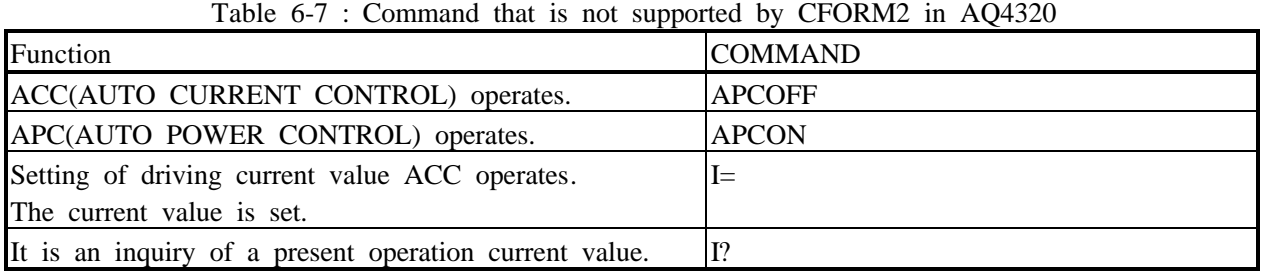

#### 6.2 RS-232C Interface Control

#### Caution

Always turn OFF the [POWER] switch [Deference connecting or disconnecting the RS-232C interface cable to/from the AQ4321. Also, use an RS-232C interface cross cable.

#### Caution

The AQ4321 does not accept any RS-232C command immediately after its power-on but before password input.

#### 6.2.1 RS-232C interface commands

Table 6-3 lists the RS-232C interface commands supported by the AQ4320, and Table 6-4,6-6 gives the compatibility with competitive products.

6.2.2 Explanation of basic functions

(1) You can set the communication interfacing conditions by following the instructions of Paragraph 4-1 of Section 5.4.6 to Paragraph 4-6 of Section 5.4.6. Table 6-6 lists the initial values.

| Item         | Initial value |
|--------------|---------------|
| Baud rate    | 9600 bps      |
| Data bit     | 8 bits        |
| Parity       | Non-parity    |
| Stop bit     |               |
| Flow control | No            |
| Response     | V∩            |

Table 6-6: Initial values for RS-232C interface communication

(2) Send and receive buffers

The AQ4320 has the 128-byte (including comma characters) send/receive buffers.

#### (3) Response

Table 6-7 defines the RS-232C interface response of the AQ4320.

| Twore o 7. RS 2520 internate response |                             |  |
|---------------------------------------|-----------------------------|--|
| Response                              | Conditions                  |  |
| OK $(*)$                              | Normal process termination  |  |
| COMMAND ERROR (*)                     | Command error               |  |
| VALUE ERROR (*)                       | Numerical value input error |  |
| SWEEP START (*)                       | When sweep starts           |  |
| SWEEP STOP (*)                        | When sweep ends             |  |

Table 6-7: RS-232C interface response

An asterisk (\*) may be a "CR" or a combination of "CR" and ">". They can be set in Remote or Manual operation mode (see Paragraph 4-6 of Section 5.4.7).

## 6.3 Sample Programs

This section gives sample GPIB interface control programs.

This program sets the sweep conditions and sweeps a single time by using the Hewlett Packard's 9816S controller.

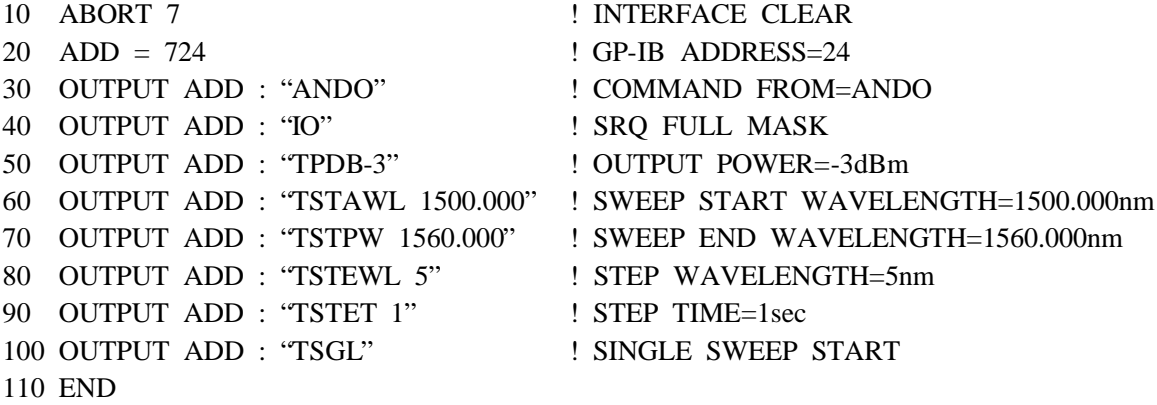

# Chapter 7 System Circuits and Structure

This chapter describes the basic AQ4321 system circuits and structure.

#### 7.1 System Circuits

Fig. 7-1 shows the AQ4321 system block diagram.

(1) LD module section

Consists of an LD, monitor PD, Peltier effect elements, thermistors, motors and optical devices such as diffraction effect elements. The optical emission is sent to the optical output section.

(2) Gas cell module section

Consists of the gas cell having the absorption characteristics of specific wavelength only, photodiodes and others. The reference wavelength is determined based on the gas cell characteristics.

(3) LD driver section

Drives the LD unit and controls the LD module temperature. The driver is under CPU1 control.

(4) Controllers

The CPU2 controls the motors of LD module section, searches the wavelength of the gas cell module wavelength absorption, and uses it as the reference wavelength.

The CPU3 controls the RS-232C and GPIB interface sections.

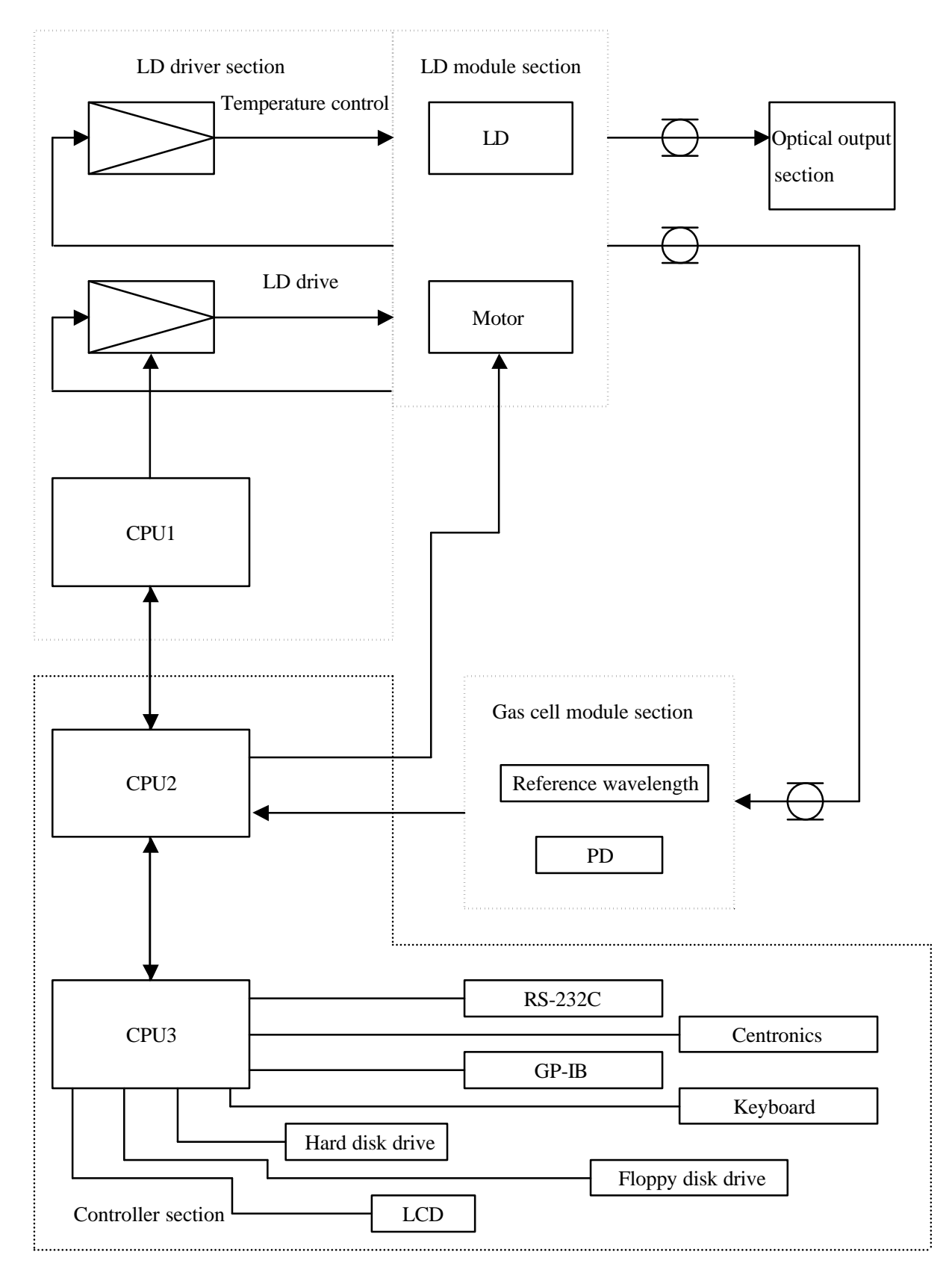

Fig. 7-1: System block diagram

## 7.2 Structure

Chart ASD-62517-1 shows an AQ4321A system appearance. The AQ4321D have the same appearance although their model names differ from the AQ4321A.

# Chapter 8 Operation Principle

#### 8.1 Variable Wavelength Measurement

The AQ4321A/D system uses an external resonator as shown in Fig. 8-1. This structure can minimize the mode hop generation but provide the better wavelength selection.

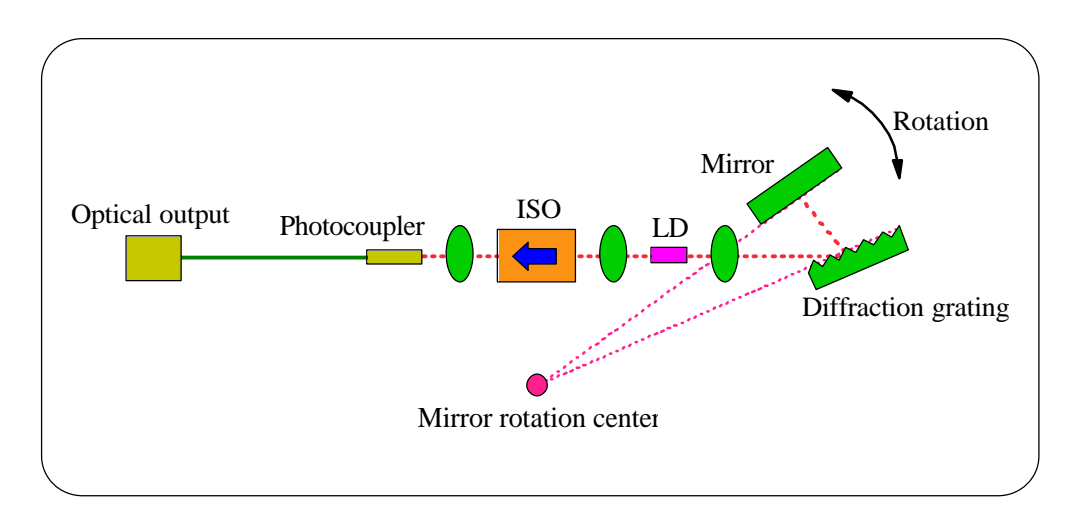

Fig. 8-1: External resonator structure

Mode hop of variable wavelength source

When the wavelength of variable wavelength source is changed, the vertical mode signals of external resonator may not synchronize with the selection wavelength of diffraction grating and a mode hop of wavelength may occur. However, the external resonator design of Fig. 8-1 can minimize the mode hop generation as it changes the selection wavelength of diffraction grating in synchronous with vertical mode signals of external resonator as shown in Fig. 8-2.

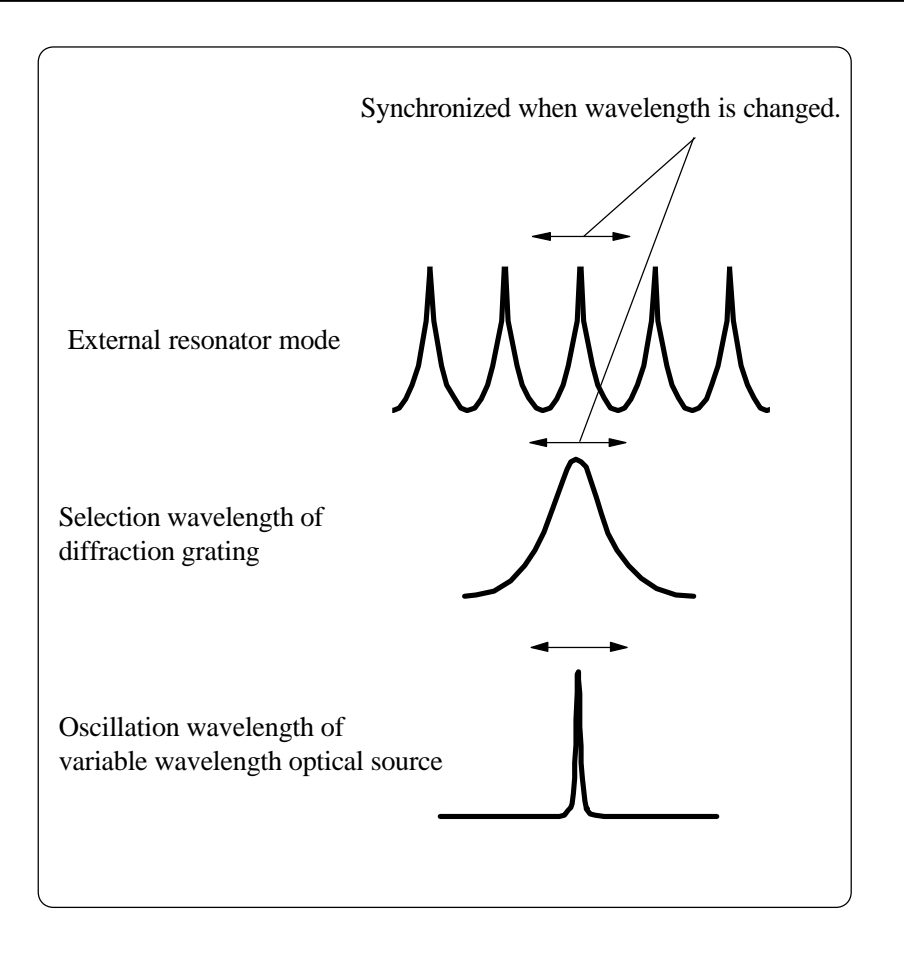

Fig. 8-2: Vertical mode signals of external resonator

## 8.2 Reference Wavelength

The AQ4321 has a built-in acetylene gas module and can determine its reference wavelength using absorption lines of acetylene gas. When the optical wavelength is changed in the analyzer, the level of optical signals passing through the acetylene gas is detected and the reference wavelength is determined.

#### 8.3 About the optical output control of AQ4321

AQ4321A is set to become following optical outputs.

When you set MANUAL MENU and GPIB

(ex. maximum optical output 8dBm)

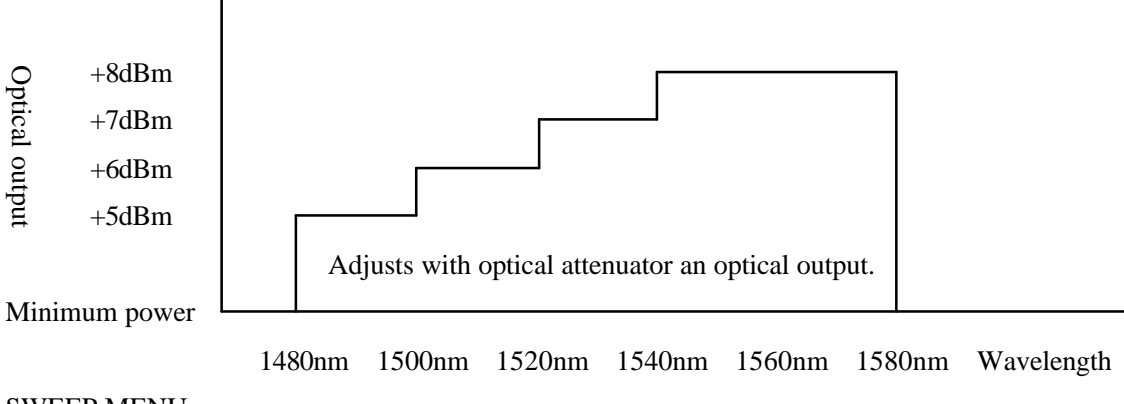

SWEEP MENU

(ex. maximum optical output 8dBm)

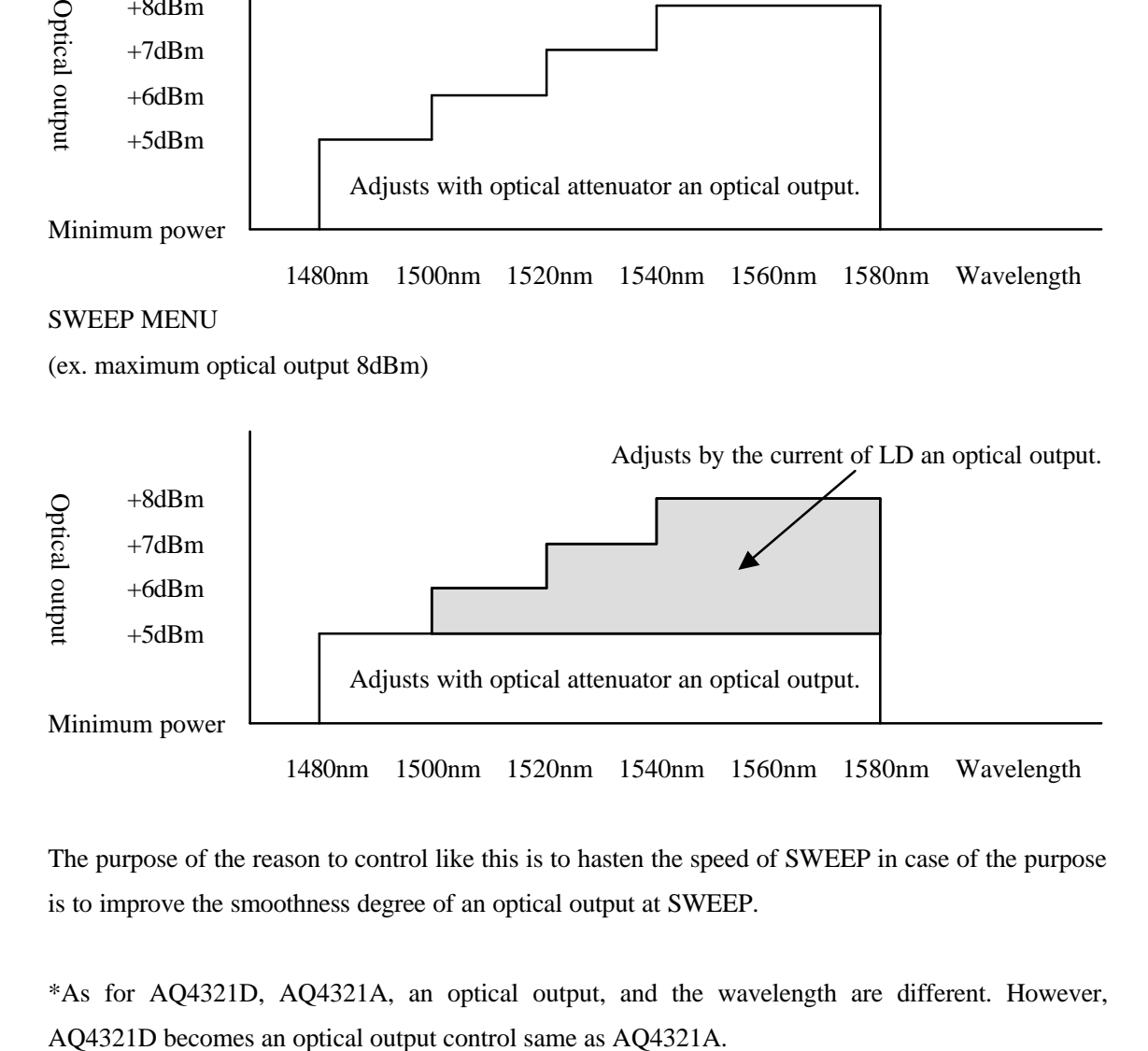

The purpose of the reason to control like this is to hasten the speed of SWEEP in case of the purpose

is to improve the smoothness degree of an optical output at SWEEP.

\*As for AQ4321D, AQ4321A, an optical output, and the wavelength are different. However,

# Chapter 9 Troubleshooting Guide

- (1) The AQ4321 does not operate when powered on. Check the power fuse at the rear panel. There is a possibility consuming the battery. For replacement, contact the nearest sales office or agency. (Backup battery type name: CR2450)
- (2) No optical power is output.

Make sure that the [LD ON/OFF] switch is ON. Check the optical fibers for poor connection. Check the connector adapter for incorrect mounting. Check the [REMOTE SW CONNECTOR] connection at the rear panel.

(3) The optical output is blow the standard.

Check the optical outputs and connected optical fiber ends for dirt and foreign materials. Check the CW or CHOP setup. Check the optical output level setup. Check the optical fibers for poor connection. Check the connector adapter. Check the insertion loss of optical fibers.

(4) The optical output level is unstable.

Check the terminals of AQ4321 optical output section for scratches and dirt.

Warning! Turn the AQ4321 power switch OFF and make sure that no beams are emitted at all. Then, check the connected optical fiber ends for scratches and dirt using a microscope or others.

Make sure that the connected optical fibers are UPC polished (the return loss must be 50dB or higher).

(5) No keys operate, or the optical output does not turn On or Off.

Release the AQ4321 from Remote control mode (via GP-IB or RS-232C interface). Disconnect the external keyboard.

# Chapter 10 Maintenance

This chapter provides the routine maintenance guidance information.

## 10.1 Instruments and Tools required

Table 10-1 lists the instruments you need to prepare during maintenance.

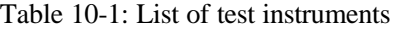

Note: The Ando's equivalent instrument is shown in parentheses.

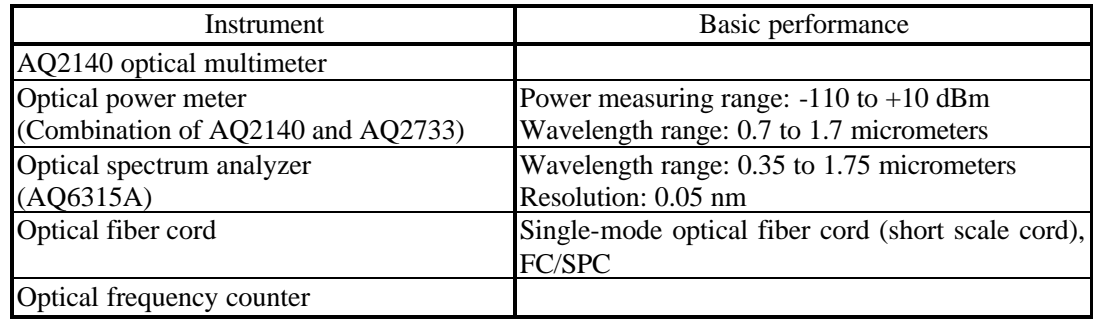

### 10.2 Periodical Inspection

As the AQ4320 has been designed to have the highest possible stability and reliability, you need to inspect your AQ4320 once a half year only in the following procedure.

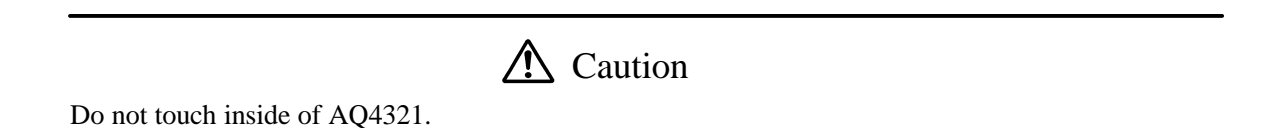

(1) Absolute wavelength and stability

Select the CW optical output mode, and measure the absolute wavelength and wavelength stability using an optical frequency counter.

(2) Optical output level and stability

Set the output wavelength of each unit to CW mode, connect an optical power meter to the AQ4321 using a 2-meter long short fiber, and measure the optical output level and stability.

#### (3) SMSR

Select the CW optical output mode, and set the optical output to its maximum level. Then, measure the SMSR using an optical spectrum analyzer.

#### (4) Optical output flatness

Select the CW optical output mode, and set the optical output to the MAX value in the minimum wavelength (Refer to Table 5-1 Wavelength range set). Change the wavelength every 100pm within the wavelength range, and check the optical power on the power meter.

#### (5) Optical output mode

Make sure that the CHOP optical output level (at 0.27kHz, 1kHz, and 10kHz) reaches approximately -3dB on the power meter when the optical output level is set to 0dB.

#### 10.3 Cleaning

The AQ4321 must always be kept clean as its optical output level and stability drop if its optical output section is contaminated by dusts or others. Carefully wipe and clean the optical fibers using an alcohol before connecting them to your AQ4321. We recommend to use an NTT-ME's Cletop stick cleaners for cleaning.

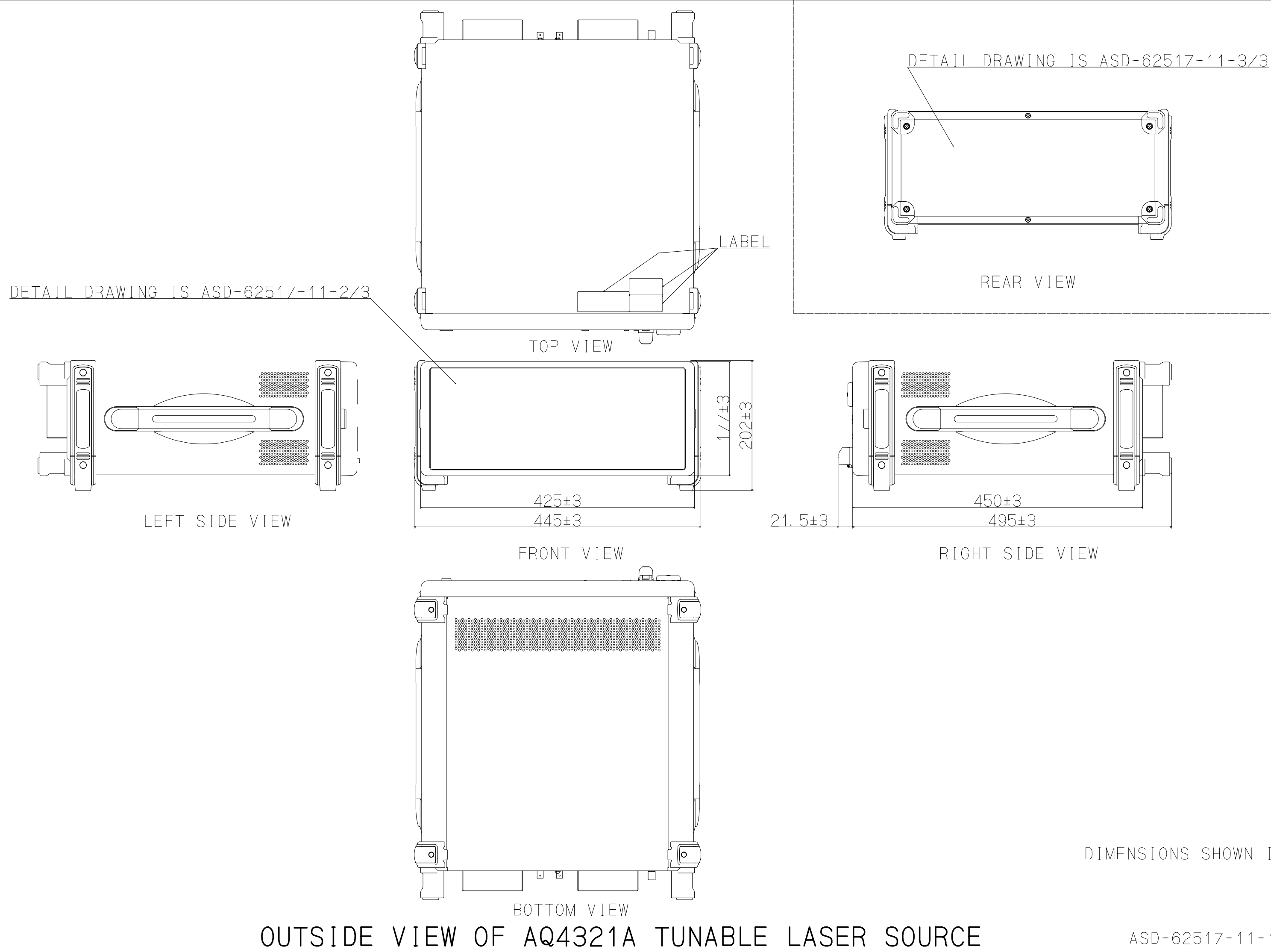

DIMENSIONS SHOWN IN mm

ASD-62517-11-1/3

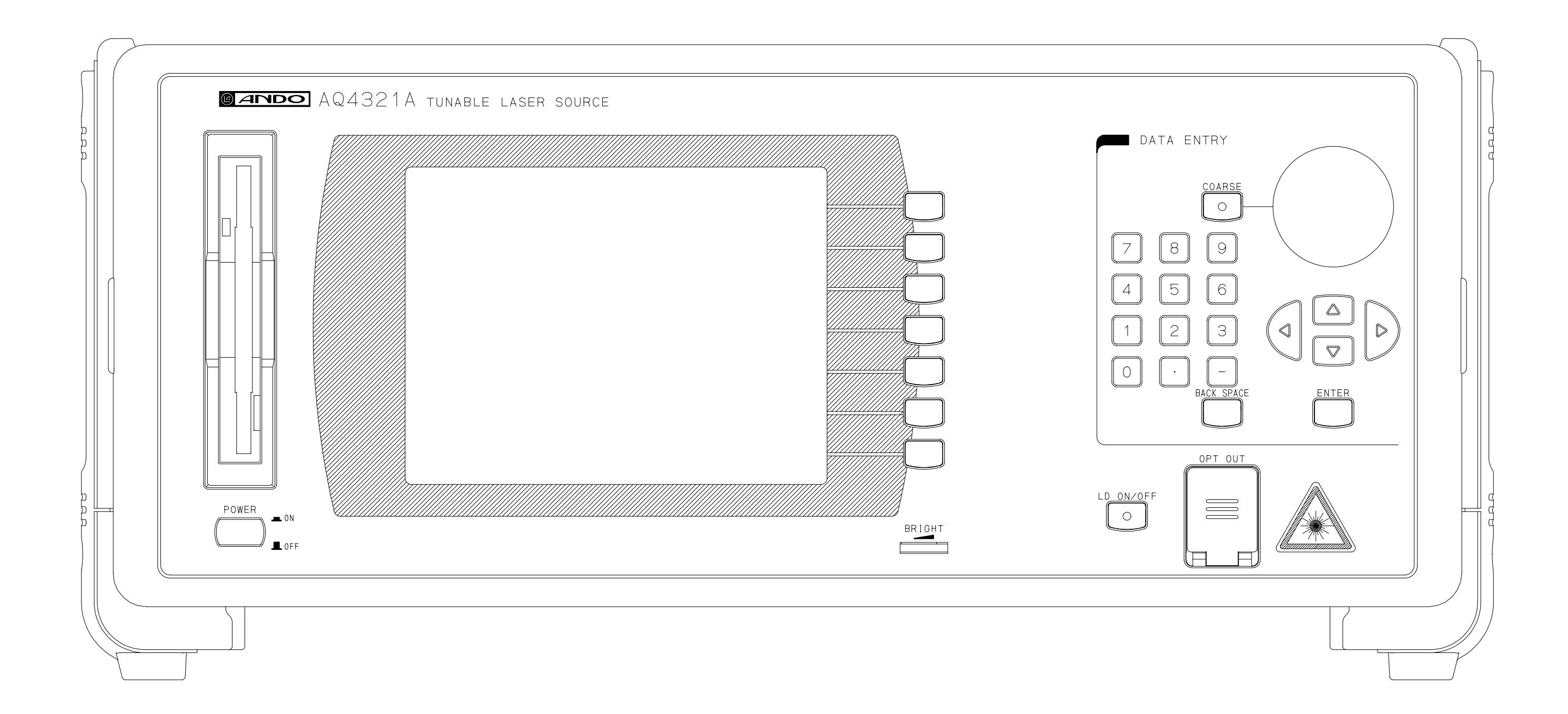

OUTSIDE VIEW OF AQ4321A TUNABLE LASER SOURCE<br>(FRONT)

ASD-62517-11-2/3

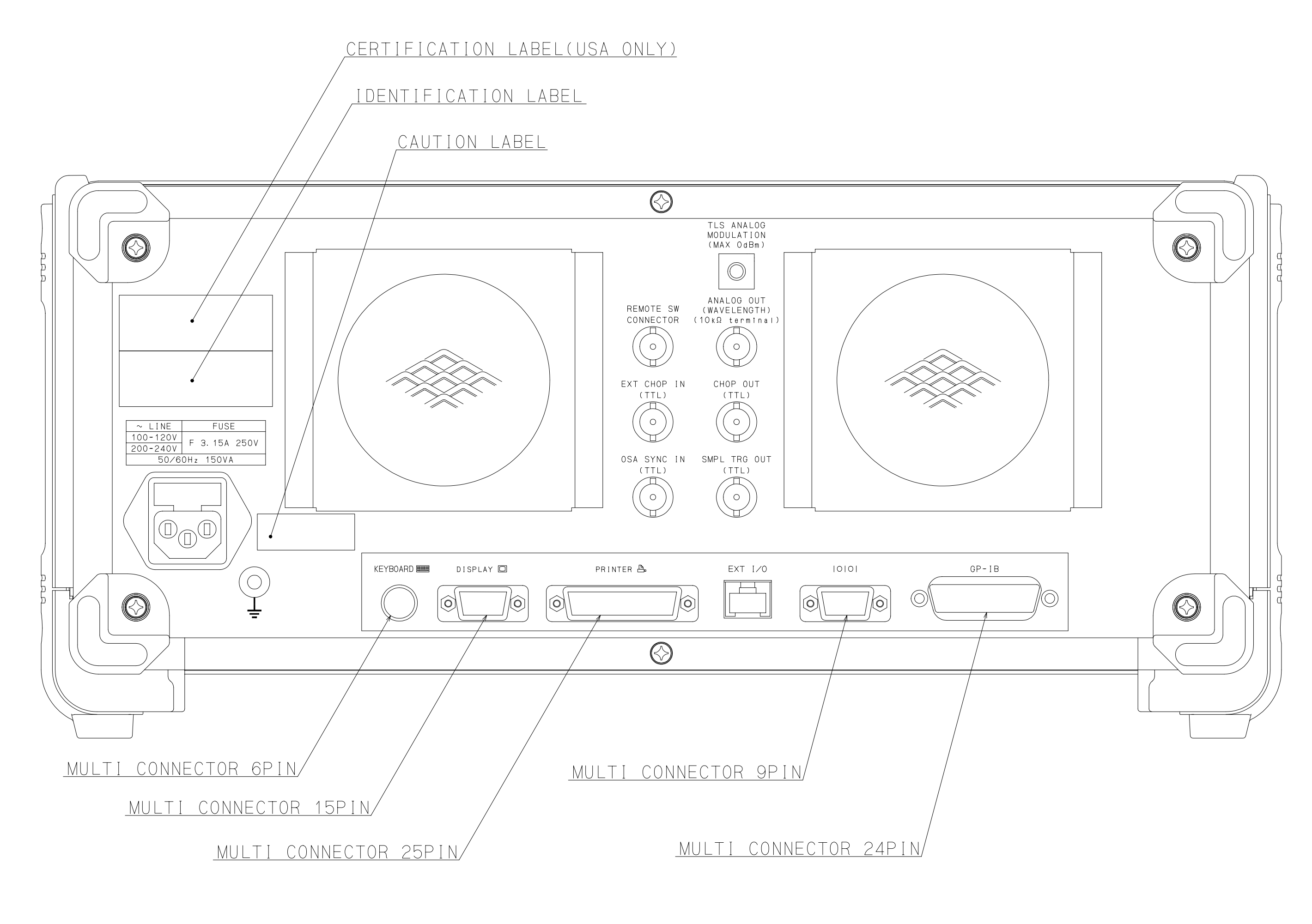

OUTSIDE VIEW OF AQ4321A TUNABLE LASER SOURCE<br>(REAR)

 $ASD-62517-11-3/3$